# ■ 製品についてのサポートのご案**内**

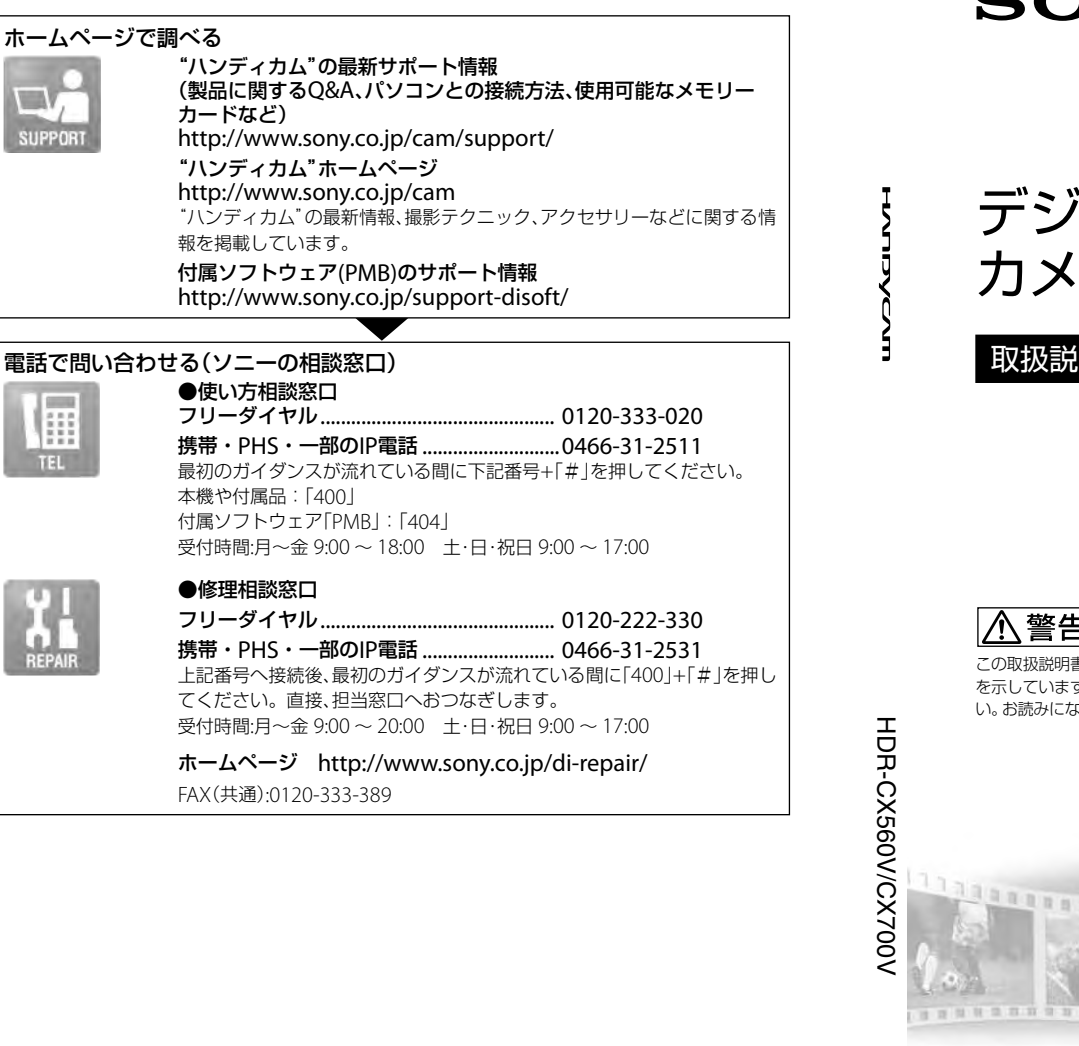

http://www.sony.co.jp/

**SONY** 

# デジタルHDビデオ カメラレコーダー

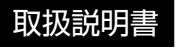

# 目次

準備する

撮る/見る

応用操作

その他

### パソコンを使って保存する

他機を使って保存する

本機の設定を変える

#### 電気製品は安全のための注意事項を守らないと、 बा 火災や人身事故になることがあります。

この取扱説明書には、事故を防ぐための重要な注意事項と製品の取り扱いかた を示しています。取扱説明書をよくお読みのうえ、製品を安全にお使いくださ い。お読みになったあとは、いつでも見られるところに必ず保管してください。

各部のなまえ・索引

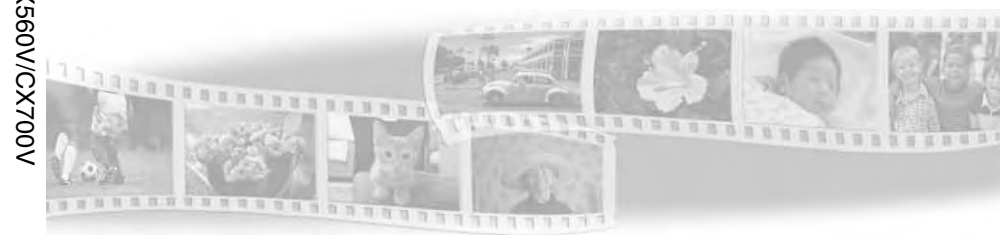

**AVCHD** HOMI

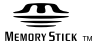

### **HANDYCAM**

⋚⋛  $\binom{2}{1}$  InfoLITHIUM  $\binom{2}{1}$  $CLASS(4)$ 

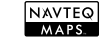

2011 Sony Corporation

ソニー株式会社 〒108-0075 東京都港区港南1-7-1

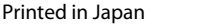

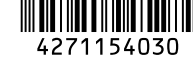

HDR-CX560V/CX700V

# <span id="page-1-0"></span>**<警告 安全のために** → [139](#page-138-0)~[142](#page-141-0)ページも

誤った使いかたをしたときに生じる感雷や傷害 など人への危害、また火災などの財産への損害 を未然に防止するため、次のことを必ずお守りくだ さい。

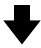

「安全のために」の注意事項を守る

### 定期的に点検する

1年に1度は、電源プラグ部とコンヤントの間にほご りがたまっていないか、電源コードに傷がないか、故 障したまま使用していないか、などを点検してくださ い。

# 故障したら使わない

カメラやACアダプター、バッテリーチャージャーな どの動作がおかしくなったり、破損していることに気 がついたら、すぐにソニーの相談窓口へご相談くださ い。

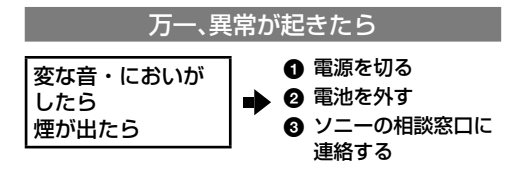

裏表紙にソニーの相談窓口の連絡先があります。

八危険 万一、雷池の液漏れが起きたら

- 6 すぐに火気から遠ざけてください。漏れた液や気 体に引火して発火、破裂のおそれがあります。
- 2 液が目に入った場合は、こすらず、すぐに水道水な どきれいな水で充分に洗ったあと、医師の治療を 受けてください。
- 6 液を口に入れたり、なめた場合は、すぐに水道水で 口を洗浄し、医師に相談してください。
- ▲ 液が身体や衣服についたときは、水でよく洗い流 してください。

あわせてお読みください。

#### 警告表示の意味

この取扱説明書や製品では、次の ような表示をしています。

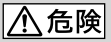

この表示のある事項を守らない と、極めて危険な状況が起こり、そ の結果大けがや死亡にいたる危害 が発生します。

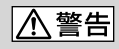

この表示のある事項を守らない と、思わぬ危険な状況が起こり、そ の結果大けがや死亡にいたる危害 が発生することがあります。

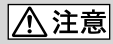

この表示のある事項を守らない と、思わぬ危険な状況が起こり、 けがや財産に損害を与えることが あります。

注意を促す記号

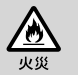

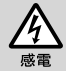

#### 行為を禁止する記号

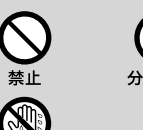

ぬれ手禁止

行為を指示する記号

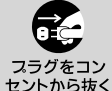

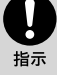

電池について

「安全のために」の文中の「電池」と は、バッテリーパックも含みます。

### <span id="page-2-0"></span>使ってみようこの機能

# いろいろなシーンで カンタン・キレイ

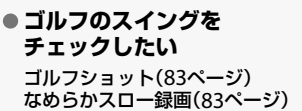

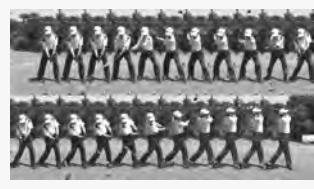

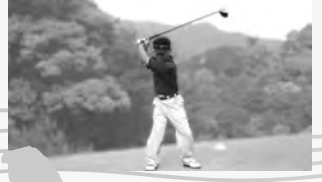

### **面倒な設定をせずに きれいに撮りたい** おまかせオート撮影(36ページ)

撮る

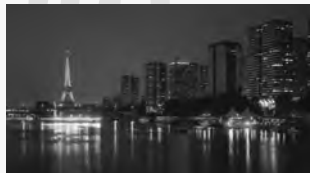

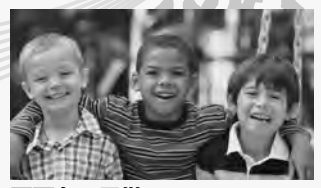

●画面左の子供に **ピントを合わせたい** 優先する被写体を決めて撮影する (38ページ) スポットフォーカス([85](#page-84-0)ページ)

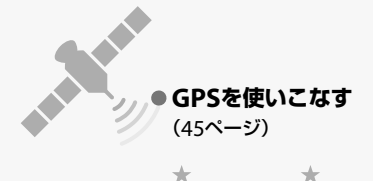

 $\star$ 

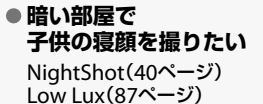

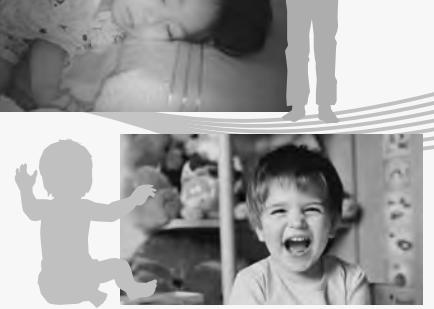

**動画撮影中に 静止画も撮りたい** デュアル記録(40ページ) スマイルシャッター(39ページ)

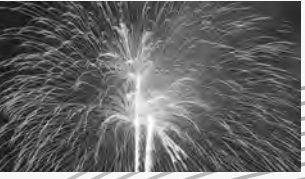

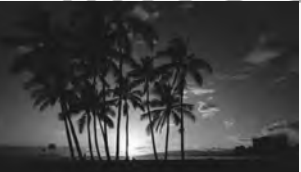

**夕焼けや花火を きれいに撮りたい** 打ち上げ花火([87](#page-86-1)ページ) 日の出&夕焼け([87](#page-86-1)ページ)

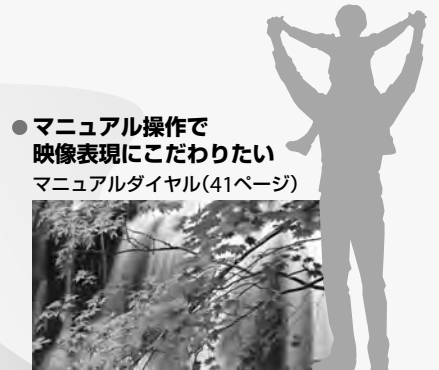

**●画質やモードを変えたい** EDI/ KTO 設定([37](#page-36-0)ページ) 録画モード(37ページ)

**●記録メディアを変えたい** メディア切換([21](#page-20-0)ページ)

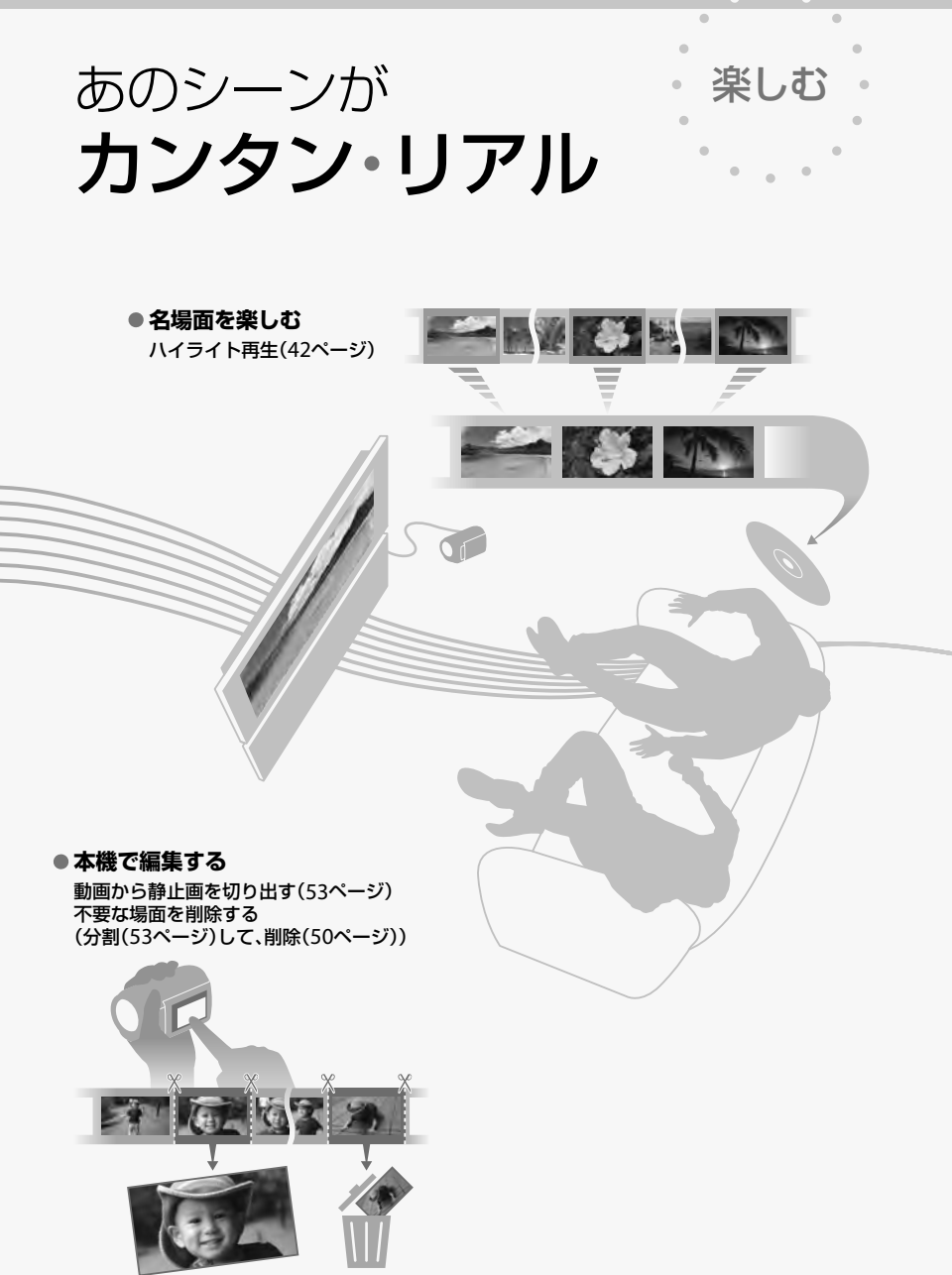

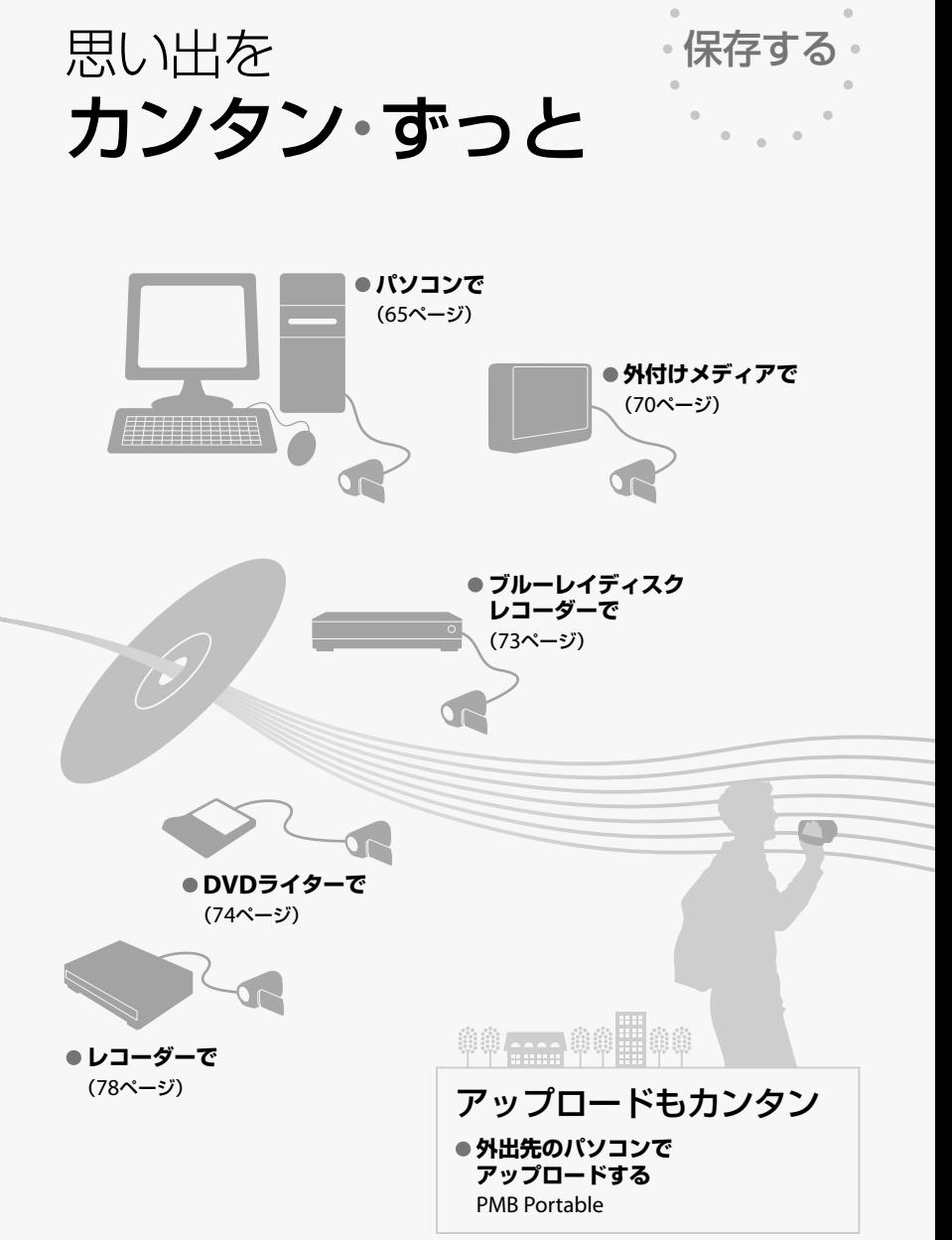

 $\alpha$ 

ò

# <span id="page-6-0"></span>使用前に必ずお読み ください

# 付属品を確かめましょう

- 万一、不足の場合はお買い上げ店にご相 談ください。( )内は個数。
- □ ACアダプター(1)
- 電源コード(1)
- □ D端子A/Vケーブル(1) A
- □ A/V接続ケーブル(1) **B**
- □ USB接続サポートケーブル(1) C
	- 本機に組み込まれているビルトインUSB ケーブル([16](#page-15-0)ページ)の長さが足りないと きに使います。
- □ レンズフード(1)(HDR-CX700V) **D** 取り付け方は、[135](#page-134-0)ページをご覧ください。
- ワイヤレスリモコン(1)
- リチャージャブルバッテリーパック NP-FV50(1)
- CD-ROM「"Handycam" Application Software」(1)
	- 「PMB」(ソフトウェア、「PMBヘルプ」を含 む)
	- 「"ハンディカム"ハンドブック」(PDF)
- 取扱説明書(1)(本書)
- 保証書(1)

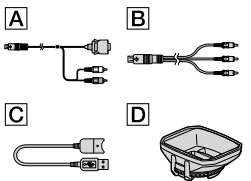

- 本機にはソフトウェア「PMB Portable」が内 蔵されています([59](#page-58-0)ページ)。
- 本機で使えるメモリーカードについては、 22ページをご覧ください。

#### 故障や破損の原因となるため、特にご 注意ください

- 次の部分をつかんで持たないでください。ま た、端子カバーをつかんで持たないでくださ い。
- ファインダー (HDR-CX700V)

レンズフード (HDR-CX700V)

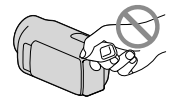

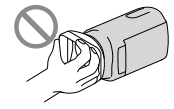

液晶画面 バッテリー

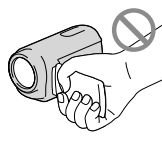

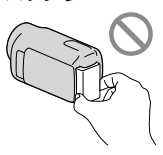

ビルトインUSBケーブル

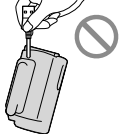

 本機は防じん、防滴、防水仕様ではありません。 「本機の取り扱いについて」もご覧ください (126ページ)。

### メニュー項目、液晶画面、ファインダー (HDR-CX700V)およびレンズについ て

 灰色で表示されるメニュー項目などは、その 撮影・再生条件では使えません(同時に選べ ません)。

 液晶画面やファインダー(HDR-CX700V)は有 効画素99.99%以上の非常に精密度の高い技 術で作られていますが、黒い点が現れたり、白 や赤、青、緑の点が消えなかったりすることが あります。これは故障ではありません。これ らの点は記録されません。

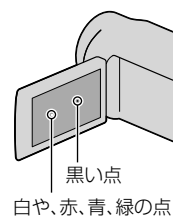

- 液晶画面やファインダー(HDR-CX700V)、レ ンズを太陽に向けたままにすると故障の原因 になります。
- 直接太陽を撮影しないでください。故障の原 因になります。夕暮れ時の太陽など光量の少 ない場合は撮影できます。

#### 録画・録音について

- メモリーカードの動作を安定させるために、 メモリーカードを本機ではじめてお使いにな る場合には、まず、本機でフォーマット(初期 化)することをおすすめします([98](#page-97-0)ページ)。 フォーマットすると、メモリーカードに記録 されている全てのデータは消去され、元に戻 すことは出来ません。大切なデータはパソコ ンなどに保存しておいてください。
- 事前にためし撮りをして、正常な録画・録音 を確認してください。
- 万一、ビデオカメラレコーダーや記録メディ アなどの不具合により記録や再生がされな かった場合、画像や音声などの記録内容の補 償については、ご容赦ください。
- あなたがビデオで録画・録音したものは個人 として楽しむほかは、著作権法上、権利者に無 断で使用できません。なお、実演や興行、展示 物などのうちには、個人として楽しむなどの 目的があっても、撮影を制限している場合が ありますのでご注意ください。

 本機はご利用になる場所の規則に従ってお使 いください。

#### 再生に際してのご注意

- 本機で記録した映像は、本機以外の機器では 正常に再生できない場合があります。また、 他機で記録した映像は本機で再生できない場 合があります。
- SDカードに記録した標準画質(STD)の動画は、 他社製のAV機器では再生できません。

#### ハイビジョン画質(HD)で記録した DVDについて

 AVCHD規格対応機器でのみ、再生できます。 DVDプレーヤーやDVDレコーダーはAVCHD 規格に非対応のため、ハイビジョン画質(HD) で記録したディスクを再生できません。また、 これらの機器にAVCHD規格で記録したハイ ビジョン画質(HD)のディスクを入れた場合、 ディスクの取り出しができなくなる可能性が あります。

#### 撮影した画像データは保存してくださ い

- 万一のデータ破損に備えて、撮影した画像 データを定期的に保存してください。パソコ ンで保存するには[65](#page-64-0)ページ、他機で保存する には[68](#page-67-0)ページをご覧ください。
- 「甘緑画モード]で選ばれている設定によって は、保存できないディスクがあります。[60p画 質 PS]にして撮影した動画は、外付けメディ アのみに保存できます([70](#page-69-0)ページ)。[最高画質 FX]にして撮影した動画は、外付けメディアと ブルーレイディスクのみに保存できます ([73](#page-72-0)ページ)。

#### バッテリー・電源アダプターについて

- バッテリーやACアダプターは、電源を切って から取り外してください。
- ACアダプターを本機から抜くときは、DCプ ラグと本機を持って取り外してください。

#### 本機やバッテリーの温度について

 本機やバッテリーの温度によっては、カメラ を保護するために撮影や再生ができなくなる ことがあります。この場合は、本機の液晶画 面およびファインダー(HDR-CX700V)にメッ セージが表示されます(113ページ)。

#### パソコンやアクセサリーなどとの接続 について

- パソコンから本機の記録メディアをフォー マットしないでください。正常に動作しなく なります。
- 本機をケーブル類で他機と接続するときは、 端子の向きを確認してつないでください。無 理に押し込むと端子部の破損、または本機の 故障の原因になります。
- 本機の電源が入っている状態でUSB接続して いるときに、液晶画面を閉じないでください。 記録した映像が失われる場合があります。

#### 画像が正しく記録・再生されないとき は[フォーマット]してください

 長期間、画像の撮影・消去を繰り返していると、 記録メディア内のファイルが断片化(フラグ メンテーション)して、画像が正しく記録・保 存できなくなる場合があります。このような 場合は、画像を保存したあと、[フォーマット] ([98](#page-97-0)ページ)を行ってください。

#### 別売りのアクセサリーについて

- ソニー純正アクセサリーの使用をおすすめし ます。
- 国や地域によっては発売されていないものも あります。

### 本書の表記、イラスト、画面表示につい て

 画像の例としてスチルカメラによる写真を 使っています。画像や本機の画面表示は、実 際に見えるものと異なります。また、本機の イラストや画面表示は、わかりやすくするた めに誇張、省略されています。

- 本書では、内蔵メモリーとメモリーカードを 「記録メディア」といいます。
- 本書では、ハイビジョン画質(HD)で保存した DVDディスクを「AVCHD記録ディスク」と表 現しています。
- 本機やアクセサリーの仕様および外観は、改 良のため予告なく変更することがありますが、 ご了承ください。

#### パソコンで本書を見るには

- 付属CD-ROMの「"ハンディカム"ハンドブッ ク(PDF)」をインストールしてください。
- お使いのパソコンがWindowsのときは、イン ストール画面で「ハンドブック]→言語とお使 いの機種名→「インストール]をクリックし、 画面に従ってインストールしてください。デ スクトップにショートカットができます。
- Macintoshのときは、CD-ROM内の [Handbook]-[JP]フォルダから [Handbook.pdf]をコピーしてください。
- 「"ハンディカム"ハンドブック」を見るには Adobe Readerが必要です。アドビ社のホー ムページから無償でダウンロードできます。 http://www.adobe.co.jp/

#### 型名をご確認ください

- 機種間で異なる仕様がある場合、搭載機種の 型名を本書で明記しています。型名は、本機 の底面でご確認ください。
- 本シリーズの主な機種の差分は、次の通りで す。

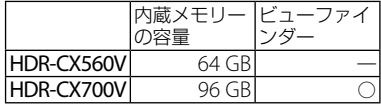

# <span id="page-9-0"></span>取扱い上のご注意

- 本機で次のことをすると、記録メディアが壊 れたり、記録した映像が再生できなくなった り、失われたりする場合があります。また、本 機の故障の原因になります。
	- アクセスランプ([23](#page-22-0)ページ)が点灯、点滅中 にメモリーカードを取り出す
	- 本機の は(動画)ランプ/△(静止画)ランプ ([25](#page-24-0)、[27](#page-26-0)ページ)や、アクセスランプ([23](#page-22-0)ペー ジ)が点灯、点滅中に本機からバッテリーや ACアダプターを取り外したり、本機に衝撃 や振動を与える
- ショルダーベルト(別売)を使用中は、本機を 物にぶつけないように特に注意してください。

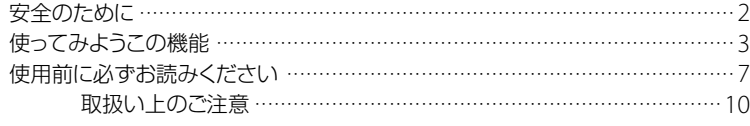

# 準備する

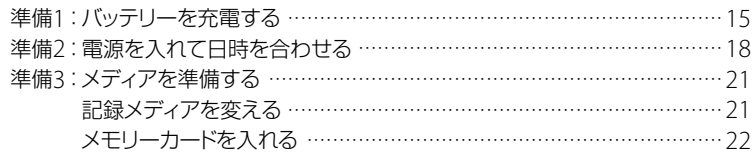

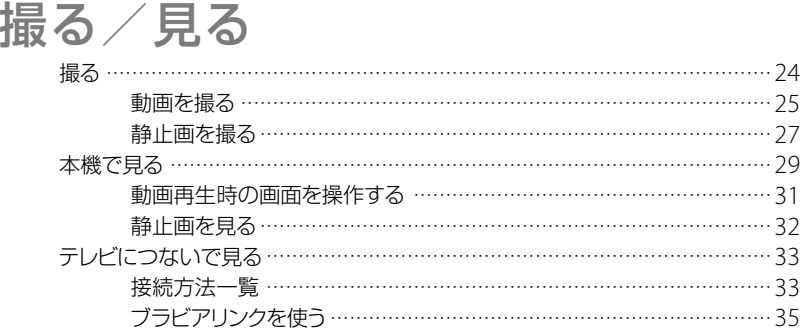

# 応用操作

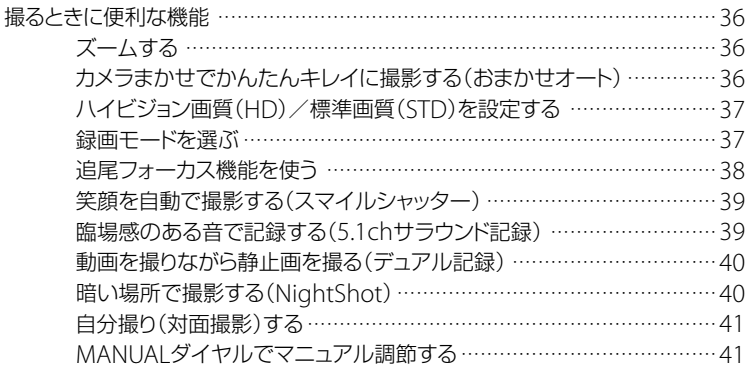

目次

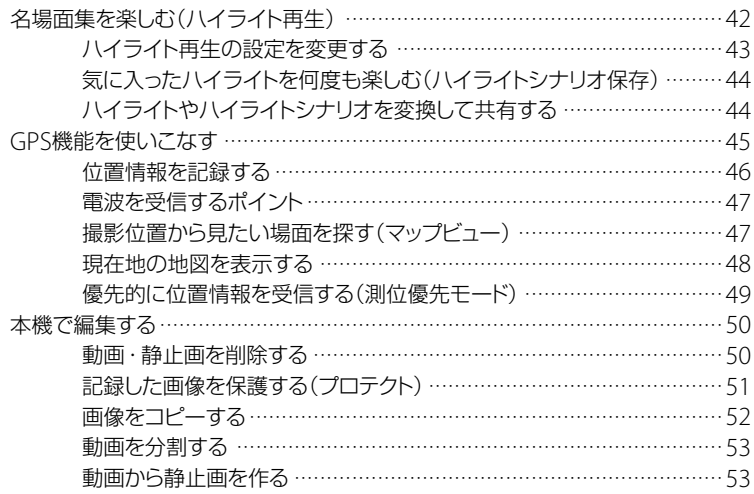

# パソコンを使って保存する

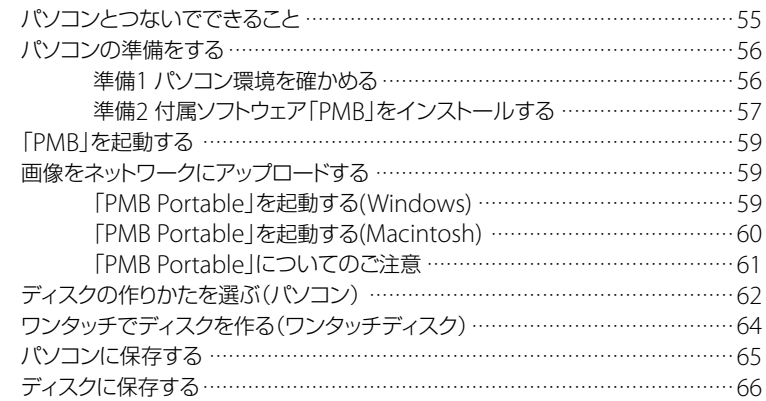

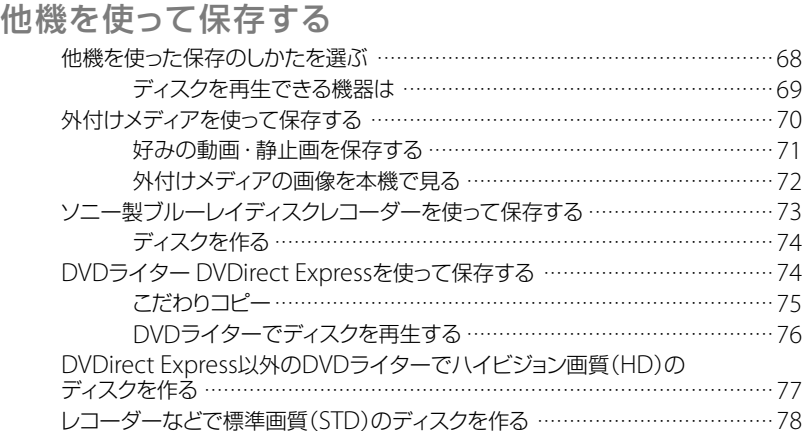

# 本機の設定を変える

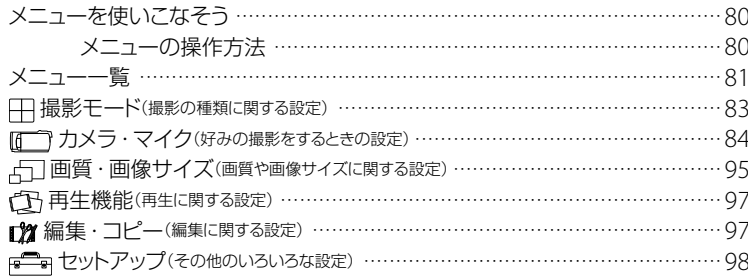

目次

# その他

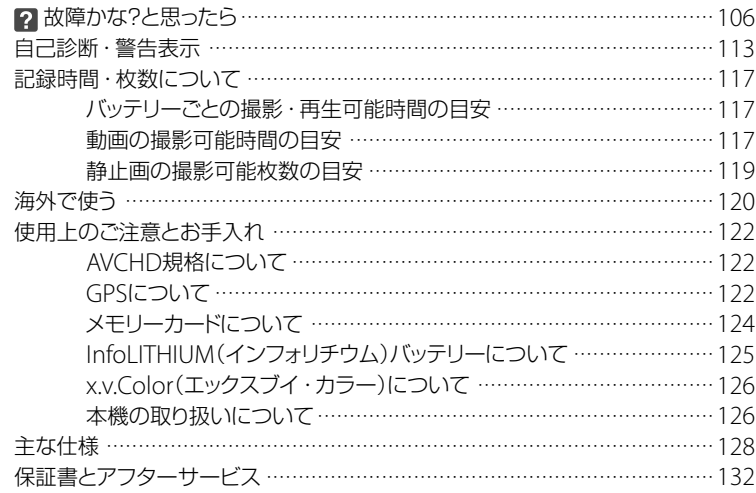

# 各部のなまえ·索引

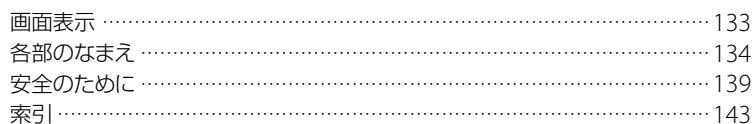

<span id="page-14-1"></span><span id="page-14-0"></span>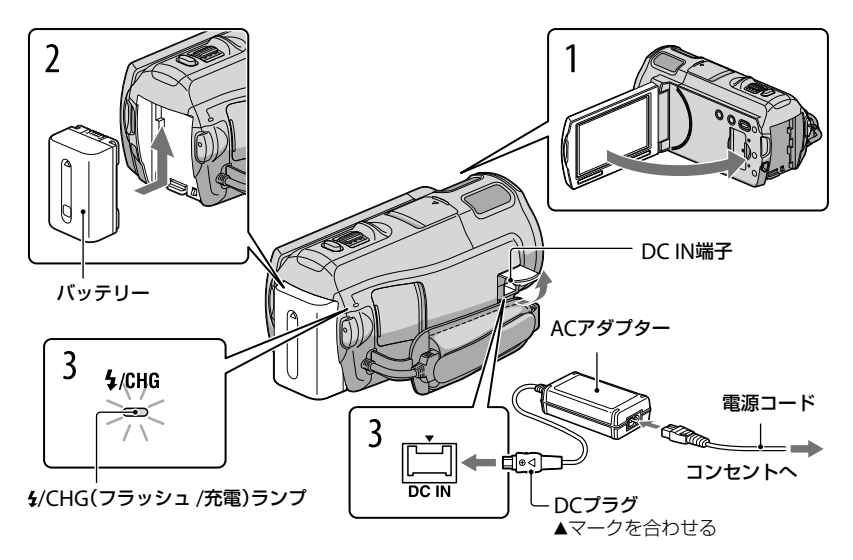

専用の"インフォリチウム"バッテリー(Vシリーズ)を本機に取り付けて充電します。

⑤ ご注意

"インフォリチウム"バッテリー Vシリーズ以外は使えません。

1 本機の液晶画面を閉じ、ファインダー(HDR-CX700V)を収納して、電 源を切った状態にする。

2 バッテリーを「カチッ」というまで矢印の方向にずらして取り付ける。 3

ACアダプターと電源コードを本機とコンセントにつなぐ。

/CHG(フラッシュ /充電)ランプが点灯し、充電が始まります。 充電が完了すると4/CHG(フラッシュ/充電)ランプが消えます(満充電)。

# 4 充電が終わったら、ACアダプターを本機のDC IN端子から抜く。

#### <span id="page-15-0"></span>パソコンで充電するには

ACアダプターが手元にないときに便利です。

本機の電源を切り、バッテリーを取り付ける。

本機と、起動しているパソコンをビルトインUSBケーブルで接続する。

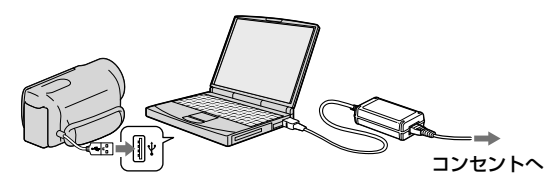

充電が終わったら、本機とパソコンの接続を終了する(58ページ)。

#### ⑤ ご注意

- すべてのパソコンでの動作を保証するものではありません。
- 電源を接続していないノートパソコンと本機を接続した場合、ノートパソコンのバッテリーが消耗し ます。本機を接続したまま長時間放置しないでください。
- 自作パソコンや改造したパソコン、またハブ経由での充電は保証できません。同時にお使いになる USB機器によっては、正常に動作しないことがあります。

#### ちょっと一言

- USB充電ACアダプター AC-U501AD/AC-U50AG(別売)を使うと、ビルトインUSBケーブルを使って コンセントから充電できます。ソニー製のポータブル電源機器CP-AH2R、CP-AL(別売)は使えません。
- バッテリー残量が少ないときは、4/CHG(フラッシュ/充電)ランプが点灯しない場合があります。こ のようなときは、ACアダプターで充電してください。

#### 充電時間(満充電)

使い切った状態からのおよその時間(分)

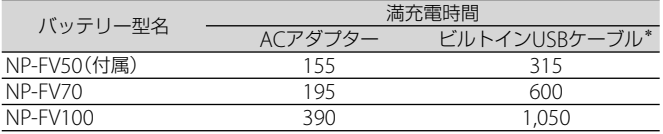

● 25℃で充電したときの時間です。10℃~ 30℃での充電をおすすめします。

USB接続サポートケーブルを使わないときの充電時間です。

#### ちょっと一言

- 撮影・再生可能時間は、117ページをご覧ください。
- 電源を入れて撮影画面にすると、画面右上のバッテリー残量表示でおおよそのバッテリー残量を確認 できます。

#### バッテリーを取り外すには

液晶画面を閉じて、BATT(バッテリー)取り外 しレバーをずらしながら(の)バッテリーを取 り外す(2)。

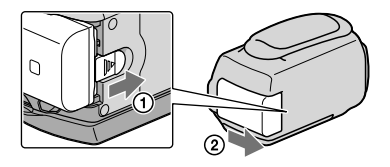

#### コンセントの電源で使うには

「準備1:バッテリーを充電する」([15](#page-14-1)ページ)のつなぎかたのまま操作する。 バッテリーを取り付けたままでもバッテリーは消耗しません。

#### 海外で充電するには

付属のACアダプターを使って全世界で充電できます。ただし、地域によって電源プラグ の形が異なるので変換プラグが必要です。旅行代理店などでご確認ください。

#### ⑤ ご注意

電子式変圧器(トラベルコンバーター)は使用しないでください。

#### バッテリーについて

- バッテリーやACアダプターを取り外すときは、本機の電源を切り、 は(動画)ランプ/△(静止画)ラン プ([25](#page-24-0)、[27](#page-26-0)ページ)、アクセスランプ([23](#page-22-0)ページ)が消えていることを確認してください。
- 次のとき、充電中の4/CHG(フラッシュ /充電)ランプが点滅することがあります。
	- バッテリーを正しく取り付けていないとき
	- バッテリーが故障しているとき
	- バッテリーの温度が低いとき
		- バッテリーを外して暖かいところに置いてください。
	- バッテリーの温度が高いとき バッテリーを外して涼しいところに置いてください。
- ビデオライト(別売)を取り付けたときは、バッテリーパックNP-FV70またはNP-FV100でのご使用を おすすめします。
- NP-FV30は撮影・再生可能な時間が短いため、本機での使用はおすすめできません。
- お買い上げ時は、電源を入れて何もしない状態が約5分間続くと、バッテリー消耗防止のため、自動的 に電源が切れます([自動電源オフ]、103ページ)。

#### ACアダプターについて

- ACアダプターは手近なコンセントを使用してください。本機を使用中、不具合が生じたときはすぐに コンセントからプラグを抜き、電源を遮断してください。
- ACアダプターを壁との隙間などの狭い場所に設置して使用しないでください。
- ACアダプターのDCプラグやバッテリー端子を金属類でショートさせないでください。故障の原因に なります。

#### 電源コードについて

付属の電源コードは、本機専用です。他の電気機器では使用できません。

# <span id="page-17-0"></span>準備2:電源を入れて日時を合わせる

# 本機の液晶画面を開く。

本機の電源が入ります。

1

液晶画面が開いた状態から電源を入れるときは、POWERボタンを押します。

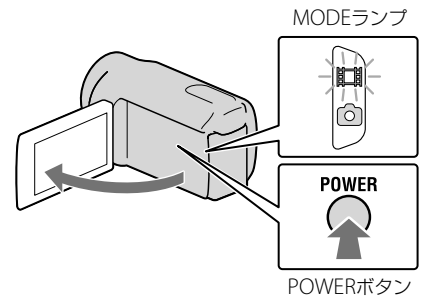

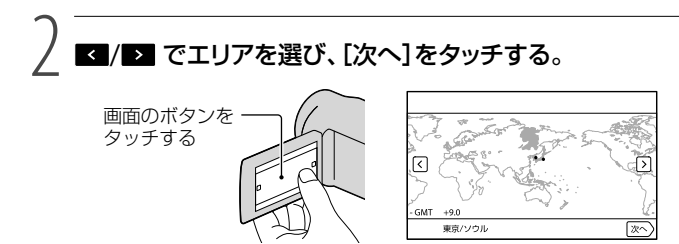

• 再度、時計あわせをするには、 MENU (メニュー) → [セットアップ] → [(4) (時計設定)] → [日時 設定]→[日時]の順にタッチします。画面にないときは、 ■■ / ■■ をタッチして項目を表示 させます。

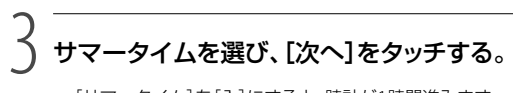

[サマータイム]を[入]にすると、時計が1時間進みます。

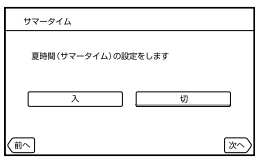

希望の日付表示形式を選び、[次へ]をタッチする。

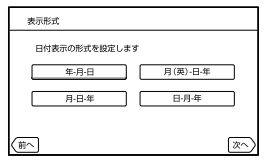

5 設定する項目を選び、■/■で数値を設定し、[次へ] → ■ ◎ をタッ チする。

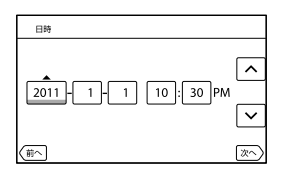

時計が動き始めます。

⑤ ご注意

4

- 日付時刻は撮影時には表示されません。撮影した記録メディアに自動的に記録され、再生時に表示さ せることができます。表示させるには、 MENU (メニュー)→ [セットアップ]→[■ (再生設定)]→ [日 付/データ表示1→ CK をタッチします。
- ボタンをタッチしたときなどの操作音を消すには、 MENU(メニュー)→ [セットアップ] → [乀(一般 設定)]→[操作音]→[切]→ ok をタッチします。
- 反応するボタンがずれていると感じるときは、タッチパネルの調整(キャリブレーション)をしてくだ さい([127](#page-126-0)ページ)。
- 一度日時を設定したあとは、[自動時刻補正](105ページ)/[自動エリア補正](105ページ)を[入]に設 定しておくと自動的に日時が補正されます。地域によっては正しい時刻にならない場合があります。 その場合は[切」に設定してください。

#### 電源を切るには

- 液晶画面を閉じる。
- ファインダーが引き出されているときは収納する(HDR-CX700V)。 (動画)ランプが数秒間点滅して、電源が切れます。

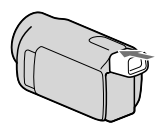

#### ちょっと一言

- POWERボタンを押しても電源を切ることができます。
- [パネルで電源オン]([103](#page-102-0)ページ)の設定が[切]になっているときは、POWERボタンを押して電源を 切ってください(HDR-CX560V)。

## 電源の入/切について(HDR-CX700V)

液晶画面とファインダーの状態によって、電源の入/切が変わります。

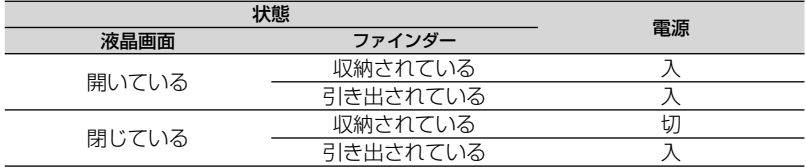

#### (9) ご注意

 液晶画面が閉じていても、ファインダーが引き出されていると電源は切れません。電源を切るときは、 ファインダーが元の位置に押し込まれていることを確認してください。

# <span id="page-20-2"></span><span id="page-20-1"></span>準備3:メディアを準備する

本機で使用できる記録メディアは、本機の画面では次のようなアイコンで表示されます。

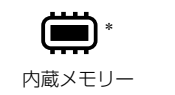

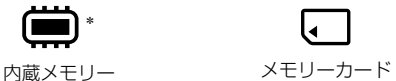

\* お買い上げ時の設定ではこの記録メディアに動画・静止画が記録されます。設定したメディアで画像 を記録、再生、編集できます。

#### ちょっと一言

撮影可能時間と枚数は117ページをご覧ください。

## <span id="page-20-0"></span>記録メディアを変える

<u>ヿヿ MENU(メニュー)→[セットアップ] →[も(メディア設定)] →[メディ</u> ア切換]をタッチする。

[メディア切換]画面が表示されます。

# 希望の記録メディアをタッチして、 をタッチする。

動画と静止画が選択された記録メディアに記録されます。

#### 記録メディアを確かめるには

動画または静止画の撮影モードで、画面右上に記録メディアが表示されます。

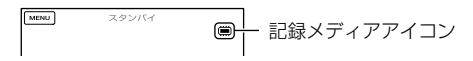

## <span id="page-21-0"></span>メモリーカードを入れる

#### (9) ご注意

● メモリーカードに動画や静止画を記録する場合は、記録メディアを「メモリーカード】に設定してくだ さい。

### 本機で使えるメモリーカード

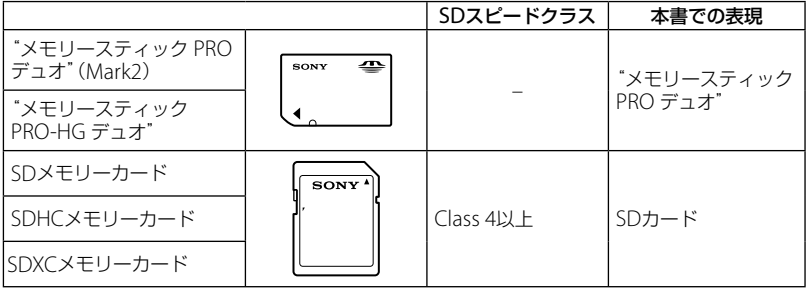

- すべてのメモリーカードの動作を保証するものではありません。
- 標準の"メモリースティック"の約半分の大きさの"メモリースティック PRO デュオ"、または標準の 大きさのSDカードのみ使えます。
- メモリーカード本体およびメモリーカードアダプターにラベルなどは貼らないでください。故障の原 因になります。
- 本機で動作確認されている"メモリースティック PRO デュオ"は32GB、SDカードは64GBまでです。
- 使用可能なメモリーカードの最新情報につきましてはホームページをご確認ください(裏表紙)。

#### ⑤ ご注意

- マルチメディアカードは使用できません。
- SDXCメモリーカードに記録した映像は、exFAT\*に対応していないパソコンやAV機器などに、本機を USBケーブルで接続して取り込んだり、再生したりできません。接続する機器がexFATに対応してい るかあらかじめご確認ください。対応していない機器に接続した場合、フォーマット画面が表示され る場合がありますが、決して実行しないでください。記録した内容が全て失われます。
	- \* exFATは、SDXCメモリーカードで使用されているファイルシステムです。

# カバーを開き、メモリーカードの切り欠き部を図の向きにして「カ チッ」というまで押し込む。

入れた後はカバーを閉じてください。

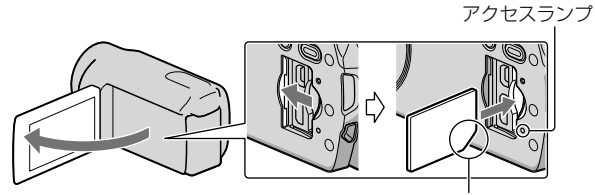

<span id="page-22-0"></span>切り欠きの向きに注意する

新しいメモリーカードを入れたときは、[管理ファイル準備中]が表示されます。表 示が消えるまでそのままお待ちください。

# カバーを閉じる。

#### ⑤ ご注意

- [管理ファイルを新規作成できませんでした 空き容量がたりない可能性があります]と表示されたと きは、メモリーカードをフォーマットしてください([98](#page-97-0)ページ)。
- 誤った向きで無理に入れると、メモリーカードやメモリーカードスロット、画像データが破損すること があります。
- 撮影中にカバーを開けないでください。
- 出し入れ時にはメモリーカードの飛び出しにご注意ください。

#### メモリーカードを取り出すには

カバーを開き、メモリーカードを軽く1回押して取り出します。

### <span id="page-23-0"></span>撮る/見る

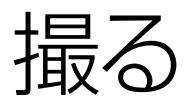

お買い上げ時の設定では、動画と静止画は内蔵記録メディアに記録されます。動画はハ イビジョン画質(HD)で記録されます。

#### ちょっと一言

1

記録メディアの変えかたは[21](#page-20-0)ページをご覧ください。

グリップベルトをしっかり締める。

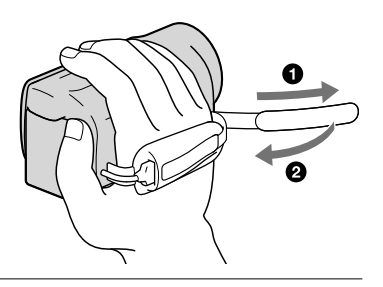

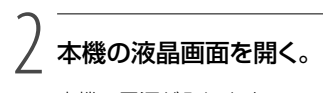

本機の電源が入ります。

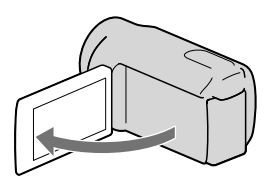

# <span id="page-24-1"></span>動画を撮る

<span id="page-24-0"></span>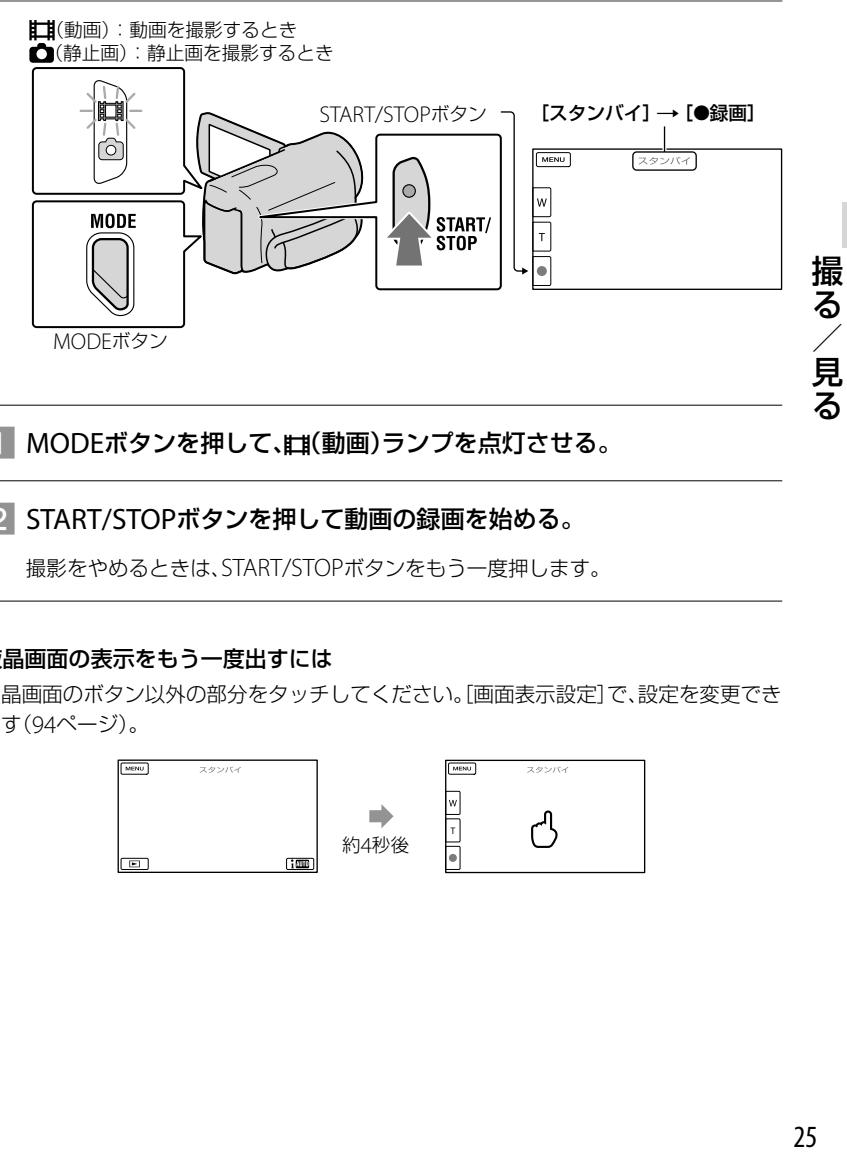

# -<br>■1 MODEボタンを押して、##(動画)ランプを点灯させる。

# -<br>2 START/STOPボタンを押して動画の録画を始める。

撮影をやめるときは、START/STOPボタンをもう一度押します。

#### 液晶画面の表示をもう一度出すには

液晶画面のボタン以外の部分をタッチしてください。[画面表示設定]で、設定を変更でき ます([94](#page-93-0)ページ)。

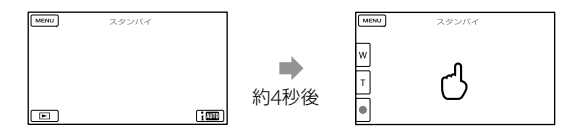

#### 笑顔を逃さず撮る

お買い上げ時の設定では、動画撮影中に人物の笑顔を検出して、自動的に静止画を記録し ます(スマイルシャッター、[91](#page-90-0)ページ)。

また、人物の顔を検出すると、顔部分の画質が自動的に調節されます([顔検出]、[91](#page-90-1)ペー ジ)。

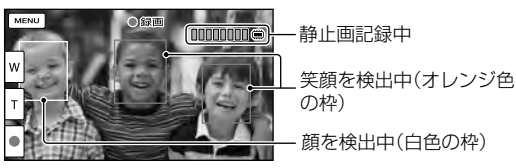

#### |⑤ご注意

- 撮影中に液晶画面を閉じると、録画が止まります。
- 動画の連続撮影可能時間は約13時間です。
- 動画のファイルサイズが2GBを超えると、自動的に次のファイルが生成されます。
- 電源を入れてから撮影が可能になるまで数秒かかります。その間、本機の操作はできません。
- 撮影終了後、次の状態のときは撮影したデータを記録メディアに書き込み中です。本機に衝撃や振動 を与えたり、バッテリーやACアダプターを取り外したりしないでください。
	- アクセスランプ[\(23](#page-22-0)ページ)が点灯中、または点滅中
	- 液晶画面右上のメディアアイコンが動作中

#### ちょっと一言

- 動画の撮影可能時間は117ページをご覧ください。
- 動画撮影中にPHOTOボタンを押すと、静止画を撮影できます(デュアル記録、40ページ)。
- [二手ブレ補正]機能は、お買い上げ時の設定は[アクティブ]です。
- 優先する被写体を選んで撮影できます(38ページ)。
- 記録した動画から静止画を作成できます([53](#page-52-0)ページ)。
- •撮影可能時間や空き容量の目安などを確認するには、 MENU (メニュー)→「セットアップ] → [• (メディア設定)]→[メディア情報]をタッチします([98](#page-97-2)ページ)。
- 本機に搭載されている液晶画面は、記録エリア全体を表示できます(フルピクセル表示)。このため、フ ルピクセル表示機能のないテレビに接続した場合、画面の上下左右が若干切れて表示されることがあ ります。[ガイドフレーム]([94](#page-93-1)ページ)を[入]にして、表示される外側の枠を目安に撮影することをお すすめします。
- 液晶画面を見やすく調節するには、液晶画面を90°まで開き(の)、見やすい角度に調節してください  $(Q)$ .

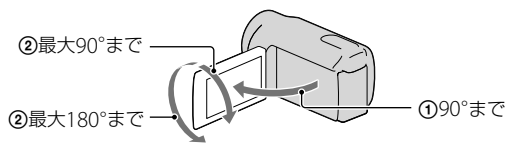

<span id="page-26-1"></span> ファインダーのみで撮るときは、ファインダーを引き出して液晶画面を閉じてください。ファインダー の画面表示がぼやけているときは、ファインダー横の視度調節つまみで調節してください (HDR-CX700V)。

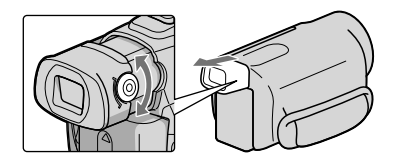

## 撮影時のデータについて

撮影時の日付時刻と撮影条件を示したカメラデータ、緯度経度データが、自動的に記録さ れます。これらのデータは、撮影中には表示されませんが、再生時に日付時刻/カメラデー タ/緯度経度データとして確認できます([99](#page-98-0)ページ)。

<span id="page-26-0"></span>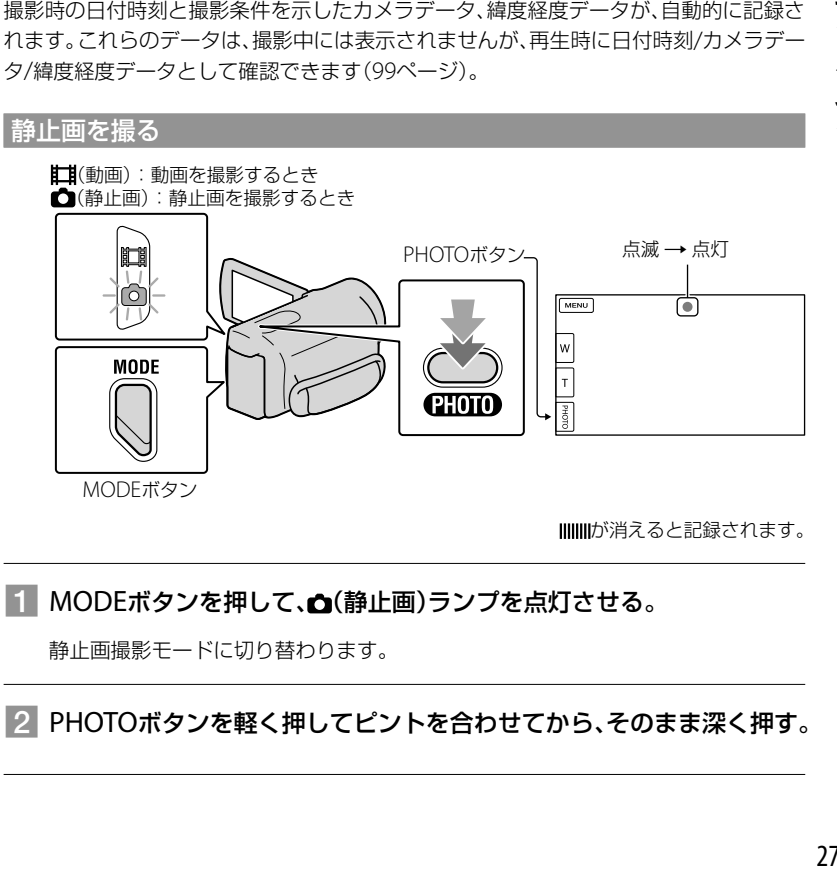

# MODEボタンを押して、(静止画)ランプを点灯させる。

静止画撮影モードに切り替わります。

-<br>2 PHOTOボタンを軽く押してピントを合わせてから、そのまま深く押す。

撮<br>る

見<br>る

### ちょっと一言

- 静止画の撮影可能枚数は119ページをご覧ください。
- 画像サイズは、MENU (メニュー)→[画質・画像サイズ] → [6 画像サイズ] → 好みの設定 → CK をタッチして変更できます。
- ●表示中は静止画撮影できません。
- 暗い場所では自動的にフラッシュが発光します。動画撮影モードのときは発光しません。フラッシュ の発光方法は、 MENU (メニュー)→ [カメラ・マイク]→ [(フラッシュ)]→[フラッシュ] →好み の設定 → CK をタッチして変更できます([92](#page-91-0)ページ)。

### 静止画に白く丸い点が写るときは

レンズの近くに浮かんでいるほこりや花粉などにフラッシュが反射して、白く丸い点の ように撮影されてしまうことがあります。

軽減するには、撮影環境を明るくし、フラッシュなしで撮影してください。

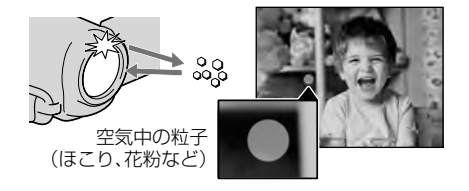

<span id="page-28-0"></span>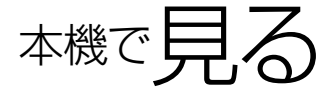

本機はステレオスピーカーを搭載しており、迫力のサウンドで画像の再生をお楽しみい ただけます。

お買い上げ時の設定では、内蔵記録メディアに記録した動画や静止画を再生します。

#### ちょっと一言

- 記録メディアの変えかたは[21](#page-20-2)ページをご覧ください。
- 本機は撮影日時を元に、撮影した画像を自動でまとめてイベントとして表示します。また、位置情報を 元にまとめて表示することもできます。

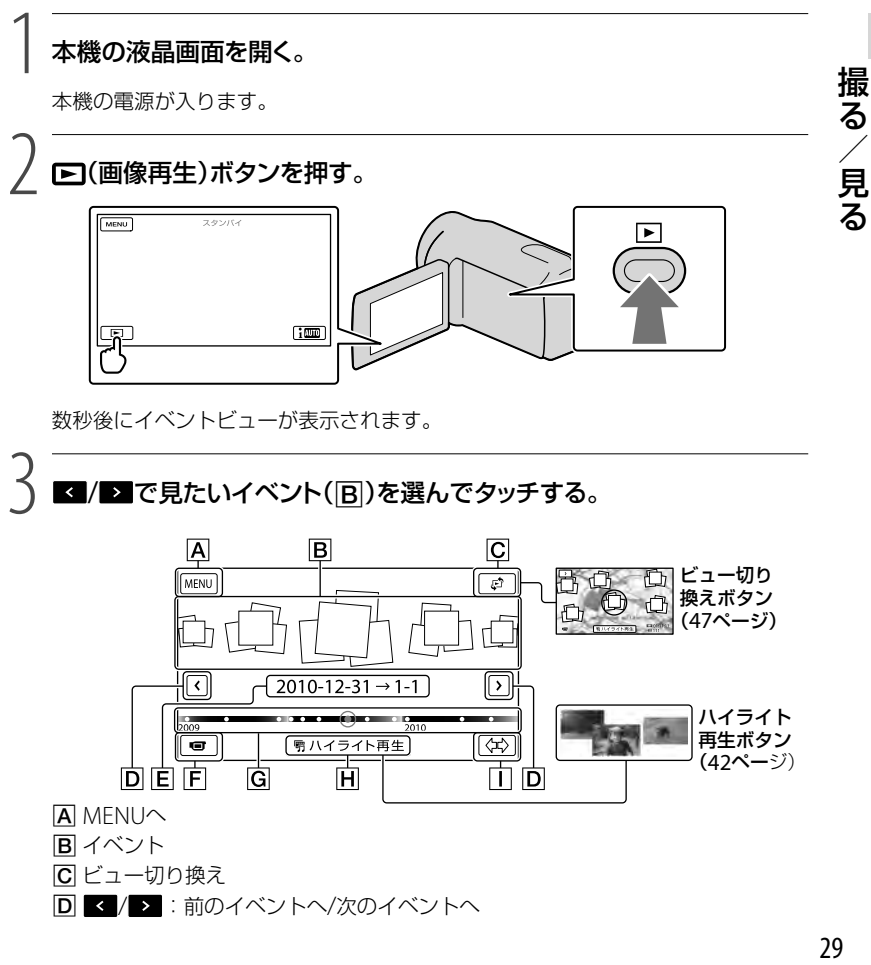

 イベント名 撮影画面へ IGI タイムラインバー **H** ハイライト再生\* イベントサイズ切り換え

\* HD設定時のみ表示されます。

中央のイベントをタッチすると、イベントインデックス画面が表示されます。

- タイムラインバーの◆をタッチして選ぶこともできます。
- 画面右下の〈☆(コイベントサイズ切り換えボタン)をタッチすると、タイムラインバーに表示さ れるイベントの範囲を約1年半分から約3 ヶ月分に切り換えることができます。

4 見たい画像をタッチする。

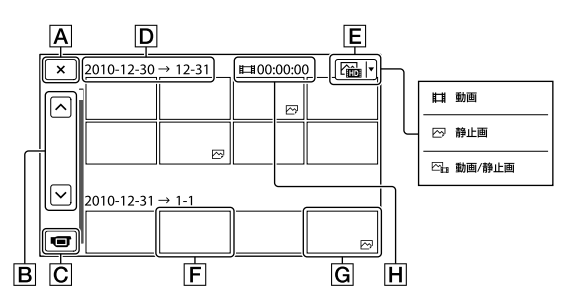

|E をタッチすると、インデックスに表示する画像を、[# 動画 (動画のみ)、[ | 静止 画1(静止画のみ)、 [  $\mathbb{C}_{\mathbf{h}}$  動画/静止画1(動画/静止画混合)から選ぶことができます。

- イベントビューへ
- 前のページへ/次のページへ(押し続けると、連続でスクロールします。)
- 撮影画面へ
- **D** イベントタイトル
- 日 表示画像切り換え
- 動画
- 静止画
- イベント内の動画の合計時間(静止画のみのときは合計枚数)
- 最後に再生・撮影した動画や静止画に ▶ が表示されます。タッチすると前回の続きから再生 されます。

## <span id="page-30-0"></span>動画再生時の画面を操作する

動画再生時は以下の各機能を操作できます。表示画像切り換えボタンで[2]。動画/静止 画)(お買い上げ時の設定)、または | | 動画]を選んでいると、再生時の画面は以下のよう になります。

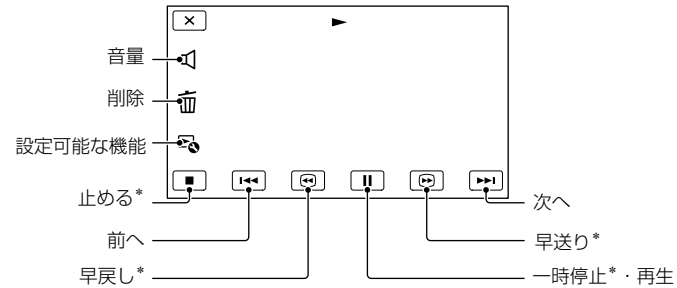

\* 動画再生時のみご使用になれます。

#### ⑤ ご注意

本機で撮影した画像は他機では再生できない場合があります。

#### ちょっと一言

- 再生中の画面で ト をタッチすると、その状況で使える機能を表示して、気軽に設定できます。
- 選んだ画像から最後の画像まで再生されると、インデックス画面に戻ります。
- 一時停止中に / をタッチすると、スロー再生が始まります。
- 再生中、 @ / @ はタッチする回数によって、約5倍速→約10倍速→約30倍速→約60倍速で再生 します。
- 撮影時に日付時刻と撮影条件を示したカメラデータ、緯度経度データが、自動的に記録されます。これ らのデータは、撮影中は表示されませんが、  $\overline{\text{M}}(X_1, X_2, \dots) \rightarrow [\text{t} \rightarrow \text{t} \rightarrow \text{t} \rightarrow$ → [日付/データ表示] → 好みの設定 → | ok | → | × | をタッチすると再生時に表示できます。
- お買い上げ時は、プロテクトされたデモンストレーション用の動画が保存されています。

#### 音量を調節するには

動画再牛中に、■(音量調節)→ ■ / ■ で調節 → ■ ∞ をタッチします。

撮

る

見<br>る

# <span id="page-31-0"></span>静止画を見る

静止画表示時は以下の各機能を操作できます。表示画像切り換えボタンで[ ? 静止画] を選んでいると、再生時の画面は以下のようになります。

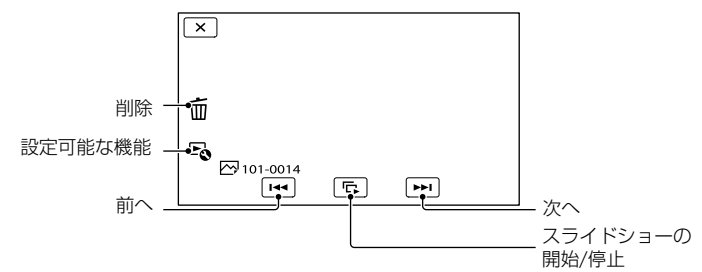

#### ちょっと一言

• スライドショーの繰り返し再生を設定するときは、トースライドショー設定]をタッチしてください。

# <span id="page-32-0"></span>テレビにつないで 見る

テレビの種類や接続する端子によって、 接続方法やテレビに映る画質(ハイビ ジョン(HD)/標準(STD))が異なります。

#### 本機の端子

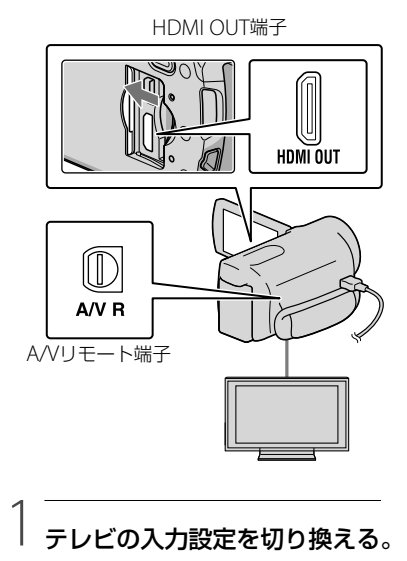

# テレビの入力設定を切り換える。

 詳しくはテレビの取扱説明書をご覧くだ さい。

# 2 本機をテレビにつなぐ。

 本機の電源は、ACアダプターを使ってコ ンセントからとってください([15](#page-14-1)ページ)。

3

本機で動画、静止画を再生する (29ページ)。

# 接続方法一覧

# ハイビジョンテレビのとき

記録画質がハイビジョン(HD)のときは HD画質で、標準(STD)のときはSTD画質 で再生されます。

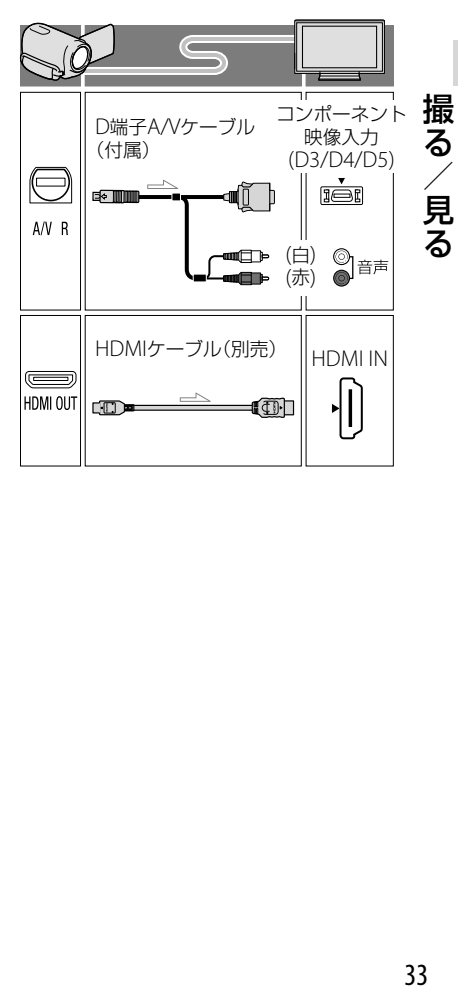

33

# ハイビジョン非対応テレビのとき

記録画質がハイビジョン(HD)のときは 変換してSTD画質で、標準(STD)のとき はSTD画質で再生されます。

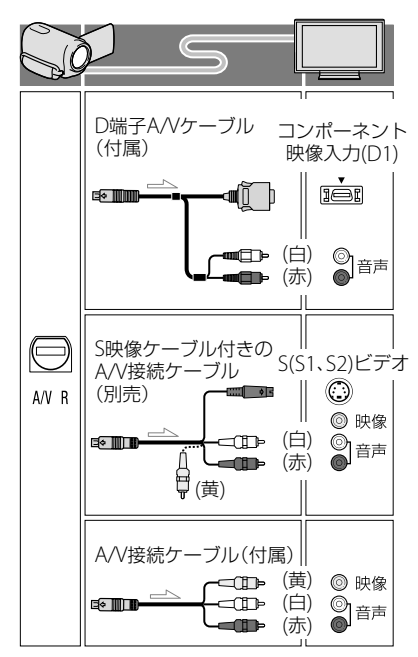

### D端子A/Vケーブル接続のときは

- コンポーネントプラグ(D端子)のみつないだ 場合、音声は出力されません。音声を出力す るには白と赤のプラグも接続してください。
- コンポーネント(D端子)に合わせて[コンポー ネント出力]を設定してください。 (メニュー)[セットアップ][ 接

続]→[コンポーネント出力]→お好みの設定 → ok をタッチして設定できます。

### HDMIケーブル接続のときは

- HDMIケーブルはHDMIロゴがついているも のをお使いください。
- 本機側はHDMIミニコネクタ、テレビ側はテレ ビの端子にあったプラグのHDMIケーブルを お使いください。
- 著作権保護のための信号が記録されている映 像を、本機のHDMI OUT端子から出力できま せん。
- 一部の機器では、映像や音声が出ないなど正 常に動作しない場合があります。
- 本機と接続機器の出力端子同士を接続しない でください。故障の原因となります。
- 接続先の機器が5.1chサラウンドに対応して いる場合、5.1ch音声で記録したハイビジョン 画質(HD)の動画は、自動的に5.1ch音声で出 力されます。標準画質(STD)の動画は、2ch音 声に変換して出力されます。

#### ハイビジョン非対応のテレビ(ワイド /4:3)に合わせて画像の横縦比を変え るには

 お使いになるテレビの横縦比に合わせて、[TV タイプ]を[16:9]または[4:3]に設定してくだ さい([100](#page-99-0)ページ)。

#### S映像ケーブル付きA/V接続ケーブル 接続のときは

- S映像プラグのみつないだ場合、音声は出力さ れません。音声を出力するには白と赤のプラ グも接続してください。
- A/V接続ケーブルに比べ、画像をより忠実に再 現できます。
- 本機はS1映像端子対応のため、つなぐ端子がS またはS2映像端子のときは画像が正しく表示 されない場合があります。その場合、テレビ の設定を変更することで改善されることがあ ります。テレビの取扱説明書もあわせてお読 みください。

撮

### <span id="page-34-0"></span>モノラルテレビ(音声端子がひとつ)の ときは

 A/V接続ケーブルの黄色いプラグを映像入力 へ、白いプラグ(左音声)か赤いプラグ(右音 声)のどちらかを音声入力へつないでくださ い。

#### ビデオ経由でテレビにつなぐには

• ビデオの入力端子によって接続方法を選んで ください。ビデオの外部入力端子につなぎ、 ビデオに入力切り換えスイッチがある場合は 「外部入力」(ビデオ1、ビデオ2など)に切り換 えてください。

#### ⑤ ご注意

- 標準画質(STD)で記録して、ワイド信号非対 応の4:3テレビで再生する場合は、撮影時に MENU(メニュー)→[画質・画像サイズ]→ [■ ワイド切換]→[4:3] → CK をタッチ して、4:3で撮影してください(96ページ)。
- A/V接続ケーブルを使って接続すると、出力さ れる画質は標準画質(STD)になります。

#### ちょっと一言

- 画像を出力するときに、複数のケーブルでテ レビをつないでいるときは、テレビの入力が HDMI→コンポーネント→S(S1、S2)映像→ 映像端子の順で優先されます。
- HDMI (High Definition Multimedia Interface)とは、テレビ接続機器のデジタル映 像/音声信号を直接つなぐインターフェース です。HDMI OUT端子とテレビを1本のケー ブルで接続することで、高画質な映像とデジ タル音声を楽しめます。

# ブラビアリンクを使う

本機とブラビアリンク対応のテレビ\*を HDMIケーブルでつなぐと、テレビのリ モコンを使用して操作できます。 テレビのリモコンのリンクメニューボタ ンから本機の操作メニューを開き、上/下 /左/右/決定ボタンで、イベントビューな

どを表示してお好みの動画/静止画を再 生できます。

\*2008年以降に発売された、ブラビアリンク対応 のテレビで使用できます。

#### (9) ご注意

- リモコンでは一部の操作が行えないことがあ ります。
- 本機を設定するには、 ■■■(メニュー) → [セットアップ]→[之(接続)]→[HDMI機器 制御]→[入](お買い上げ時の設定)→ COK → **※ \*** をタッチしてください。
- テレビ側の設定も必要です。詳しくは、テレ ビの取扱説明書をご覧ください。
- リンクメニューの操作はお使いのブラビアに よって異なります。詳しくは、お使いのテレ ビの取扱説明書をご覧ください。

#### ちょっと一言

 テレビの電源を切ると、本機も連動して電源 が切れます。

## "ブラビア プレミアムフォト"につい て

本機は"ブラビア プレミアムフォト"に 対応しています。"ブラビア プレミアム フォト"とは、写真らしい高精細で微妙な 質感や色あいの表現を可能にする機能で す。"ブラビア プレミアムフォト"に対応 したソニー製テレビと本機を、HDMI ケーブル\*またはD端子A/Vケーブル\*\* で接続すると、今までになかった感動の Full HD高画質で写真をお楽しみいただ けます。

- \* 表示画像切り換えボタンで[へ]静止画]を選 んでいると、テレビの設定が自動的に切り替 わります。
- \*\* テレビ側の設定が必要です。詳しくはテレビ の取扱説明書をご覧ください。

# <span id="page-35-0"></span>応用操作 撮るときに便利な 機能

# ズームする

14倍までズームできます。倍率はズーム レバーで調整します。液晶画面の 図/団 をタッチしても操作できます。

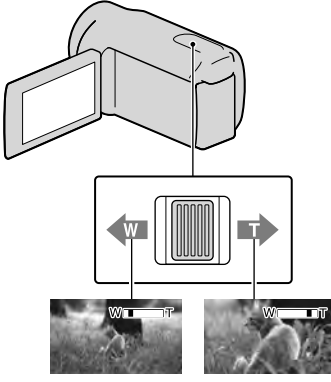

- 広角:Wide (ワイド)
	- 望遠:Telephoto (テレフォト)

ズームレバーを軽く動かすとゆっくり、 さらに動かすと速くズームします。

#### (9) ご注意

- ズームレバーから急に指を離さないでくださ い。操作音が記録される場合があります。
- 液晶画面の MV/F1 では、ズームする速さを変 えることはできません。
- ピント合わせに必要な被写体との距離は、広 角は約1cm以上、望遠は約80cm以上です。
- [二手ブレ補正]が[アクティブ]以外のとき は、10倍までの光学ズームができます。

### ちょっと一言

 さらにズームするには、[デジタルズーム]([90](#page-89-0) ページ)を使ってください。

# カメラまかせでかんたんキレイ に撮影する(おまかせオート)

本機を撮影したい対象に向けると、顔認 識、シーン認識、手ブレ検出の3種類の検 出機能を組み合わせて、最適な撮影を行 います(お買い上げ時の設定は[入])。 シーンなどを検出すると対応するアイコ ンが表示されます。

動画、静止画の撮影画面で、画面右 下の [入][切] / を タッチする。をタッチする。

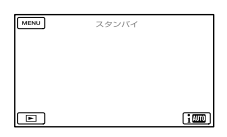

#### 顔認識

▲8(人物)、(● (赤ちゃん) 顔を検出して、顔部分が最適になるよう にフォーカス/色/露出を調節します。

#### シーン認識

図(逆光)、 (風景)、 (夜景)、 ◎ (スポッ トライト)、2(低照度)、光(マクロ) 撮影シーンに合わせて、最適な撮影設定 に切り替わります。

### 手ブレ検出

★(歩き)、<
【三脚) 手ブレの状態を感知して、撮影に最適な 設定に切り替わります。
### ⑤ ご注意

- 撮影状況によっては、認識や検出が希望どお りに働かない場合があります。
- 認識されたシーンによっては、フラッシュが 発光しない場合があります。

# <span id="page-36-0"></span>ハイビジョン画質(HD)/標準 画質(STD)を設定する

本機では、高精細な映像を楽しめるハイビ ジョン画質(HD)と、再生機器との互換性に すぐれた標準画質(STD)の2種類から画質を 選べます(お買い上げ時の設定は、「HDHHD 画質])。撮影する場面や再生機器に合わせて、 お好みの画質を選んでください。

- <u>11 MENU</u>(メニュー)→[画質・画 j 像サイズ] → [町/ 雨 設定] をタッチする。
- 2 ハイビジョン画質(HD)で撮影 するときは[mm HD画質]、標準 画質(STD)で撮影するときは [ STD画質]をタッチする。
- 3 OK → OK をタッチする。 j

記録される画質が切り替わります。

### ちょっと一言

j

 設定した画質でのみ、記録、再生、編集が可能 です。別の画質で記録、再生、編集したいとき は、画質を設定しなおしてください。

# 録画モードを選ぶ

j

֧֪֚֞֝֬֝֬֝֬֝֬֝֬֝

j

ハイビジョン画質(HD)では録画モードを 選んで記録する画質を切り換えることが できます。録画モードによって記録メ ディアへの録画可能時間が変わります (お買い上げ時の設定は[標準 HQ])。

# |1 ||MENU(メニュー)→[画質・画 像サイズ] → [ $\text{t}$  誠画モード] をタッチする。

2 お好みの設定をタッチする。

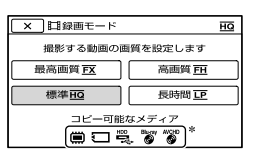

- [ フレームレート]によって、選択 できる録画モードが異なります。([95](#page-94-0) ページ)
	- $*$  保存できないメディアのアイコンに $\Omega$ が表示されます。

3 ■◎■ をタッチする。

# 録画モードと保存できるメディア

録画モードの設定によって、記録した動 画を保存できるメディアが異なります。 他機への保存方法については[68](#page-67-0)ページを ご覧ください。

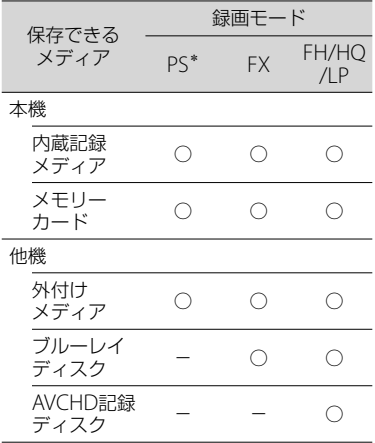

\* [ フレームレート]([95](#page-94-0)ページ)が60pのとき に設定できます。

### ちょっと一言

- ハイビジョン画質(HD)のPSモードは1920× 1080/60pになります。FX、FHモードでは AVCHD規格の1920×1080/60iまたは1920 ×1080/24pになります。HQ、LPモードでは AVCHD規格の1440×1080/60iになります。
- ハイビジョン画質(HD)の画質は次のとおりで す。
	- [60p 画質 PS](AVC HD 28M(PS))
	- [最高画質 FX] (AVC HD 24M(FX))
	- [高画質 FH](AVC HD 17M(FH))
	- 「標準 HOI (AVC HD 9M(HO))
	- 「長時間 LPI (AVC HD 5M(LP))
- 標準画質(STD)の画質は次の数値に固定され ます。
	- [標準 HO] (STD 9M(HO))
- 24Mなどの「M」は「Mbps」のことです。

# 追尾フォーカス機能を使う

被写体をタッチすると、本機が自動的に 被写体を追尾して撮影します。

### 顔枠部をタッチしたとき

顔枠が二重枠になり、フォーカス/色/露 出を自動的に調整します。

### 顔枠部以外の被写体をタッチしたとき

二重枠が表示され、フォーカスを自動的 に調節します。

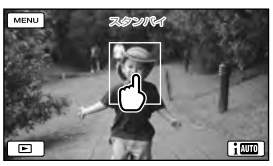

追尾したい被写体をタッチ

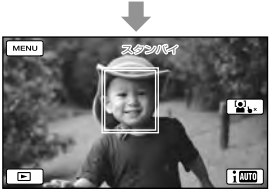

二重枠が表示される

解除するには、画面右の レ×/2 、をタッ チする。

### (9) ご注意

- 周囲の明るさ、被写体の髪型などによって タッチした被写体が正しく検出できないこと があります。この場合は、撮影するときにも う一度タッチしてください。
- 顔枠部を追尾したいときは、あらかじめ[顔検 出]([91](#page-90-0)ページ)(お買い上げ時の設定は[オー ト])を[切]以外に設定してください。

# ちょっと一言

- スマイル検出の対象となる顔の二重枠はオレ ンジ色になります。
- タッチした顔が画面から消えた場合は、[顔検 出]([91](#page-90-0)ページ)で設定した被写体を優先しま す。タッチした顔が画面に戻った場合は、タッ チした顔が優先になります。

# 笑顔を自動で撮影する (スマイルシャッター)

人物の笑顔を検出して自動的に静止画を 記録します(お買い上げ時の設定は[動画 撮影中のみ]、[91](#page-90-1)ページ)。スマイル検出 の対象となる顔にはオレンジ色の枠がつ きます。

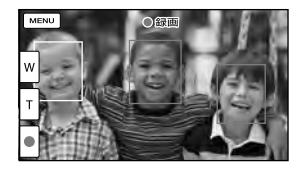

### ⑤ ご注意

- [ コ フレームレート]を[60i] / [最高画質 FX] または[60p] / [60p画質 PS]に設定している ときは、動画撮影中にスマイルシャッターが 動作しません。また、[24p]に設定していると きは、スマイルシャッターが動作しません。
- 撮影環境や、被写体の状態、設定によっては、 笑顔を検出できないことがあります。

# ちょっと一言

- [顔検出]([91](#page-90-0)ページ)で顔検出とスマイル検出 の対象被写体を設定できます。液晶画面に表 示された顔枠にタッチして優先する被写体を 選んだ場合は、ニ重枠が表示されている被写 体が優先になります。
- 笑顔が検出できない場合は、[スマイル検出感 度](92ページ)の設定をしてください。

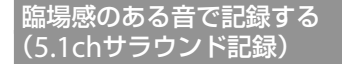

内蔵マイクでドルビーデジタル5.1chサ ラウンドの音声を記録できます。5.1ch サラウンドに対応した機器で再生すると、 臨場感あふれる音を楽しめます。

#### **TTIDOLBY** 5.1 CREATOR

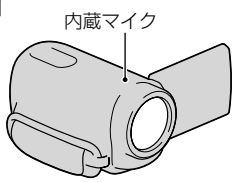

### (9) ご注意

- 本機で5.1ch音声を再生すると、2chに変換さ れて出力されます。
- ハイビジョン画質(HD)で記録した5.1chサラ ウンド音声を楽しむには、5.1chサラウンドに 対応した機器が必要です。
- HDMIケーブル(別売)で接続すると、5.1ch音 声で記録したハイビジョン画質(HD)の動画 は、自動的に5.1ch音声で出力されます。標準 画質(STD)の動画は、2ch音声に変換して出力 されます。

# ちょっと一言

- •記録する音声を[5.1chサラウンド](♪5.1ch)、 「2chステレオ](♪2ch)から選択できます ([オーディオモード]、[93](#page-92-0)ページ)。
- 本機で記録した動画を付属のソフトウェア 「PMB」を使ってディスクに保存し、ホームシ アターなどで再生すると、臨場感あふれる音 を楽しめます。

動画を撮りながら静止画を撮る (デュアル記録)

動画撮影中にPHOTOボタンを押すと、静 止画を撮影できます。

### (9) ご注意

- 動画撮影モードではフラッシュ撮影ができま せん。
- 記録メディアの容量不足時や、連続して静止 画を撮影すると、● が表示されることがあり ます。表示されている間は撮影できません。
- 旧録画モード]や、「旧コンームレート]の 設定によっては、● が表示されてデュアル記 録ができない場合があります。

### ちょっと一言

- MODEランプが iii(動画)のとき、静止画の画 像サイズは[12.3M](16:9)または[9.2M](4: 3)になります。
- 撮影スタンバイ中は ■(静止画)ランプ点灯 時と同様に静止画を記録できます。ただし、 [ フレームレート]を[24p]に設定している ときは、動画撮影モードで静止画を撮影でき ません。

# 暗い場所で撮影する (NightShot)

NIGHTSHOTボタンを押すと、回が表示 され、真っ暗なところでも撮影できます。

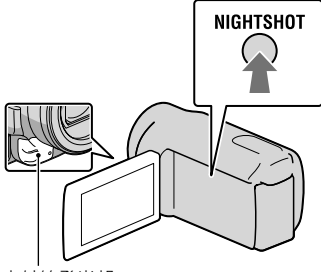

赤外線発光部

解除するには、NIGHTSHOTボタンをも う一度押す。

# (9) ご注意

- NightShotは赤外線を利用するため、赤外線 発光部を指などで覆わないでください。
- レンズフード(付属)は赤外線発光の妨げとな るため、取り外してください(HDR-CX700V)。
- コンバージョンレンズ(別売)は外してくださ い。
- ピントが合いにくいときは、手動ピント合わ せ([フォーカス]、[86](#page-85-0)ページ)をしてください。
- 明るい場所で使うと、故障の原因になります。
- 薄暗い場所でカラーで撮影するときは、[Low Lux]([87](#page-86-0)ページ)をお使いください。

# 自分撮り(対面撮影)する

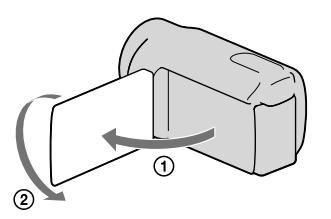

液晶画面を90°まで開いてから(の)、レン ズ側に180°回します(2)。

### ちょっと一言

 液晶画面には左右反転で映りますが、実際に は左右正しく録画されます。

# MANUALダイヤルでマニュアル 調節する

よく使うメニュー項目をダイヤル操作に 割り当てると便利です。

ここでは[フォーカス](お買い上げ時の 設定)が割り当てられているときの説明 をします。

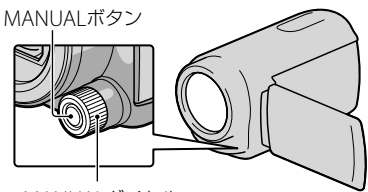

MANUALダイヤル

j

# ■ MANUALボタンを押して、手 動にする。

押すたびに自動/手動が切り替わり ます。

# 2 MANUALダイヤルを回して、 j 手動でフォーカスを調整する。

# 設定できる項目

- [フォーカス]…[86](#page-85-0)ページ
- [カメラ明るさ]…[86](#page-85-1)ページ
- [絞り] …86ページ
- ●「シャッタースピード]…[87](#page-86-1)ページ
- [AFシフト] …[87](#page-86-2)ページ
- [WBシフト] …[87](#page-86-3)ページ

# メニュー項目を割り当てるには

 MANUALボタンを数秒間押し続ける。 [ダイヤル設定]画面が表示されます。

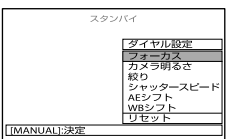

- MANUALダイヤルを回して、割り当 てたい項目を選ぶ。
- 3 MANUALボタンを押す。

### (9) ご注意

- いったん設定内容を固定したあと、別の項目 の設定を行っても、先に行った設定の内容は そのまま保持されます。ただし、[AEシフト] を手動設定したあとで[カメラ明るさ]を設定 した場合、[AEシフト]の効果は無効になりま す。
- [カメラ明るさ]、[絞り]、[シャッタースピー ド]は、同時に選択することはできません。1 つ選択すると、それ以外の2つの設定は解除さ れます。
- 手順②で[リセット]を選択すると、手動設定 した項目がすべてお買い上げ時の設定に戻り ます。

応用操作

応用操作

### ちょっと一言

- MENU(メニュー)→ [カメラ・マイク] → 「■■(カメラ設定)]→[ダイヤル設定]でメ ニュー項目を割り当てることもできます。
- 絞りをF3.4より開いた値(小さい絞り値)に設 定しても、W側(広角)からT側(望遠)にズーム するにつれて、絞り値はF3.4に変化します。
- 絞りを変えることで、ピントの合う範囲が変 わります。絞りを開ける(絞り値が小さい)ほ どその範囲が狭くなり、絞りを絞る(絞り値が 大きい)ほどその範囲が広くなります。撮影 の意図によって絞りの効果を使い分けること ができます。
- 蛍光灯、ナトリウム灯、水銀灯などの照明下で 撮影すると、画面に横筋が見えたり、画面がち らついたり(フリッカー現象)、色が変化した りすることがあります。 このようなときは、 電源周波数が50Hzの地域(関東地方など)で はシャッタースピードを1/100、60Hzの地域 (関西地方など)では1/60に設定することをお すすめします。
- 撮影時の設定によって表示されるカメラデー タが異なります([99](#page-98-0)ページ)。次のアイコンで 表示されます。
	- オート時
	- マニュアル設定時
	- MBA: 絞り優先時
	- MBS: シャッタースピード優先時

# 名場面集を楽しむ (ハイライト再生)

ハイビジョン(HD)画質で撮影した動画 や静止画のハイライトシーンを自動的に 選び、BGMや効果つきで再生します。撮 影した動画をダイジェストで楽しみたい ときに便利です。 気に入ったハイライトは繰り返し見るこ とのできるシナリオとして保存できます。 また画像を変換して、ウェブにアップ ロードしたり、配布用DVDを作成するな ど画像の共有を簡単に行うことができま す。

### ちょっと一言

 再生中の画面で をタッチすると、その状況 で使える機能を表示して、気軽に設定できま す。

# 1 本機の液晶画面を開く。

- 2 (画像再生)ボタンを押す。
- 3 ■/■(①)で見たいイベント を選び、[鴨ハイライト再生] (②)をタッチする。

イベントビューの中央に表示されて いるイベントのハイライト再生を行 います。

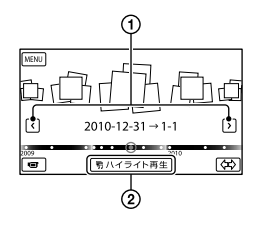

応用操作

応用操作

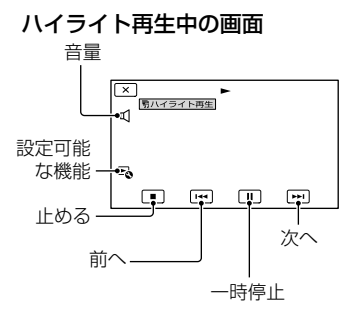

# 再生を止めるには

一時停止は■■を、中止するときは■■ をタッチする。

# もう一度最初から見るには

ハイライト再生終了後の画面で[もう一 回見る]をタッチする。

### ⑤ ご注意

 再生されるシーンは、ハイライト再生をする たびに異なります。

ハイライト再生の設定を 変更する

ハイライト再生するときの各種設定を行 います。

ハイライト再生中の画面で、 ふ→ [ハイライト再生設定]をタッチす る。

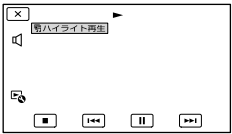

次の項目を設定できます。

• [再生範囲] ハイライト再生の再生範囲を設定します。開 始イベントと終了イベントを選んで OK を タッチしてください。マップビューから設定 する場合は、開始日と終了日を選んでくださ い。

再生範囲が設定されていないときは、イベン トビューで選択されているイベントの日付が 再生範囲になります。

- $\cdot$  [テーマ] ハイライト再生のテーマを選択します。テー マによってBGMが自動的に選ばれます。
- $\cdot$  [BGM] お好みの音楽をBGMに選択したり、追加した りすることができます。
- [再生時間] ハイライト再生の長さを設定します。
- [音声ミックス] 撮影時の音声をBGMと組み合わせて再生しま す。■ / ■ をタッチしてバランスを調節し ます。
- [ハイライトポイント] ハイライト再生に抽出されるシーンを設定し ます。 画像を再生してください。動画と静止画で手 順が異なります。 動画:再生中、ポイントを設定したい場面で  $\Pi \rightarrow \infty$  をタッチする。 静止画:静止画を再生し、 OK をタッチする。

### ⑤ ご注意

- マップビューの場合は、ハイライトポイント は設定できませんが、イベントビューで設定 したポイントはマップビューでも有効になり ます。
- ハイライト再生時の音声は2chステレオに変 換されます。
- ハイライト再生を終了すると、[再生範囲]は 解除されます。
- テレビなどに接続してハイライト再生、ハイ ライトシナリオ再生を行うときは、本機の液 晶画面に画像は表示されません。

# ちょっと一言

- ハイライト再生終了後の画面でもハイライト 再生設定を選択できます。
- 付属のソフトウェア「PMB」や、「PMB」と同時 にインストールされるソフトウェア「Music Transfer」を使ってお手持ちの音楽CDやMP3 ファイルからお好みの曲(BGMファイル)を本 機に転送し、ハイライトとともに再生できま す。詳しくは「PMBヘルプ」をご覧ください。
- BGMファイルが破損するなどして再生ができ ない場合は、 MENU (メニュー)→「ヤットアッ プ1→ ■(再生設定)の[BGMデータ消去]を 行ってから、あらためてBGMファイルを本機 に転送し直してください。本機にあらかじめ 収録されているBGMデータは「Music Transfer」を使って復元できます。操作方法は、 「Music Transfer」のヘルプをご覧ください。

気に入ったハイライトを何度も 楽しむ(ハイライトシナリオ 保存)

ハイライト再生中の画面で 喝 →  $[\overline{\mathbb{F}}$ シナリオ保存 $] \rightarrow \blacksquare$ ok をタッ チする。

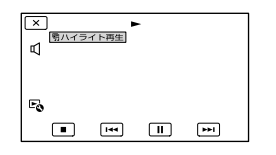

# 保存したシナリオを再生するには

(メニュー)[再生機能][ シ ナリオ再生]で再生したいシナリオを選 び、 ok をタッチする。

# 保存したシナリオを消去するには

シナリオ再生終了後の画面で「鴨シナリ オ消去]をタッチする。または、再生中の 画面で『ベボタンをタッチし、[消去]を選 択する。

# ハイライトやハイライトシナリ オを変換して共有する

再生したハイライトや保存したシナリオ を変換して、DVDを作成したり、ウェブに アップロードしやすいデータ(ハイライ ト動画)に変換することができます。

# ■ ハイライトまたはシナリオ再生 終了後の画面で[保存して共有] をタッチする。

֪ׅ֚֬֝֬֝֬֝֬֝֬֝֬֝֬֝֬֝֬֝֬֝

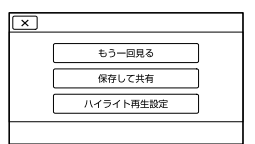

 再生中の画面で ボタンをタッチして 選択することもできます。

### 2 OK をタッチする。

画像の変換が始まります。

# GPS機能を使いこな

GPS機能を使うと、次のことができます。

# 位置情報を記録

す

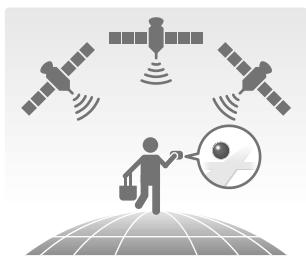

地図から画像を探して再生

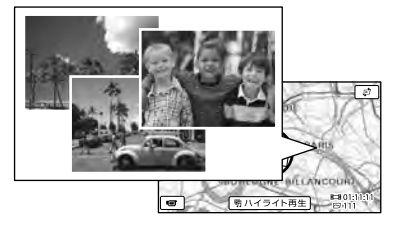

現在地の地図を表示

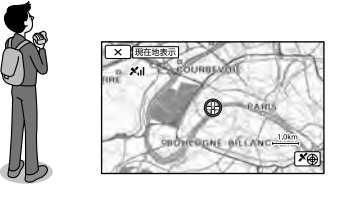

# ウェブにアップロードするには

手順2のあと、「共有する1→「Webアップ ロード]をタッチして、画面の指示にした がって操作する。

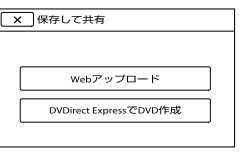

# DVDirect ExpressでDVDを作成する には

手順2のあと、「共有する1→「DVDirect ExpressでDVD作成]をタッチして、画面 の指示にしたがって操作する。

# ハイライト動画をもう一度見るには

手順2のあと、[見る]をタッチする。

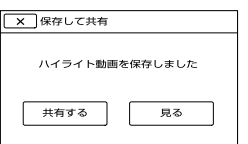

# ハイライト動画を一覧から選んで見る には

MENU(メニュー)→[再生機能]→[ハイ ライト動画]で再生したいハイライト動 画をタッチする。

# ⑤ ご注意

変換した画像は標準画質(STD)になります。

# (9) ご注意

 電波が受信できるように、屋外の開けた場所 でご使用ください。

### ちょっと一言

- 地図は常に北を上に表示します。
- 地図表示の縮尺は、ズームレバーで変更でき ます。
- 地図表示をスクロールするには、見たい方向 をタッチしてください。連続でスクロールす るには、押したままにしてください。

# 初めて地図データを使うときは

地図データの使用許諾に同意するかを確 認するメッセージが表示されます。本機 に同梱の地図データ使用許諾契約書に同 意の上で、画面上の[はい]をタッチして ください。

この場合、2回目以降は確認メッセージは 表示されません。

「いいえ]をタッチした場合は地図データ を使用できませんが、2回目に地図データ を使う場合に同じメッセージが画面に表 示されますので、[はい]をタッチして地 図データを使用することができます。

# 位置情報を記録する

お買い上げ時の設定では、動画や静止画 の撮影時に位置情報を記録します。

# GPSの測位状況

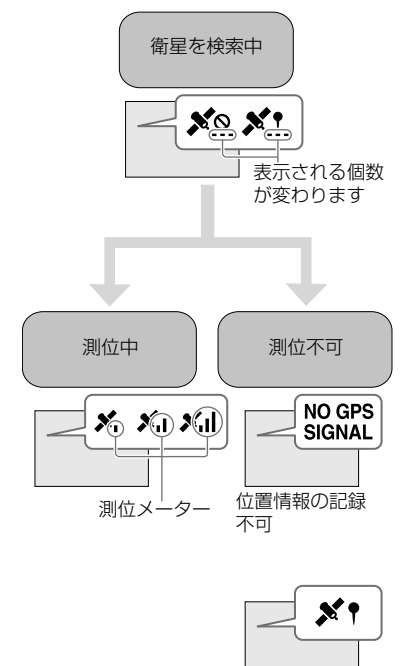

前回の位置情報 を記録

# (9) ご注意

測位中になるまで数分かかることがあります。

位置情報を記録しないときは ■■(メニュー)→[セットアップ]→ [ (一般設定)]の[GPS]を[切]にする。

# 電波を受信するポイント

# 屋外の広い場所で使う

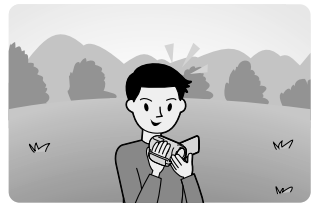

電波が届かない場所や状況の例については、 [122](#page-121-0)ページをご覧ください。

# GPSアンテナ部を手でおおわない

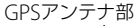

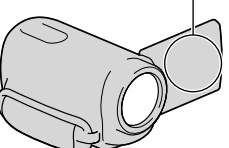

測位優先モードを使う(49ページ)

# GPSアシストデータを使う

付属のソフトウェア「PMB」でGPSアシス トデータを本機に取り込むと、位置情報 を取得するまでの時間を短くすることが できます。インターネットに接続された 状態でパソコンと本機をつないでくださ い。自動的にGPSアシストデータが更新 されます。

### (9) ご注意

- 次のときはGPSアシストデータが働かないこ とがあります。
	- GPSアシストデータを約30日以上更新して いないとき
	- 本機の日時あわせを正しく設定していない とき
	- 長距離を移動したとき

### ちょっと一言

֧֪֚֞֝֬֝֬֝֬֝֬֝֬֝

 本機に収録のソフトウェア「PMB Portable」 でもGPSアシストデータを更新できます。

撮影位置から見たい場面を探す (マップビュー)

# ■ □ (画像再生)ボタンを押す。

イベントビュー画面が表示されます。

#### $|2|$  →[マップビュー]をタッチ する。

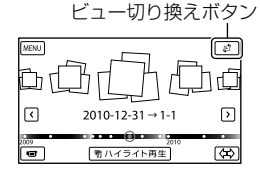

 再生したい動画・静止画を撮影 した地図エリアにあるサムネイ ルをタッチする。

j

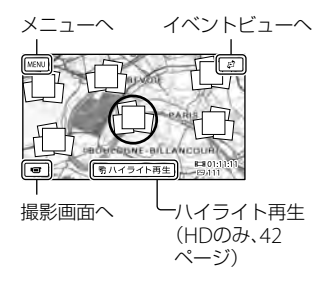

- 地図の写真以外の場所をタッチすると表 示が移動します。
- ズームレバーで地図の縮尺を変えると、 マップビューの単位も変化します。
- |4 [はい]→再生したい動画・静 止画をタッチする。

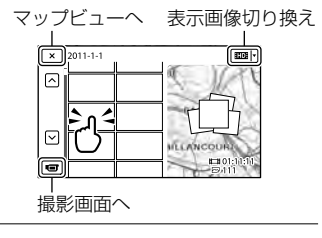

# ⑤ ご注意

֪֖֚֚֬֝֬֝֬֝֬֝֬֝

 マップビューの単位で削除などの編集操作を 行うことはできません。

# ちょっと一言

 再生中に緯度経度データを表示するには、 [99](#page-98-0)ページをご覧ください。

現在地の地図を表示する

旅先などで地図を見たいときに便利です。

# 撮影画面で、  $M$   $\mathbb{N}$   $($   $\times$   $\mathbb{Z}$   $\rightarrow$   $\rightarrow$ [セットアップ]→[ (一般設定)] →[現在地表示]をタッチする。

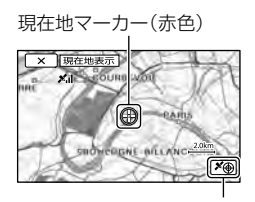

測位情報を表示([49](#page-48-0)ページ)

- 地図をタッチすると、表示が移動します。も う一度現在地マーカーを表示するには、■◎■ をタッチします。
- 位置情報が受信できないときは、測位優先 モード画面が表示されます(49ページ)。
- 前回の測位位置が無効の場合は、現在地マー カーが表示されません。

# 終了するには

※ をタッチする。

### ちょっと一言

 お買い上げ時の設定では、自動で時刻や時差 を補正します(105ページ)。

# 優先的に位置情報を受信する (測位優先モード)

他の機能を停止して衛星を探索するので、 測位情報を受信しやすくなります。

# ■ 現在地を表示する(48ページ)。 j

表示された場合は、手順2以降の操作 は不要です。

### 2 ■ OK をタッチする。

j

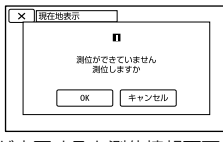

<span id="page-48-0"></span>測位が完了すると測位情報画面が表示 されます。

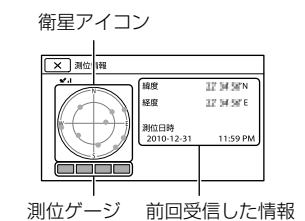

### 取得情報の見かた

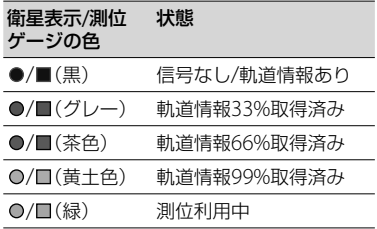

# 位置情報が受信できなかったときは

再度測位を促す画面が表示されます。画 面の指示に従ってください。

# 測位情報画面を閉じるには

※ をタッチする。

### ちょっと一言

- 次のときは、最大で数百メートルの測位の誤 差を生じる場合があります。
	- 周囲の建物などで反射したGPSの電波を受 信したとき
	- 受信したGPSの電波が弱いとき

本機で編集する

# <span id="page-49-0"></span>動画・静止画を削除する

不要な動画・静止画を削除すると、削除 した分の記録メディアの容量を元に戻す ことができます。

### (9) ご注意

- いったん削除した画像は元に戻せません。大 切な動画・静止画は、あらかじめ保存してく ださい。
- 削除中は、本機からバッテリーやACアダプ ターを取り外さないでください。記録メディ アが壊れるおそれがあります。
- メモリーカードに記録した画像の削除中はメ モリーカードを抜かないでください。
- プロテクトされた動画・静止画は削除できま せん。削除するにはプロテクトを解除してく ださい(51ページ)。
- デモンストレーション用の動画はプロテクト されています。
- 削除したい動画・静止画が、保存されたシナ リオ(44ページ)に含まれている場合は、画像 が含まれているシナリオが削除されます。

### ちょっと一言

- イベントインデックスからの再生画面の場合 **而**からも行えます。
- 記録メディアに保存されているすべての画像 を削除して記録容量を元に戻す場合は、 フォーマットしてください([98](#page-97-0)ページ)。
- インデックス画面のように多数の画像を一覧 表示するために縮小された画像のことを「サ ムネイル」といいます。

■ □ (画像再生)ボタンを押す ([29](#page-28-0)ページ)。

ֺ֝

֪֚֞֘֝֬֝֬֝֬֝֬֝֬֝

ֺ֝

- |2||MENU(メニュー)→ [編集・コ ピー]→[削除]をタッチする。
- 画像を選択して削除するときは、  $[\text{m@R}R] \rightarrow [\text{m@R}R]$ [网静止画]/[編動画/静止画] をタッチする。
	- 旧田/ 45TDH 設定] ([37](#page-36-0)ページ)で標準画質 (STD)を選択しているときは、 エコ の代 わりに 町団が表示されます。

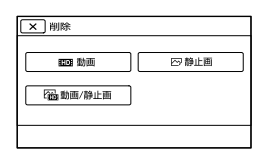

 削除したい動画・静止画をタッ チして、√を付ける。

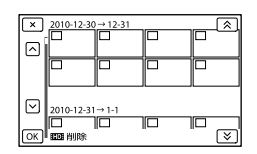

• サムネイルを長押しするとプレビューで きます。 で選択画面に戻ります。

5 OK → OK → OK をタッ チする。

 手順3で[イベント内全て]をタッチす る。

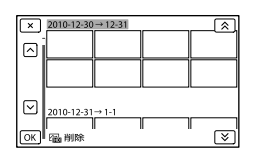

- 2 ▲ / をタッチして、削除したい イベントを選んで、 ok をタッチす る。
	- サムネイルをタッチするとプレビューで きます。 で選択画面に戻ります。
- 3 OK → OK をタッチする。

# 記録した画像を保護する (プロテクト)

動画・静止画を誤って削除してしまうこ とを防ぐことができます。 プロテクトされた画像には<del>o-1</del>マークが つきます。

■ □ (画像再生)ボタンを押す (29ページ)。

ׇ֖֖֖֚֚֚֚֡֬֞

j

- |2|||2|||2|||2|||2|||2|||2|||2|||2||コー)→ [編集・コ j ピー]→[プロテクト]をタッ チする。
- 画像を選択してプロテクトする ときは、[画像選択] → [編]動 画]/[网静止画]/[隔動画/静止 画]をタッチする。

• 旧田/町田設定1([37](#page-36-0)ページ)で標準画質 (STD)を選択しているときは、問題の代 わりに ESTOR が表示されます。

# ■ プロテクトする動画・静止画を タッチする。

画像にノマークがつきます。

ׇ֖֖֖֖֖֖֖֪ׅ֖֪ׅ֖ׅ֖֪֪ׅ֖֧֧֪֪֪ׅ֖֧ׅ֧֚֚֚֚֚֚֚֚֚֚֚֚֚֚֚֚֡֬֞֝֝֝֝֝֝֓֞֝֝֬֝֬

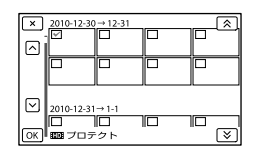

- 応 |消<br>|操 応用操作 作
- サムネイルを長押しすると、プレビュー できます。 で選択画面に戻ります。

5 OK → OK → OK をタッ j チする。

### プロテクトを解除するには

手順4で✔マークがついている動画・静 止画をタッチする。 マークが消えます。

### 撮影したイベントごとにまとめてプロ テクトするには

 手順3で[イベント内全て設定]をタッ チする。

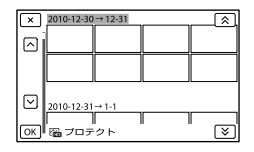

2 2 2 2 をタッチして、プロテクト したいイベントを選んで、 ok を タッチする。

 サムネイルをタッチすると、プレビュー できます。 で選択画面に戻ります。  $(3)$  ok  $\rightarrow$  ok をタッチする。

# 撮影したイベントごとにプロテクトを 解除するには

手順3で[イベント内全て解除]をタッチ して、プロテクトを解除したいイベント  $\bar{\pi}$ 選び、 OK → OK → OK をタッ チする。

# 画像をコピーする

本機を使って内蔵記録メディアとメモ リーカード間で画像をコピーできます。 メモリーカードを本機に入れておいてく ださい。

### (9) ご注意

- 初めてメモリーカードに画像を記録するとき は、MENU(メニュー)→[ヤットアップ]→ [△(メディア設定)]→[管理ファイル修復] →[メモリーカード]で管理ファイルを作成し てください。
- 途中で電源が切れないように、付属のACアダ プターを使ってコンセントから電源を取って ください。

### ちょっと一言

- コピーしても、元の画像は削除されません。
- 本機で撮影して記録された画像を「オリジナ ル」といいます。

# ■ □ (画像再生)ボタンを押す j ([29](#page-28-0)ページ)。

# |2 || MENU(メニュー)→ [編集・コ ֖֖֖֖֚֚֚֚֚֬ ピー1→「コピー1をタッチす る。

メディア選択画面が表示されます。

 コピー元とコピー先のメディア をタッチする。

ֺ֝

֖֖֖֚֚֚֚֚֚֬

ֺ֝

[内蔵メモリー メモリーカード] [メモリーカード内蔵メモリー] [コピー]画面が表示されます。

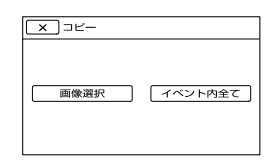

 コピーの種類をタッチする。 

[画像選択]:画像を選んでコピーす る。 [イベント内全て]:指定したイベン トの画像をまとめてコピーする。

# コピーする画像の種類をタッチ する。

# コピーする画像を選ぶ。

[画像選択]:コピーする動画をタッ チして、ノマークをつける。複数選 択できます。

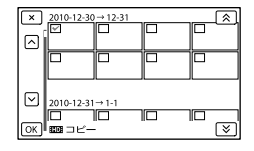

• サムネイルを長押しするとプレビューで きます。 で選択画面に戻ります。

[イベント内全て]:コピーするイベ ントを選んで、 ■ をタッチする。 複数のイベントは選べません。

# 7 OK → OK → OK をタッ j チする。

### ちょっと一言

- コピーができているかを確認するには、[メ ディア切換]でコピー先のメディアを設定し て確認してください([21](#page-20-0)ページ)。
- 本機で撮影した画像を外付けメディアにもコ ピーできます([70](#page-69-0)ページ)。

# 動画を分割する

ֺ֝

֪֚֚֬֝֬֝֬֝֬֝֬֝

֪֖֚֚֬֝֬֝֬֝֬֝֬֝

撮影した動画を分割することができます。 不要な部分を削除するときなどに使いま す。

# 1 動画の再生中に表示されている  $E_8 \rightarrow [$ 分割]をタッチする。

2 ■ をタッチして、分割したい ところで ■■ をタッチする。

再生が一時停止します。

3 【1/■ で分割位置を微調整す る。

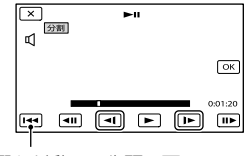

選んだ動画の先頭に戻る

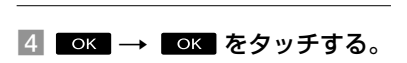

### (9) ご注意

- いったん分割した動画は元に戻せません。
- プロテクトされた動画は分割できません。分 割するにはプロテクトを解除してください (51ページ)。
- 分割中は、本機からバッテリーやACアダプ ターを取り外さないでください。記録メディ アが壊れるおそれがあります。
- メモリーカードに記録された動画の分割中は メモリーカードを抜かないでください。
- 本機では約0.5秒ごとに分割点を検出するた め、 で決定した分割点と実際の分割点と では若干のずれが生じることがあります。
- 分割したい動画が、保存されたシナリオ(44 ページ)に含まれている場合は、画像が含まれ ているシナリオが削除されます。
- 本機では、簡易的な編集ができます。さらに 編集する場合には、付属のソフトウェア 「PMB」をお使いください。

動画から静止画を作る

j

ׇ֖֖֖֖֖֖֖֪ׅ֖֪ׅ֪֪֪֦֖֧֪ׅ֖֧֧֪֪֪֪֪֦֧֚֚֚֚֚֚֚֚֚֚֚֚֚֚֡֬֞֝֝֝֝֝֝֝֓֞֝֓֝֬

撮影した動画から静止画を切り出すこと ができます。

# |1| 動画の再生中に表示されている [動画から静止画作成]を タッチする。

[動画から静止画作成]画面が表示さ れます。

# 2 ■ をタッチして、静止画にし たい場面で ■■ をタッチする。

再生が一時停止します。

### 3 ■/■ で静止画を作成したい 位置を微調整する。

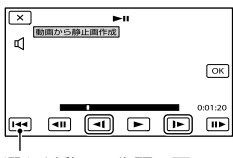

選んだ動画の先頭に戻る

#### $\vert 4 \vert$ をタッチする。

静止画の記録が完了すると一時停止 の状態に戻ります。

### ⑤ ご注意

j

j

- 静止画の画像サイズは、動画の種類によって 次のとおりに固定されます。
	- ハイビジョン画質(HD)のときは [2.1M](16:9)
	- 標準画質(STD)でワイド(16:9)のときは  $[0.2M](16:9)$
	- 標準画質(STD)で4:3のときは  $[VGA(0.3M)](4:3)$
- 記録メディアに空き容量がないと実行できま せん。
- 作成された静止画の撮影日時は、元の動画の 撮影日時と同じ日付になります。
- 日付時刻データがない動画から静止画を作成 した場合、静止画の撮影日時は作成日時と同 じ日付になります。

# パソコンを使って保存する パソコンとつないでできること

# 取り込んだ画像で楽しむ(Windows)

CD-ROM(付属)内のPMBを使って、パソコンに取り込んだ画像を活用できます。

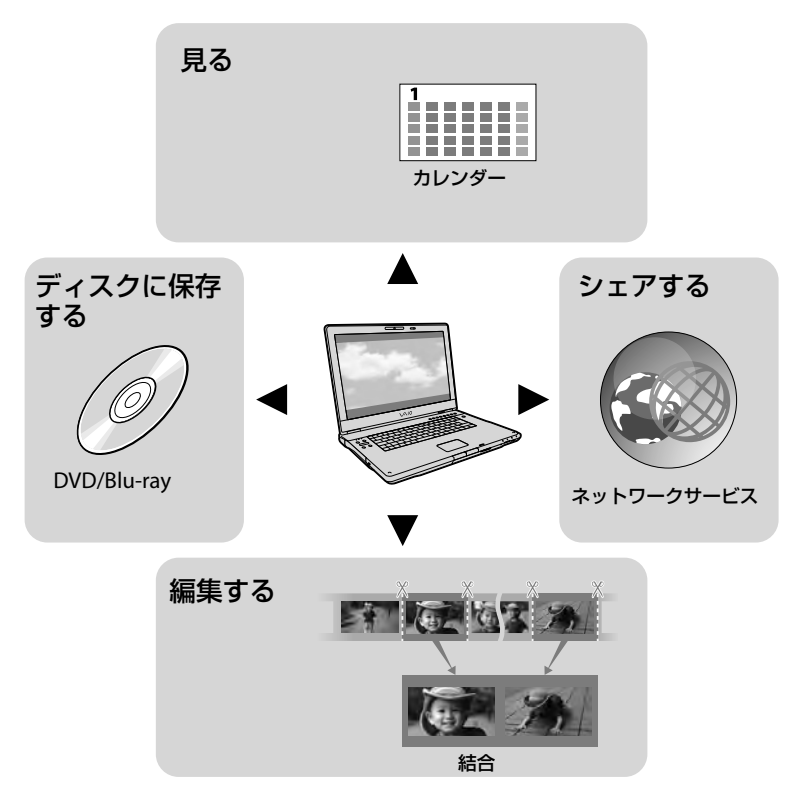

# 外でも手軽にアップロード(Windows、Macintosh)

本機内蔵のPMB Portableでは、外出先のパソコンを使って、画像を取り込まずにWebへ のアップロードや再生ができます。 PMBおよびPMB Portableの詳細は、以下のサポートページをご覧ください。 http://www.sony.co.jp/pmb-sj/

# パソコンの準備をする

# 準備1 パソコン環境を確かめる

# Windows

# $OS^{*1}$

Microsoft Windows XP SP3\*<sup>2</sup> /Windows Vista SP2/Windows 7

### $CPI*3$

Intel Core Duo 1.66GHz以上、Intel Core 2 Duo 1.66GHz以上(FX/FHモードの動画を扱 うときは、Intel Core 2 Duo 2.26GHz以上、PS モードの動画を扱うときは、Intel Core 2 Duo 2.40GHz以上)

ただし、以下の場合については、Pentium III 1GHz以上での動作が可能です。

- 動画・静止画のパソコンへの取り込み
- ワンタッチディスク
- ブルーレイディスク・AVCHD記録ディスク・ DVDビデオ作成(ただし、ハイビジョン画質 (HD)から標準画質(STD)に変換してDVD ビデオ作成する場合は、Intel Core Duo 1.66GHz以上が必要になります。)
- ディスクのコピー
- 標準画質(STD)の動画のみ扱う場合

# ソフトウェア

PMB/PMB Portable/Music Trasnfer

### メモリー

Windows XP:512MB以上(1GB以上を推奨) ただし、標準画質(STD)の動画のみを扱う場合 は、256MB以上で可能です。

Windows Vista/Windows 7:1GB以上

# ハードディスク

インストールに必要なディスク容量: 約500MB(AVCHD記録ディスクを作成する場 合には、10GB以上必要になる場合もあります。 ブルーレイディスク作成時には、最大でおよそ 50GB必要になる場合があります。)

ディスプレイ

解像度1,024×768ドット以上

### その他

USB端子標準装備(Hi-Speed USB(USB 2.0準 拠))、ブルーレイディスク/DVD作成が可能な ディスクドライブ(インストールには CD-ROMドライブが必要) ハードディスクのファイルシステムは、NTFS またはexFATを推奨します。

# Macintosh

### OS

PMB Portable: Mac OS X\*<sup>4</sup> (v10.5 - v10.6) Music Transfer:Mac OS X\*<sup>4</sup> (v10.4 - v10.6)

- \*1 工場出荷時にインストールされていることが 必要です。アップグレードした場合やマルチ ブート環境の場合は、動作保証いたしません。
- \*2 64bit版を除きます。ディスク作成機能など を使用するには、Windows Image Mastering API(IMAPI) Ver.2.0以上が必要で す。
- \*3 より高速なCPUを推奨します。
- \*4 インテルプロセッサー搭載モデル

# (9) ご注意

 すべてのパソコン環境についての動作を保証 するものではありません。

# Macintoshをお使いのときは

付属のソフトウェア「PMB」は Macintoshに対応していません。画像を 取り込む方法などについては、"ハンディ カハ"のサポート情報(裏表紙)をご覧く ださい。

# 準備2 付属ソフトウェア「PMB」 をインストールする

本機をパソコンにつなぐ前に、「PMB」を インストールします。

### ⑤ ご注意

j

j

- お使いのパソコンに「PMB」がインストールさ れている場合でも、インストール操作を行っ てください。
- パソコンの「PMB」のバージョンのほうが新し い場合はメッセージが表示されます。インス トールを中止してください。
- 新しいバージョンではデータディスクの作成 機能は削除されます。お使いのパソコンの作 成機能をお使いください。

# ■1 パソコンに本機をつないでいな いことを確認する。

# 2 パソコンの電源を入れる。 j

- Administrator権限・コンピュータの管 理者でログオンしてください。
- 使用中のアプリケーションは、インス トールの前に終了させておいてください。

# ■ パソコンのディスクドライブに CD-ROM(付属)をセットする。

インストール画面が表示されます。

- インストール画面が表示されないときは、 「スタート]→「コンピュータ](Windows XPの場合は[マイ コンピュータ])をク リックし、[SONYPMB(E:)](CD-ROM)\* をダブルクリックする。
- \* ドライブ文字((E:)など)は、使うパソコン によって異なることがあります。
- [インストール]をクリックする。 ֺ֖֚֝֬

国または地域を選ぶ。

j

j

j

j

j

- [日本語]を選び、[次へ]をク リックする。
- 使用許諾契約の内容をよく読み、  $\Box$ 意される場合は  $\bigcirc$  を  $\bullet$  に変 え、[次へ]→[インストール]を クリックする。
- 8 以降、画面の指示に従ってイン ストールを進める。
	- ソフトウェアのインストール画面が表示 される場合があります。画面の指示に 従ってインストールしてください。
	- パソコンの再起動を求める画面が表示さ れた場合は、画面の指示に従って再起動 してください。
	- 途中でカメラとパソコンを接続してくだ さい。
- 9 本機とパソコンを接続し、本機 の画面で[USB接続]をタッチ する。

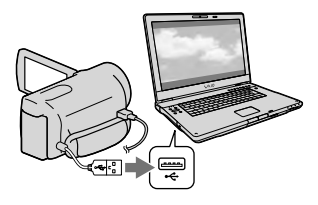

# インストール後、パソコンから CD-ROMを取り出す。

 デスクトップに表示された (PMBアイ コン)をクリックしてソフトウェアを起 動する。

### (9) ご注意

j

- Windows XPでディスク作成などの機能を使 用するにはWindows XP用Image Mastering API v2.0のインストールが必要です。インス トールされていない場合は、インストール画 面の必要なソフトウェアから、表示される手 順に従ってインストールしてください。また、 該当機能の起動時にメッセージが表示されま すので、それに従ってインストールすること も可能です。インストールには、お使いのパ ソコンをインターネットに接続する必要があ ります。
- 本機付属のソフトウェア「PMB」以外のソフト ウェアを使用して、本機にビデオのデータの 読み書きを行った場合の動作は保証しません。 お使いのソフトウェアについては製造元にお 問い合わせください。

# 本機とパソコンの接続を終了するには

① パソコンのデスクトップ右下で、■ アイ コン →「USB大容量記憶装置を安全に取 り外します]をクリックする。

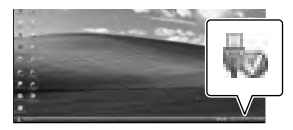

- ②本機の画面で「終了]→「はい]をタッチ する。
- USBケーブルを取り外す。
- Windows 7使用時は、切断アイコンが出ない 場合があります。その場合は上の手順を行わ ずに切断できます。

### (9) ご注意

- パソコンから本機の記録メディアをフォー マットしないでください。正常に動作しなく なります。
- DVDプレーヤーやDVDレコーダーはAVCHD 規格に非対応のため、「PMB」を使用して作成 したAVCHD記録ディスクを入れないでくだ さい。ディスクを取り出せなくなることがあ ります。
- パソコンからのアクセスは、「PMB」、「PMB Portable」を使用してください。パソコンか ら直接本機のファイルやフォルダーを操作し た場合、画像ファイルが壊れたり、再生できな くなったりすることがあります。
- パソコンから本機の記録メディア上のデータ を操作した結果に対して、当社は責任を負い かねます。
- 本機では2GBを超えるファイルを自動的に分 割して記録します。パソコンで見るとファイ ルが分割されて見える場合がありますが、本 機やPMBの取り込み機能、PMB Portableの再 生機能では正しく取り扱われます。
- 長時間撮影した画像や編集した画像を取り込 む場合は、付属の「PMB」を使ってください。 それ以外のソフトを使うと正しく取り込めな い場合があります。
- 画像ファイルを削除するときは、[50](#page-49-0)ページの 手順で行ってください。
- 書き込み可能なブルーレイディスクドライブ をお持ちの場合は、ブルーレイディスクを作 成できます。BD アドオン ソフトウェアのイ ンストール方法は[67](#page-66-0)ページをご覧ください。

# 「PMB」を起動する

デスクトップの「PMB」の ショートカットをダブルクリッ クする。

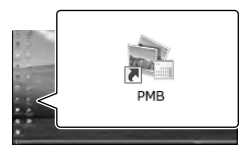

「PMB」が起動します。

2 「PMB」の使い方を見るには、デ スクトップの「PMBヘルプ」の ショートカットをダブルクリッ クする。

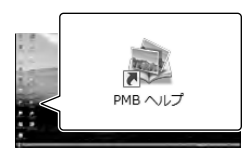

# ⑤ ご注意

1

 デスクトップにショートカットが表示されて いないときは、「スタート]→「すべてのプログ ラム]→[PMB]→お好みの項目の順にクリッ クしてください。

# ちょっと一言

 デスクトップの (PMBランチャー)をダブ ルクリックすると、機能の一覧からアプリ ケーションを起動できます。

画像をネットワーク にアップロードする

本機には、アプリケーション「PMB Portable」が内蔵されています。 「PMB Portable」をご利用になると、次の ことができます。

- 画像をブログなどのネットワークサービスへ 簡単にアップロードできます。
- 外出先などでも、インターネット接続された パソコンからアップロードできます。
- 頻繁に使用するネットワークサービス(ブロ グなど)を登録できます。

「PMB Portable」を起動後に右上のヘル プボタンをクリックすると、詳しい使い かたをご覧いただけます。

<span id="page-58-0"></span>「PMB Portable」を起動する (Windows)

j

■ 本機の電源を入れて、ビルトイ ンUSBケーブルで本機とパソ コンをつなぐ。

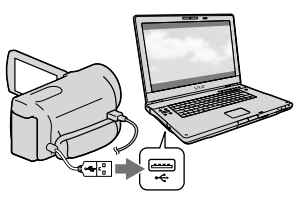

本機の液晶画面に、[USB機能選択] 画面が表示されます。

# 本機の液晶画面で、[USB接続] をタッチする。

j

Windows 7:デバイスステージ\*が 立ち上がります。

Windows XP/Windows Vista: 自 動再生ウィザードが表示されます。

- [USB接続]画面が表示されないときは、 MENU (メニュー)→[セットアップ] →[ ご(接続)] → [USB接続] をタッチし ます。
- \* 接続されたカメラなどを管理できるメ ニュー画面(Windows 7の機能)です。

# [PMB Portable]をクリックす ֖֖֖֖֖֖֖֖֖֖֖֖֖֪ׅ֖֖֖֪֪֦֖֧֖֧֚֚֚֚֚֚֚֚֚֚֚֚֚֚֚֚֚֬֝֝֝֝֝֓֞֡֬֓֞֡֬֝֓֞֝֬ る。

使用許諾画面が表示されます。

# [日本語]を選び、[OK]をクリッ ֖֖֖֖֖֖֖֖֖֖֖֖֪ׅ֖֖֖֚֚֚֚֚֚֚֚֚֚֚֚֚֚֚֚֚֚֬֝֝֝֝֓֞֡֬֓֝֓֞֡֬֓֝֬֝֓֞֡֬֓֞֡֬֝֓֞֡֬֝֓֞֬֝֓֞֡֬֝֬ クする。

地域選択画面が表示されます。

 [エリア]と[国/地域]を選び、 ֖֖֖֖֖֖֖֖֖֖֖֪ׅ֖֪֪֦֖֧֪֪֦֖֧֪֪֪֦֖֧֚֚֚֚֚֚֚֚֚֚֚֚֚֚֚֚֚֬֝֝֝֝֝֝֝֝֬֝֓֞֡֬ [OK]をクリックする。

使用許諾画面が表示されます。

# 内容をよく読み、[同意する]を ֧֞֝֬֝֬֝֬֝֬֝֬֝֬֝֬ クリックする。

「PMB Portable」が起動します。

「PMB Portable」を起動する (Macintosh)

■ 本機の電源を入れて、ビルトイ ンUSBケーブルで本機とパソ コンをつなぐ。

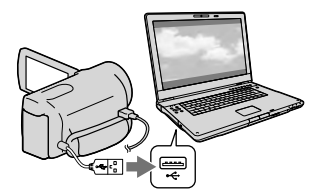

本機の液晶画面に、[USB機能選択] 画面が表示されます。

 本機の液晶画面で、[USB接続] ֺ֝ をタッチする。

本機とパソコンの接続が終わると、 デスクトップ上に[PMBPORTABLE] が表示されます。

8 [PMBPORTABLE]フォルダの ֺ֝ 中の[PMBP\_Mac]をクリック する。

地域選択画面が表示されます。

 [エリア]と[国/地域]を選び、 [OK]をクリックする。

֖֚֚֚֬

使用許諾画面が表示されます。

 内容をよく読み、[同意する]を ֖֚֚֚֬ クリックする。

「PMB Portable」が起動します。

# (りで注意

- 「PMB Portable」使用時は、必ずネットワーク 接続してください。
- [本体設定]の[USB LUN設定]を[マルチ]に設 定してください。([102](#page-101-0)ページ)
- 「PMB Portable」が起動できないときは、 [USB接続設定]を[Mass Storage]にして、接 続してください。
- Windows XP/Windows Vista使用時に自動 再生ウィザード画面が表示できないときは、 [コンピュータ](Windows XPでは[マイコン ピュータ])→[PMB Portable]をクリックし て、[PMBP\_Win.exe]をダブルクリックして ください。
- Windows 7使用時にデバイスステージが起 動しないときは、[コンピュータ]をクリック し、カメラアイコン→メディアアイコン→ [APPLICATION]→[PMBP\_MTP.exe]をダブ ルクリックしてください。
- Windows 7使用時は、お使いのパソコン設定 によっては、機種固有情報のないデバイスス テージ初期画面が出ることがあります。この 場合、画面の指示に従って最新情報をダウン ロードしてください。
- Windows 7使用時は、「PMB Portable」の起 動時に自動的にMass Storage接続に切り替 わります。
- 当製品を含め、インターネット経由で画像を アップロードするとき、サービスプロバイ ダーによっては利用しているパソコンに キャッシュが残る場合があります。
- 「PMB Portable」に不具合が起きたり、誤って 削除してしまった場合、「PMB Portable」イン ストーラーをWebからダウンロードして修復 することができます。

# 「PMB Portable」についての ご注意

「PMB Portable]はいくつかのウェブサ イトのURLを、ソニーが管理するサー バー(以下、ソニーサーバー)からダウン ロードすることができます。

「PMB Portable」を使用してこれらを含 むウェブサイトが提供する画像アップ ロードサービス等(以下、サービス)をご 利用いただくにあたり、以下をご承諾願 います。

- ウェブサイトによっては、サービス利用に際 してお客様による登録手続きや利用料等の費 用負担が必要となる場合があります。ウェブ サイトが定める規約に従って、サービスをご 利用ください。
- ウェブサイトの運営者の都合等により、サー ビスの中止や変更等があり得ますが、これら の場合を含め、サービスのご利用に関連して お客様と第三者との間に生じたトラブルや、 お客様に発生した損害に関し、ソニーは一切 責任を負いません。
- ウェブサイトへはソニーサーバーからリダイ レクトされます。サーバーメンテナンスなど の事情により、ウェブサイトへアクセスでき ない場合があります。
- ソニーサーバーの運用を終了する場合は、ソ ニーのウェブサイトなどで事前にご案内いた します。
- ソニーサーバーからリダイレクトされる先の URI 等を記録し、今後のソニー製品および サービスの向上に役立たせていただく場合が あります。ただし、個人情報は記録いたしま せん。

<span id="page-61-0"></span>ディスクの作りかたを選ぶ(パソコン)

ハイビジョン画質(HD)で撮影した動画や、静止画からディスクを作成する方法を説明 します。再生機器に合わせて作りかたを選びましょう。

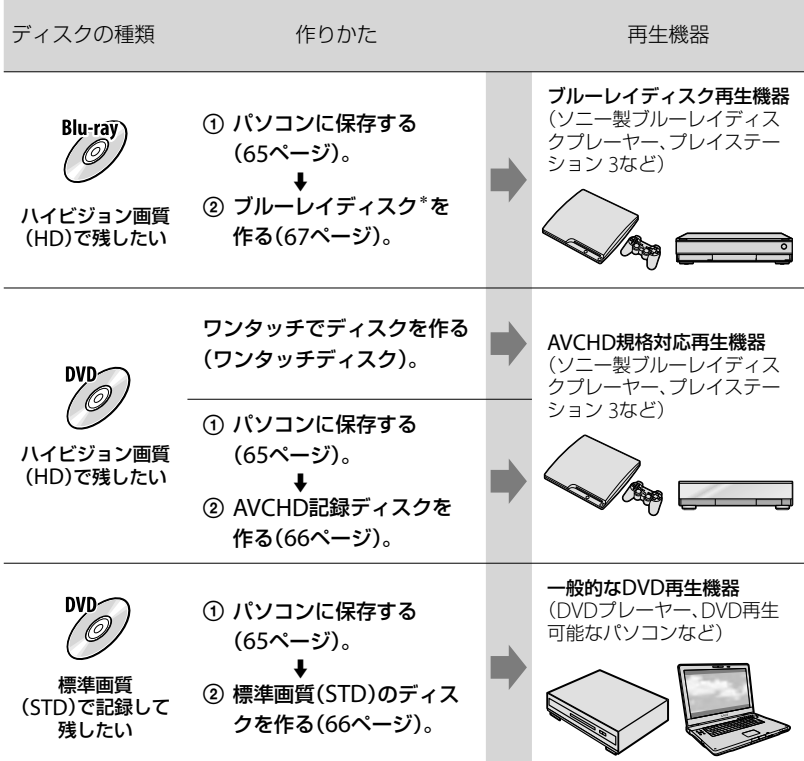

\* ブルーレイディスクを作成するには、BD アドオン ソフトウェアをインストールする必要があります ([67](#page-66-0)ページ)。

# <span id="page-61-1"></span>「PMB」で使えるディスクの種類

「PMB」では以下の12cmのディスクを使えます。ブルーレイディスクについては、[67](#page-66-0) ページをご覧ください。

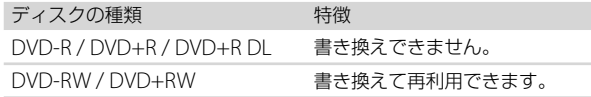

# ⑤ ご注意

「プレイステーション 3」のシステムソフトウェアは常に最新版にアップデートしてお使いください。 アップデートの詳細は、株式会社ソニー・コンピュータエンタテインメントのウェブサイトをご覧く ださい。

http://www.jp.playstation.com/ps3/update/

# ワンタッチでディス クを作る (ワンタッチディスク)

本機で撮影した動画・静止画のうち、ま だワンタッチディスク機能を使ってディ スクに保存していない動画・静止画を自 動的に選んで保存します。画質は撮影し たときの画質で保存されます。

### (9) ご注意

- ハイビジョン画質(HD)(お買い上げ時の設 定)で撮影した動画の場合は、AVCHD記録 ディスクが作成されます。
- 「 は 録画モード]を「最高画質 FX] または [60p 画質 PS]にして撮影した動画から、AVCHD記 録ディスクは作成できません。
- ワンタッチディスクで、ブルーレイディスク 作成はできません。
- ハイビジョン画質(HD)の動画から標準画質 (STD)のディスクを作成する場合は、いった ん動画をパソコンに保存して([65](#page-64-0)ページ)から、 標準画質(STD)のディスクを作成してくださ い。
- あらかじめ「PMB」をインストールしてくださ い(56ページ)。ただし、「PMB」は起動しない でください。
- 本機の電源は、ACアダプターを使ってコンセ ントから取ってください([17](#page-16-0)ページ)。
- 本機のワンタッチディスク機能では、[メディ ア切換]によって設定された記録メディアに 記録された動画・静止画のみ保存できます。

# パソコンの電源を入れ、DVDド ライブに未使用のディスクを入 れる。

- 使用できるディスクの種類は[62](#page-61-0)ページを ご覧ください。
- 「PMB」以外のソフトウェアが自動で起動 した場合は終了してください。

2 本機の電源を入れ、ビルトイン USBケーブルで本機とパソコ ンをつなぐ。

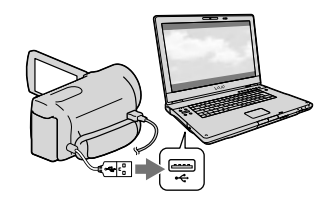

3 本機の液晶画面の[ワンタッチ ディスク]をタッチする。

4 パソコンの画面の指示に従って 操作する。

### (9) ご注意

 ワンタッチディスクでは、パソコンに動画・ 静止画は保存されません。

1

# <span id="page-64-0"></span>パソコンに保存する

本機で撮影した動画・静止画をパソコン に取り込みます。パソコンの電源は入れ ておきます。

### ⑤ ご注意

1

 本機の電源は、ACアダプターを使ってコンセ ントから取ってください([17](#page-16-0)ページ)。

本機の電源を入れ、ビルトイン USBケーブルで本機とパソコ ンをつなぐ。

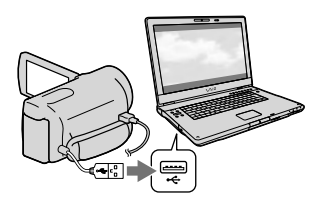

本機の液晶画面に[USB機能選択]画 面が表示されます。

2

# 本機の液晶画面で、[USB接続] をタッチする。

- [メディア切換]で保存したい記録メディ アを設定しておいてください。
- [USB機能選択]画面が表示されないとき は、MENU (メニュー)→「セットアップ] → [ 之 (接続)] → [USB接続] をタッチす る。

パソコンの画面に取り込み画面が表 示されます。

取り込み先を変更したいときは、 [PMB]→[ツール]→[設定]→[取 り込み先]→[参照]で取り込みたい 場所を選択してください。

- 3 [取り込み開始]をクリックする。
	- 詳しくは、「PMBヘルプ」をご覧ください。

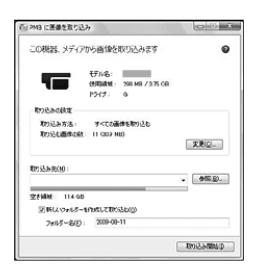

取り込みが始まります。 取り込みが完了すると、「PMB」画面 が表示されます。

# ちょっと一言

 パソコンに取り込んだハイビジョン画質 (HD)の動画は、パソコンから本機に書き戻せ ます。

本機とパソコンをUSB接続し、書き戻し対象 の機器を選び、書き戻したい動画を選択した 後「活用]メニューの「書き出し」→書き出し先 のドライブを選択→[書き出し開始]をクリッ ク書き出し完了の画面が出たら[OK]をク リックします。

<span id="page-65-0"></span>ディスクに保存する

パソコンに取り込んだ([65](#page-64-0)ページ)動画を 選んで、ディスクに保存できます。

# 1 パソコンの電源を入れ、DVDド ライブに未使用のディスクを入 れる。

- 使用できるディスクの種類は[62](#page-61-1)ページを ご覧ください。
- 「PMB」以外のソフトウェアが自動で起動 した場合は終了してください。

2 「PMB」を起動する。

3

# [カレンダー][インデックス]を クリックして日付やフォルダー を選び、書き込む動画を選ぶ。

- ハイビジョン画質(HD)の動画には アイコンが付いています。
- Ctrlキーを押しながらサムネイルをク リックすると複数の動画を選べます。

# 4 (ディスク作成)をクリックし て、作成したいディスクを選ぶ。

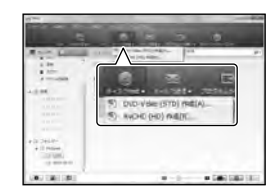

動画の選択画面が表示されます。

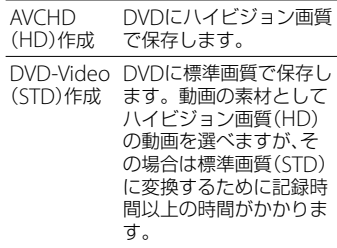

 動画を選択したいときは、メイン画面で 追加する動画を選び、動画の選択画面に ドラッグアンドドロップします。

# 5 画面の指示に従ってディスクを 作成する。

 ディスクの作成には時間がかかることが あります。

# <span id="page-65-1"></span>AVCHD記録ディスクをパソコンで再 生するには

「PMB」と同時にインストールされる 「Player for AVCHD」を使って再生でき ます。

# 「Player for AVCHD」を起動するには

 $[79 - 1] \rightarrow [79 - 1] \rightarrow$ [PMB]→[PMBランチャー]→[見る] →[Player for AVCHD]の順にクリック します。操作方法は「Player for AVCHD」 のヘルプをご覧ください。

### ⑤ ご注意

 パソコンの環境によっては、動画がなめらか に再生できないことがあります。

# <span id="page-66-0"></span>ブルーレイディスクを作るには

パソコンに取り込んだ([65](#page-64-0)ページ)ハイビ ジョン画質(HD)の動画から、ブルーレイ ディスクを作成できます。

作成するにはBD アドオンソフトウェア をインストールする必要があります。 「PMB」のインストール画面で[BDアドオ ンソフトウェア]をクリックし、画面の指 示に従って、インストールしてください。

 インストールには、お使いのパソコンをイン ターネットに接続する必要があります。

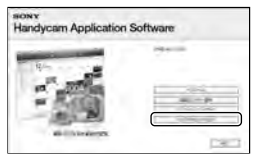

「ディスクに保存する」([66](#page-65-0)ページ)の手順 1で、ディスクドライブに未使用のブルー レイディスクを入れ、手順4で ◎(ディス ク作成)[Blu-ray Disc(HD)作成]をク リックします。他の操作手順は同じです。

### ⑤ ご注意

- お使いのパソコンが、ブルーレイディスク作 成に対応している必要があります。
- ディスクは、BD-R(書き換え不可)、BD-RE(書 き換え可)が使えます。追加記録はできません。

# ディスクをコピーするには

「Video Disc Copier」を使って、記録済み のディスクをコピーできます。  $[X29 - h] \rightarrow [399 - 399] \rightarrow$ [PMB]→[PMBランチャー]→[ディス ク作成][Video Disc Copier]の順に クリックして起動します。操作方法は 「Video Disc Copier」のヘルプをご覧く ださい。

### (9) ご注意

- ハイビジョン画質(HD)の動画を標準画質 (STD)に変換してコピーはできません。
- ブルーレイディスクはコピーできません。

# <span id="page-67-0"></span>他機を使って保存する 他機を使った保存のしかたを選ぶ

ハイビジョン画質(HD)で撮影した動画を保存する方法を説明します。機器に合わせて 保存のしかたを選びましょう。 他機との接続についてはサポートページもご覧ください。 http://www.sony.co.jp/cam/support/

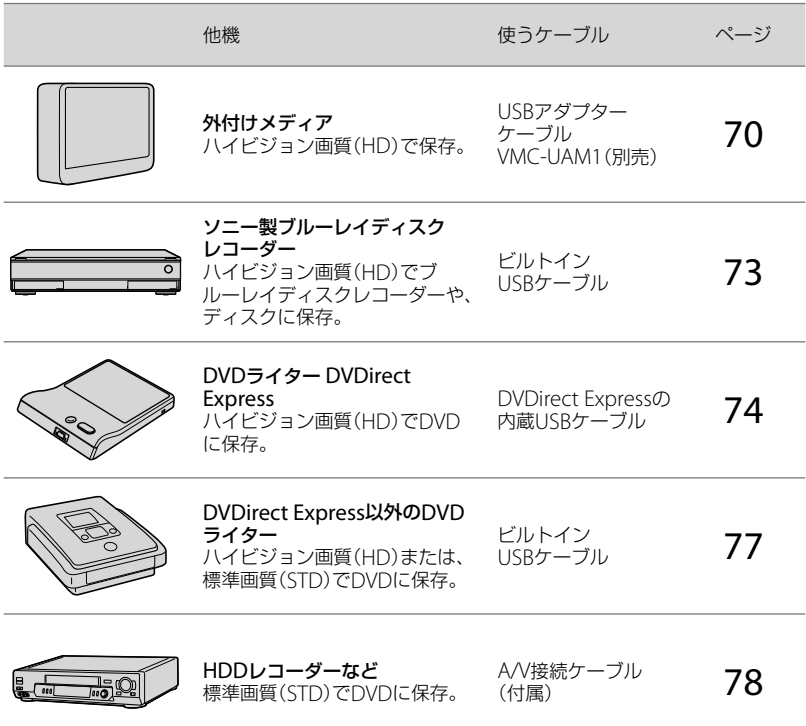

### 標準画質(STD)で撮影した動画について

A/V接続ケーブルを使って、保存する機器と接続してください([78](#page-77-1)ページ)。

# ⑤ ご注意

- ハイビジョン画質(HD)で記録したDVDは、AVCHD規格に対応した機器で再生してください。
- DVDプレーヤーやDVDレコーダーはAVCHD規格に非対応のため、ハイビジョン画質(HD)を記録し たDVDを入れないでください。ディスクの取り出しができなくなることがあります。
- コピーやディスク作成の際には、デモンストレーション用の動画を削除してください。削除しないと 正しく動作しないことがあります。ただし、削除したデモンストレーション用の動画は元に戻せません。

# 保存できるメディアについて

38ページをご覧ください。

# ディスクを再生できる機器は

# ブルーレイディスク

ソニー製ブルーレイディスクプレーヤーや、プレイステーション3などのブルーレイ ディスク再生機器で、再生できます。

### ハイビジョン画質(HD)を保存したDVD

ソニー製のブルーレイディスクプレーヤーや、プレイステーション3などのAVCHD規格 対応の再生機器で、再生できます。

# 標準画質(STD)を保存したDVD

DVDプレーヤーなどの一般的なDVD再生機器で、再生できます。

### ⑤ ご注意

「プレイステーション3」のシステムソフトウェアは常に最新版にアップデートしてお使いください。 アップデートの詳細は、株式会社ソニー・コンピューターエンタテイメントのウェブサイトをご覧く ださい。

http://www.jp.playstation.com/ps3/update/

 $\ddot{a}$ 

他機を使って保存する

# <span id="page-69-0"></span>外付けメディアを 使って保存する

外付けハードディスクなどのメディアに、 本機の動画・静止画を保存できます。ま た、保存した画像を本機などで再生して 楽しめます。

### (9) ご注意

- この操作には別売のUSBアダプターケーブル VMC-UAM1が必要です。
- 本機の電源は、ACアダプターを使ってコンセ ントから取ってください([17](#page-16-0)ページ)。
- お使いの外付けメディアの取扱説明書もあわ せてご覧ください。

# ちょっと一言

• 外付けメディアに保存した画像は、付属のソ フトウェア「PMB」で取り込むこともできます。

# 外付けメディアに保存後にできること

- 本機を経由した画像の再生([72](#page-71-0)ページ)
- 「PMB」への取り込み([59](#page-58-0)ページ)

# 使用できない外付けメディアについて

次の機器は外付けメディアとして使えません。

- 容量が2TBを超える外付けメディア
- 一般のDVDドライブやCDドライブなどの ディスクドライブ
- ハブを経由してつないでいる外付けメディ ア
- 内部にハブを構成している外付けメディア
- カードリーダー

### (9) ご注意

- 暗号機能のある外付けメディアは、使えない 場合があります。
- ファイルシステムとしてFATを採用していま す。NTFSなど他機でフォーマットされた外 付けメディアの場合は、本機でフォーマット してからお使いください。フォーマット画面 は接続時に表示されます。また、FATのメディ アでもフォーマット画面が表示されることが あります。接続する機器に大切なデータが 残っていないことを確認したうえでフォー マットを行ってください。
- 動作条件に該当するすべての機器の動作を保 証するものではありません。
- 使用可能な外付けメディアについて詳しくは、 "ハンディカム"のサポート情報(裏表紙)をご 覧ください。

# 1 ACアダプターを本機のDC IN 端子とコンセントにつなぐ。

- 2 外付けメディアにAC電源があ る場合は、コンセントにつなぐ。
- $\prec$ USBアダプターケーブルと外 付けメディアをつなぐ。

# 4 USBアダプターケーブルと本 機の(USB)端子をつなぐ。

[管理ファイル準備中]が表示されて いる間はUSBケーブルを抜かないで ください。また、本機に[管理ファイ ル修復1画面が表示されたら、OK をタッチしてください。

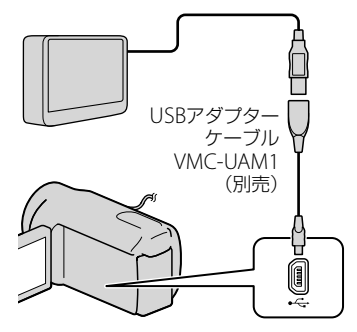

 ビルトインUSBケーブルでは接続できま せん。

6

# 5 外付けメディアと接続して、本 機の画面で[コピーする]をタッ チする。

[メディア切換]で設定されている記 録メディアに記録した画像のうち、 外付けメディアに保存されていない 画像が保存されます。

 本機に新たに記録した画像がない場合、 できません。

# 終了するには本機の画面で ■◎■をタッチする。

# 外付けメディアと接続中は

外付けメディアに保存した画像が、本機 の画面に表示されます。外付けメディア に記録した画像ではイベントビューなど の画面でUSBアイコンが表示されます。

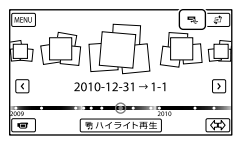

画像の削除など、外付けメディアに関す る設定ができます。イベントビューで MENU(メニュー)→[編集・コピー]を タッチしてください。

### 接続を終了するには

- 外付けメディアのイベントビューま たは、インデックスで ■■ をタッチ する。
- USBアダプターケーブルを取り外す。

### (9) ご注意

֧֞֝֬֝֬֝֬֝֬֝֬֝֬֝֬

֚֞֬֝֬֝֬֝֬֝֬֝֬֝֬֝֬

- 外付けメディアに保存可能なシーン数は次の とおりです。外付けメディアに空き容量が あっても、これを超えて保存することはでき ません。
	- ハイビジョン画質(HD)の動画:最大3,999 個
	- 標準画質(STD)の動画:最大9,999個
	- 静止画:最大40,000枚

撮影された画像によっては、保存可能なシー ン数が減ることがあります。

好みの動画・静止画を保存する

保存したい画像を選んで保存できます。

# ■1 外付けメディアと接続して、[コ j ピーしないで再生する]をタッ チする。

外付けメディアのイベントビューが 表示されます。

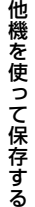

- |2 ||MENU(メニュー)→[編集・コ ピー][コピー]をタッチする。
- 8 本機の画面にしたがって、記録 メディアや画像の選択方法、画 像の種別を選ぶ。

外付けメディアから本機へコピーす ることはできません。

# [画像選択]を選んだときは、保 存したい画像をタッチする。

が表示されます。

j

j

İ

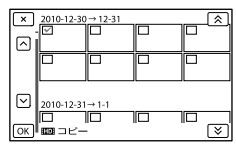

- サムネイルを長押しすると、プレビュー できます。 で選択画面に戻ります。
- •「イベント内全て]を選んだときは、 / でコピーするイベントを選んで ください。複数のイベントは選べません。

#### 5 本機で OK → OK → OK をタッチする。

# <span id="page-71-0"></span>外付けメディアの画像を本機で 見る

# ■1 外付けメディアと接続して、[コ ピーしないで再生する]をタッ チする。

外付けメディアの画像がイベント ビュー画面で表示されます。

# 2 見たい画像を選んで再生する ֺ֝ (29ページ)。

- 本機をテレビにつないで画像を楽しむこ ともできます([33](#page-32-0)ページ)。
- ハイビジョン画質(HD)の動画は、 「Player for AVCHD」を使ってパソコン で再生できます。「Player for AVCHD」を 起動し([66](#page-65-1)ページ)、[設定]で外付けメ ディアの接続されているドライブを選ん でください。

# 手動でかんたんコピーする

本機と外付けメディアの接続中に手動で かんたんコピーができます。

- 10 外付けメディアのイベントビューで ■■■(メニュー) → [編集・コピー] [ダイレクトコピー]をタッチする。
- [コピーしていない画像をコピーしま す]をタッチする。
- $(3)$  or  $\rightarrow$  or  $z$ タッチする。

### (9) ご注意

- 本機が外付けメディアを認識しないときは、 次の操作を行ってください。
	- USBアダプターケーブルを差し直す。
	- 外付けメディアにAC電源がある場合は、コ ンセントにつなぐ。
ソニー製ブルーレイ ディスクレコーダー を使って保存する

ソニー製ブルーレイディスクレコーダー を使って、ブルーレイディスクレコー ダーのハードディスクにダビングしたり、 ディスクを作成したりできます。 お使いの機器によっては操作が異なる場 合がありますので、レコーダーの取扱説 明書もあわせてご覧ください。 その他、ブルーレイディスクレコーダー との接続については、ホームページのサ ポート情報をご覧ください(裏表紙)。

## 使えるディスク

お使いのブルーレイディスクレコーダー によって使えるディスクが異なります。 ブルーレイディスクレコーダーの取扱説 明書をご覧ください。

#### ⑤ ご注意

- お使いのブルーレイディスクレコーダーの種 類によっては、USB端子が無い場合がありま す。その場合は、A/V接続ケーブルで接続して ください([78](#page-77-0)ページ)。
- [60p画質 PS]にして撮影した動画は、外付け メディアのみに保存できます([70](#page-69-0)ページ)。
- 1 ACアダプターを本機のDC IN 端子とコンセントにつなぐ ([17](#page-16-0)ページ)。

2 本機の電源を入れ、ビルトイン USBケーブルで本機とブルーレ イディスクレコーダーをつなぐ。

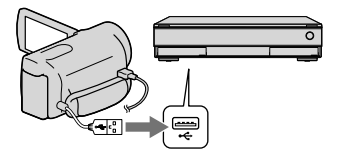

3 本機の画面で、[USB接続]を タッチする。

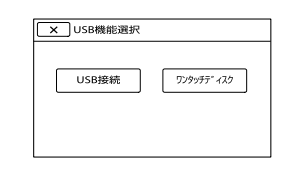

4 ブルーレイディスクレコーダー の「カメラ取込み」ボタンまたは 「ワンタッチダビング」ボタンを 押す。

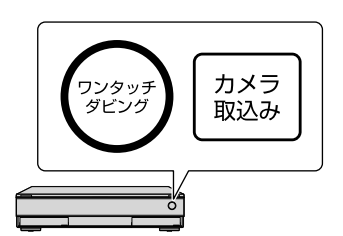

カメラ取り込みがされていない画像 が取り込まれます。

- ハイビジョン画質(HD)と標準画質 (STD)両方の取り込まれていない動画が ある場合は、ハイビジョン画質(HD)のみ が取り込まれます。
- ボタンの位置や形状は、レコーダーの種 類によって異なります。また、USB端子 があっても上記のボタンが搭載されてい ないレコーダーについてはレコーダーの 取説説明書をご覧ください。
- 5 終了するには、本機の画面で  $\mathbf{x} \rightarrow \mathbf{R}$  or  $\mathbf{z}$   $\gamma$   $\gamma$   $\gamma$   $\tau$   $\tau$   $\zeta$

## 6 ビルトインUSBケーブルを取 り外す。

## ディスクを作る

֪֚֚֬֝֬֝֬֝֬֝֬֝

j

- 本機の電源を入れ、ビルトイン USBケーブルで本機とブルー レイディスクレコーダーをつな ぐ。
- 2 ブルーレイディスクレコーダー j に未使用のディスクを入れて、 ディスクトレイを閉じる。

## 本機の画面で、[ワンタッチディ スク]をタッチする。

1枚のディスクにおさまらないとき は、手順1、2を繰り返す。

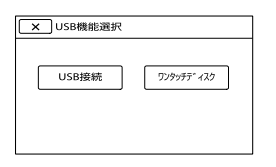

- |4| ディスク作成が終わったら、本 ֪֚֚֬֝֬֝֬֝֬֝֬֝ 機の画面で を タッチする。
- $|5|$ ֖֖֖֖֪ׅ֪ׅ֪֪ׅ֪֪ׅ֚֚֚֚֚֚֚֚֬֝֝֝֝֝֝֬֝**֟** ビルトインUSBケーブルを取 り外す。

# DVDライター DVDirect Express を使って保存する

別売のDVDライター DVDirect Express (DVDダイレクトエクスプレス)を使う と、お好みのディスクを作成したり、作成 したディスクを再生したりできます。 DVDライターの取扱説明書もあわせてご 覧ください。

## (9) ご注意

- 本機の電源は、ACアダプターを使ってコンセ ントから取ってください([17](#page-16-0)ページ)。
- このセクションでは、DVDirect Expressを 「DVDライター」と表現します。

## 使えるディスク

- $-12$  cmDVD-R
- $-12$  cmDVD+R 2層ディスクには対応していません。
- 1 ACアダプターを本機のDC IN 端子とコンセントにつなぐ([17](#page-16-0) ページ)。
- 2 本機の電源を入れ、DVDライ ターのUSBケーブルを本機の (USB)端子につなぐ。

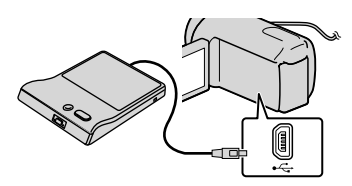

 ビルトインUSBケーブルでは接続できま せん。

5

6

## 3 DVDライターに未使用のディ スクを入れて、ディスクトレイ を閉じる。

## 4 DVDライターの ~6(ワンタッ チディスク)ボタンを押す。

- •「メディア切換]で設定されている記録メ ディアに記録した動画のうち、ディスク に保存されていない動画がディスクに書 き込まれます。
- ハイビジョン画質(HD)と標準画質 (STD)両方の保存していない動画がある 場合は、それぞれ別のディスクに保存さ れます。
- 1枚のディスクに収まらないときは、 DVDライターに未使用のディスクを入 れて、操作を繰り返してください。

## 終了するには、本機の画面で **OK → ★ → (トレイが開** <) → ディスクを取り出す→ ■◎ をタッチする。

## OK をタッチしてから、USB ケーブルを取り外す。

### ちょっと一言

 ワンタッチディスク操作で動画が一枚のディ スクに収まらないときは、それぞれのディス クの最後の動画が自動的に分割され、ディス クの容量いっぱいまで保存されます。

## こだわりコピー

j

次の場合はこの操作を行ってください。

- 好みの画像を選んでコピーする
- 同じディスクを複数作成する

## ■ DVDライターと接続して、[こ j だわりコピー]をタッチする。

## 2 動画の記録メディアを選び、[次 へ]をタッチする。

## 8 ディスクに書き込みたい動画を ֖֖֖֖֖֖֖֖֖֖֖֪ׅ֖ׅ֖֖֪֪ׅ֖֧֧֪֪֪֧֪֪֧֚֚֚֚֚֚֚֚֚֚֚֚֚֚֚֚֚֚֬֝֝֝֝֝֝֓֞֝֝֝֬ タッチする。

が表示されます。

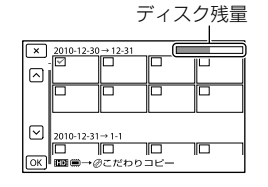

 サムネイルを長押しすると、プレビュー できます。 で選択画面に戻ります。

## 4 本機で OK → OK をタッチ ֪ׅ֚֬֝֬֝֬֝֬֝֬֝֬֝ する。

もう1枚同じディスクを作るときに は、新しいディスクを入れてから、 [同じディスクを作成する]をタッチ してください。

 終了するには、本機で[機能を終 j  $T$ する]  $\rightarrow \blacksquare$ をタッチする。

## 6 USBケーブルを本機から取り j 外す。

#### (9) ご注意

- ディスク作成中は、次の操作をしないでくだ さい。
	- 本機の電源を切る
	- USBケーブルやACアダプターを抜く
	- 本機やDVDライターに振動を与える
	- メモリーカードを本機から取り外す
- 本機の画像を削除する前に、作成したディス クを再生してコピーが正しく行われたかを確 認してください。
- •「失敗しました]または「ワンタッチディスク に失敗しました]と本機に表示されたときは、 ディスクを入れ換えて、もう一度やり直して ください。

#### ちょっと一言

 1枚のディスクに容量いっぱいまでコピーす るときの作成時間は、約20 ~ 60分です。シー ン数や録画モードによっては、それ以上かか る場合もあります。

DVDライターでディスクを再生 する

- ACアダプターを本機のDC IN j 端子とコンセントにつなぐ([17](#page-16-0) ページ)。
- 2 本機の電源を入れ、DVDライ ターのUSBケーブルを本機の (USB)端子につなぐ。

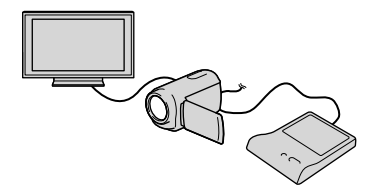

 テレビの画面で動画を楽しむには、本機 をテレビにつないでください([33](#page-32-0)ページ)。

## 8 作成したディスクをDVDライ ターに入れる。

֖֚֚֚֬

֖֚֚֚֬

ֺ֝

֖֚֚֚֬

本機の画面にディスク内の動画がイ ンデックスとして表示されます。

## 4 DVDライターの再生ボタンを 押す。

本機の画面で操作することもできます。

- 再生が終わったら、本機の画面 で■※■ をタッチして、トレイが 開いたらディスクを取り出す。
- 6 W をタッチし、USBケーブル を取り外す。

֖֖֖֖֖֖֖֖֖֖֖֪ׅ֖ׅ֖֖֪֪ׅ֖֧֧֪֪֪֪ׅ֖֧֚֚֚֚֚֚֚֚֚֚֚֚֚֚֚֚֚֚֚֬֝֝֝֝֝֝֓֞֡֞֝֝֬

# DVDirect Express 以外のDVDライ ターでハイビジョン 画質(HD)のディス クを作る

ハイビジョン画質(HD)対応のソニー製 DVDライターなどのディスク作成機器と 本機を、USBケーブルで接続します。つ なぐ機器の取扱説明書もあわせてご覧く ださい。

### ⑤ ご注意

1

- 本機の電源は、ACアダプターを使ってコンセ ントから取ってください([17](#page-16-0)ページ)。
- ソニー製DVDirect(DVDライター)を使うと きは、DVDライターのファームウェアが最新 版であることをご確認ください。詳しくは下 記のホームページをご覧ください。 http://www.sony.jp/dvdirect/

## ACアダプターを本機のDC IN 端子とコンセントにつなぐ([17](#page-16-0) ページ)。

2 本機の電源を入れ、ビルトイン USBケーブルで本機とDVDラ イターなどをつなぐ。

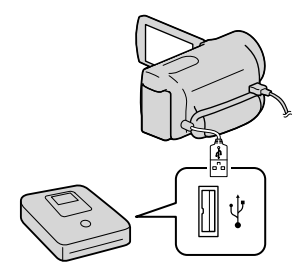

[USB機能選択]画面が表示されます。

- [USB機能選択]画面が表示されないとき は、**MENU**(メニュー)→「セットアップ] →[**之**(接続)]→[USB接続]をタッチし て表示させてください。
- 3 本機の画面で、[USB接続]を タッチする。

## 4 接続先機器で録画操作を行う。

- 詳しくは、接続先機器の取扱説明書をご 覧ください。
- 5 ディスク作成が終わったら、本 機の画面で **× → ok を** タッチする。

6 USBケーブルを取り外す。

# レコーダーなどで標 準画質(STD)のディ スクを作る

本機をディスクレコーダーや、DVDirect Express以外のソニー製DVDライターな どにA/V接続ケーブルで接続すると、本 機の画像を他のディスクやビデオカヤッ トヘコピーできます。次図の11か22ど ちらかの方法で接続してください。つな ぐ機器の取扱説明書もあわせてご覧くだ さい。

## ⑤ ご注意

- 本機の電源は、ACアダプターを使ってコンセ ントから取ってください([17](#page-16-0)ページ)。
- ハイビジョン画質(HD)で記録された画像は、 標準画質(STD)でコピーされます。

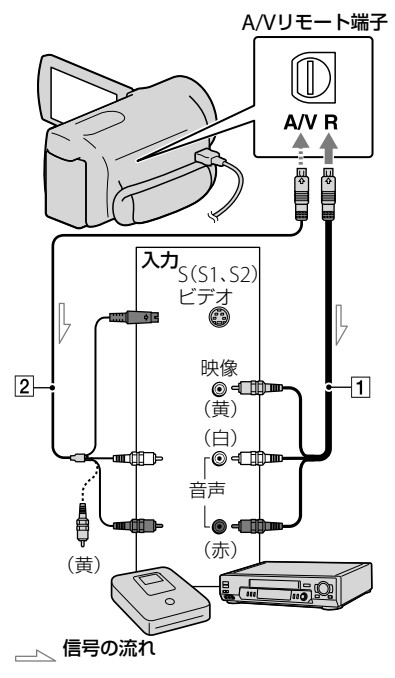

- <span id="page-77-0"></span>A/V接続ケーブル(付属)
- S映像ケーブル付きのA/V接続ケーブ ル(別売)

A/V接続ケーブルに比べ、画像をより忠実 に再現できます。白と赤のプラグ(左右 音声端子)とS映像プラグ(S映像端子)の み接続し、黄色いプラグ(映像端子)は接 続不要です。S映像プラグのみつないだ 場合、音声は出力されません。

## 1 録画側のディスクレコーダーな どに記録用ディスクなどをセッ トする。

- 入力切り換えスイッチがある場合は、「入 力」にしてください。
- 2 本機と録画側のディスクレコー ダーなどを、A/V接続ケーブル (付属)、またはS映像端子付 きA/V接続ケーブル[2] (別売) でつなぐ。
	- 接続先機器の入力端子につないでくださ い。

## 3 本機で再生を始め、接続先機器 で録画を始める。

 詳しくは、接続先機器の取扱説明書をご 覧ください。

4 ダビングが終わったら、接続先 機器の録画を停止し、本機の再 生を停止する。

#### ⑤ ご注意

- アナログデータを経由してダビングするため、 画質が劣化する場合があります。
- HDMIケーブルを使ってダビングできません。
- 日時やカメラデータ、緯度経度データをダビ ングしたいときは、**MENU** (メニュー)→[セッ  $\vdash$ アップ $]\rightarrow$  [ $\blacksquare$ (再生設定)]  $\rightarrow$  [日付/デー タ表示1→お好みの設定 → OK をタッチ してください。
- テレビなどの表示機器の画面サイズが4:3の 場合は、MENU (メニュー)→[セットアップ] →[之(接続)]→[TVタイプ]→[4:3]→ OK をタッチしてください。
- 他機がモノラル(ひとつの音声入力・出力)の 場合は、A/V接続ケーブルの黄色いプラグを映 像入力へ、白いプラグ(左音声)または赤いプ ラグ(右音声)を音声入力へつなぎます。

本機の設定を変える

## メニューを使いこなそう

メニューを使いこなすことで、「撮る」「見る」「保存する」をさらに楽しめます。 本機のメニューは大きく6つのカテゴリーに分類されており、その下にさまざまなメ ニュー項目があります。

 $H$ 撮影モード(撮影の種類に関する設定)  $\rightarrow$  83ページ

■□ カメラ・マイク(好みの撮影をするときの設定) → [84](#page-83-0)ページ

画質・画像サイズ(画質や画像サイズに関する設定) [95](#page-94-0)ページ

再生機能(再生に関する設定) 97ページ

■21 編集・コピー(編集に関する設定) → 97ページ

|← セットアップ(その他のいろいろな設定) → [98](#page-97-0)ページ

## <span id="page-79-0"></span>メニューの操作方法

メニューを設定するときは、以下の手順で行ってください。

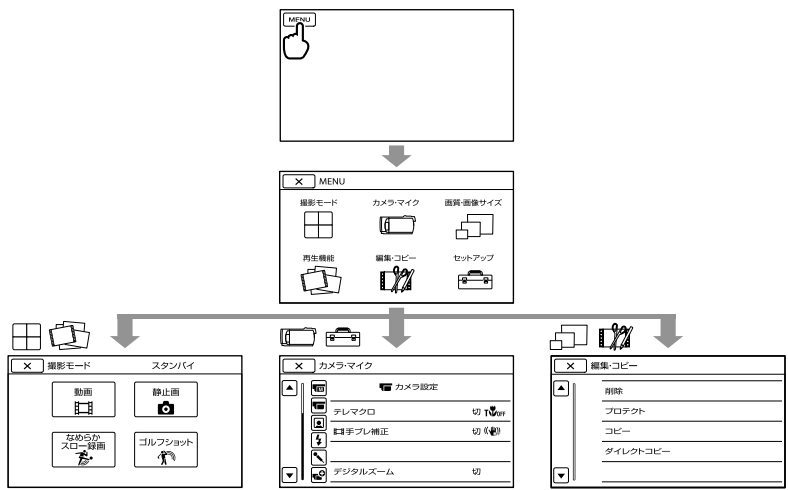

- [カメラ・マイク]、[セットアップ]にはサブカテゴリーがあります。サブカテゴリーアイコンをタッ チすると、サブカテゴリーごとに移動します。
- 灰色で表示されるメニュー項目や設定は使えません。

#### (9) ご注意

- 本機の状態によっては、設定できないメニュー項目があります。
- メニューを終了する、または前のメニューに戻るには■※■をタッチします。

# メニュー一覧

撮影モード

| 動画        |    |
|-----------|----|
| 静止画       |    |
| なめらかスロー録画 | 83 |
| ゴルフショット   | 83 |

#### ■カメラ・マイク

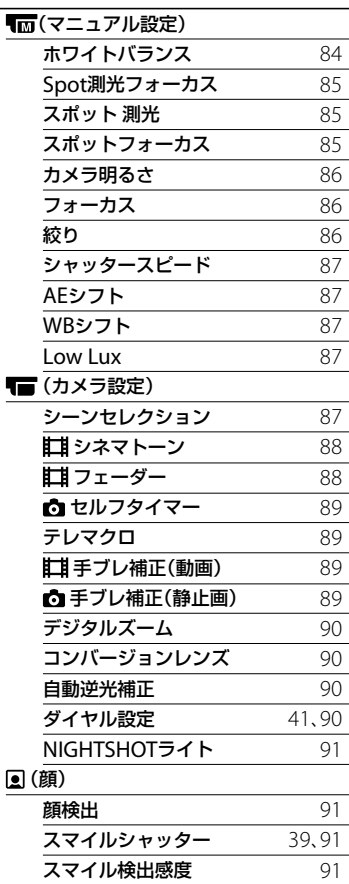

#### (フラッシュ) フラッシュ [92](#page-91-0) フラッシュレベル [92](#page-91-1) 赤目軽減 92  $\sqrt{(717)}$ 内蔵ズームマイク [93](#page-92-0) 風音低減 [93](#page-92-1) オーディオモード [93](#page-92-2) マイク基準レベル [93](#page-92-3) (撮影補助) 拡大フォーカス\* \* [93](#page-92-4) **ガイドフレーム** [94](#page-93-0) 画面表示設定 [94](#page-93-1) ゼブラ \* [94](#page-93-2) ピーキング \* [95](#page-94-1) 音声レベル表示 [95](#page-94-2)

## 画質・画像サイズ

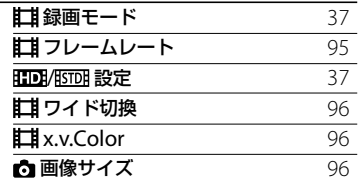

## 再生機能

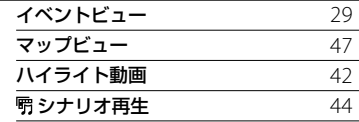

## 編集・コピー

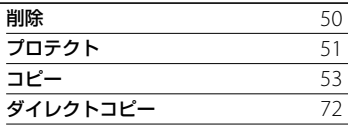

## ニセットアップ

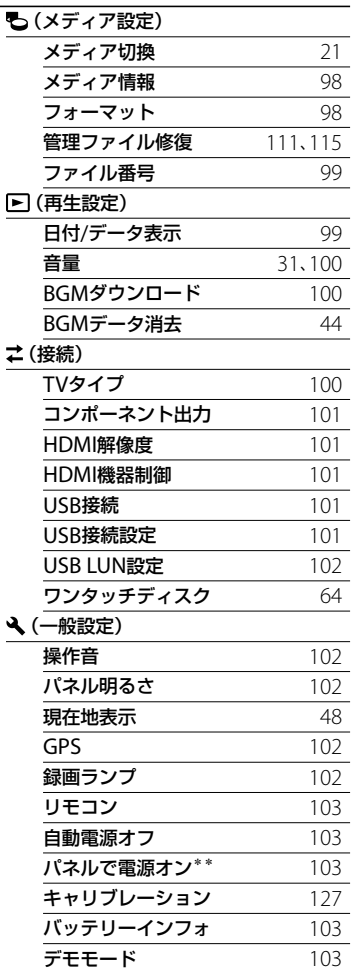

## (時計設定)

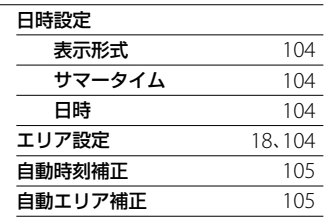

\* HDR-CX700V

\*\* HDR-CX560V

# 撮影モード (撮影の種類に関する設定)

メニューの操作方法は[80](#page-79-0)ページをご覧く ださい。

はお買い上げ時の設定です。

動画

動画を撮影するモードにします。

静止画

静止画を撮影するモードにします。

## <span id="page-82-0"></span>なめらかスロー録画

通常撮影では見ることができない高速な 動作や現象を、なめらかなスローモー ション映像として撮影します。

[なめらかスロー録画]画面でSTART/ STOPボタンを押す。

約3秒間の録画が、約12秒間のスロー モーション映像として記録されます。[録 画中]が消えると記録が完了します。

記録を開始するタイミングを変更するに は

[8-/-1]をタッチして設定を選ぶ。

## [『一/一/] (タイミング)

START/STOPボタンを押してから記録を 開始するタイミングを選択します(お買 い上げ時の設定は[ここから3秒間])。

START/STOPボタンを押した時点

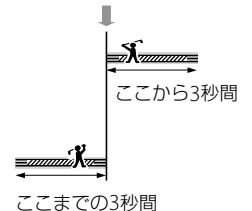

(9) ご注意

- 音声は記録できません。
- 画質は通常撮影時より劣化します。
- [ 録画モード]は[標準 HQ]となります。
- 標準画質(STD)に設定しているときは、[なめ らかスロー録画]の撮影はできません。

## <span id="page-82-1"></span>ゴルフショット

2秒間の高速な動作や現象を分割し、動画、 静止画として記録します。再生すると一 連の動作が表示されるので、ゴルフやテ ニスのフォームを確認するときなどに便 利です。

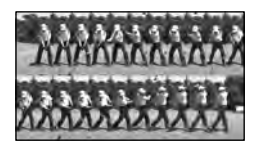

[ゴルフショット]画面で、被写体を画面 中央の白いガイドフレーム内におさめて スイング直後にSTART/STOPボタンを押 す。本機がインパクト音を検出すると、 インパクト音を基準に記録される区間が 自動調整されます。

> START/STOPボタンを 押した時点

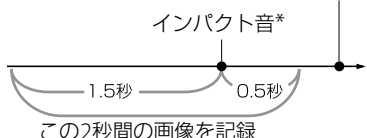

START/STOPボタンを押した時点から、過去1 秒間で一番音量が大きい瞬間をインパクト音 として検出。

#### (9) ご注意

- 本機がインパクト音を検出できなかったとき は、START/STOPボタンを押す前の約0.5秒の 時点をインパクトの瞬間とみなし、その前1.5 秒と後0.5秒の合計2秒間の動作を記録します。
- 静止画の画像サイズは1,920 × 1,080になり ます。
- 音声は記録できません。
- 画質は通常撮影時より劣化します。
- 「甘 録画モード]は「標準 HO]となります。
- 標準画質(STD)に設定しているときは、[ゴル フショット]の撮影はできません。

#### ちょっと一言

- セルフタイマーを設定するには、[ ^ ) ( ) ] を タッチします。[6) (%] を[入]に設定した場合 は、START/STOPボタンを押した後にタイ マーのカウントダウンが始まります。カウン トダウンが0になった時点をインパクトの瞬 間とみなして、その前後の動作を記録します。
- 記録中に手ブレが発生した場合や、背景に動 くものがある場合は、画像解析がうまくでき ずに、ノイズの多い映像になることがありま す。三脚などを使って安定した状態で撮影す ることをおすすめします。
- 外部マイクを取り付けている場合も、インパ クト音は内蔵マイクを使って検出されます。

## <span id="page-83-0"></span>カメラ・マイク (好みの撮影をするときの 設定)

メニューの操作方法は[80](#page-79-0)ページをご覧く ださい。

▶はお買い上げ時の設定です。

#### <span id="page-83-1"></span>ホワイトバランス  $\sqrt{M}$

撮影する場面に合わせて色合いを調節で きます。

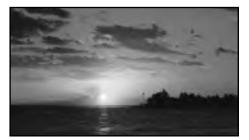

#### ▶ オート

自動調節される。

#### 屋外( 卷)

次の撮影環境に合った色合いになる。

- 屋外
- 夜景やネオン、花火など
- 日の出、日没など
- 昼光色蛍光灯の下

#### 屋内(-众)

次の撮影環境に合った色合いになる。

- 屋内
- パーティー会場やスタジオなど照明条件 が変化する場所
- スタジオなどのビデオライトの下、ナトリ ウムランプや電球色蛍光灯の下

### ワンプッシュ(  $\mathbb{Z}$ d)

光源に合わせてホワイトバランスを固定 する。

- (1)[  $\blacktriangle$ ]をタッチする。
- 被写体を照らす照明条件と同じところに 白い紙などを置き、画面いっぱいに映す。 3 [ set]をタッチする。

#### (9) ご注意

 白色や昼白色の蛍光灯下では、[オート]に設 定するか[ワンプッシュ]の手順で色合いを調 節してください。

- •「ワンプッシュ]設定時は、白いものを映し続 けてください。
- 動画撮影中は <<br />  $\mathbb{R}^{\text{SFT}}$  が灰色表示になり、設定で きません。
- [ホワイトバランス]を設定すると[シーンセ レクション]が[オート]になります。

### ちょっと一言

- •「オート]でバッテリーを交換したときや屋内 外を移動したときは、10秒ほど白っぽい被写 体を映すと、より良い色合いになります。
- [ワンプッシュ]設定中に、屋外と屋内を行き 来したりしたなど照明条件が変わったときは、 再び[ワンプッシュ]の手順を行ってください。

## <span id="page-84-0"></span>Spot測光フォーカス

 $\sqrt{M}$ 

被写体に合わせて、明るさとピントを同 時に合わせます。[スポット測光](85ペー ジ)と[スポットフォーカス]([85](#page-84-1)ページ) が同時に使えます。

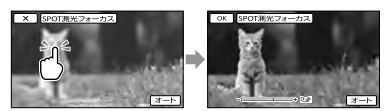

明るさとピントを合わせたい被写体に タッチする。

自動調節に戻すには、[オート]をタッチ する。

## ⑤ ご注意

[カメラ明るさ]と[フォーカス]は、自動的に [マニュアル]になります。

#### スポット測光(フレキシブ  $\overline{\mathbb{M}}$ ルスポット測光)

被写体が最適な明るさで映るように画面 全体の明るさを調節し、固定できます。 舞台上の人物の撮影など、被写体と背景 のコントラストが強いときに使います。

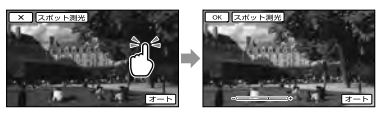

明るさを合わせたい被写体にタッチする。 自動調節に戻すには、[オート]をタッチ する。

#### (9) ご注意

[カメラ明るさ]は自動的に[マニュアル]にな ります。

<span id="page-84-1"></span>スポットフォーカス  $\sqrt{M}$ 

画面中央から外れた被写体を基準にして、 ピントを合わせられます。

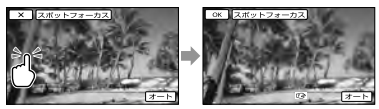

ピントを合わせたい被写体にタッチする。 自動ピント合わせに戻すには、[オート] をタッチする。

### (9) ご注意

[フォーカス]が自動的に[マニュアル]になり ます。

## <span id="page-85-0"></span>カメラ明るさ

画像の明るさを手動で固定できます。背 景に比べて被写体が明るすぎたり、暗す ぎたりするときなどに調節します。

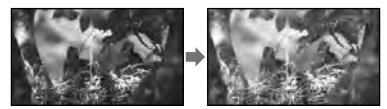

■■/■■をタッチして明るさを調節す る。

自動調節に戻すには、[オート]をタッチ する。

#### ちょっと一言

• MANUAI ダイヤルでも手動で調節すること ができます([41](#page-40-0)ページ)。

<span id="page-85-1"></span>フォーカス

 $\sqrt{M}$ 

 $\overline{\mathsf{F}^{\mathsf{m}}$ 

手動でピントを合わせられます。ピント を合わせる被写体を意図的に変えるとき にも使えます。

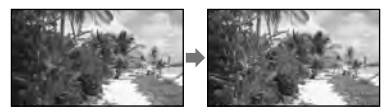

■ (近くにピント合わせ)/■■(遠く にピント合わせ)をタッチしてピントを 調節する。

自動ピント合わせに戻すには、[オート] をタッチする。

#### ⑤ ご注意

- マニュアルに設定すると、でか表示されます。
- ピント合わせに必要な被写体との距離は、広 角は約1cm以上、望遠は約80cm以上です。

#### ちょっと一言

- それ以上近くにピントを合わせられないとき はまが、それ以上遠くにピントを合わせられ ないときは が表示されます。
- ピントは、はじめにズームをT側(望遠)にして ピントを合わせてから、W側(広角)に戻して いくと合わせやすくなります。接写時は、逆 にズームをW側(広角)いっぱいにしてピント を合わせます。
- 次のとき、フォーカス距離情報(ピントが合う 距離。暗くてフォーカスが合わせにくいとき に目安として使用します)を数秒間表示しま す(別売のコンバージョンレンズを付けてい るときは正しく表示されません)。
	- ピントを合わせる設定を自動から手動に切 り換えたとき
	- フォーカスを手動調節したとき
- MANUALダイヤルでも手動で調節すること ができます([41](#page-40-0)ページ)。

## 絞り

 $\sqrt{M}$ 

絞り優先で撮影します。絞りを調整する ことで、背景をぼかして被写体をより引 き立てたり、逆に背景にもピントがあっ た撮影ができます。

#### ▶ オート

自動で調節される。

マニュアル 手動で調節する。

#### ちょっと一言

 MANUALダイヤルでも手動で調節すること ができます([41](#page-40-0)ページ)。

## <span id="page-86-0"></span>シャッタースピード

シャッタースピード優先で撮影します。 シャッタースピードを速くすると、動き の速い被写体などを撮影するときなどに 一瞬を切り出すことができ、遅くすると、 水の流れなどを動きのある表現でとらえ ることができます。

▶ オート

自動で調節される。

マニュアル

手動で調節する。

#### ちょっと一言

• MANUAI ダイヤルでも手動で調節すること ができます([41](#page-40-0)ページ)。

## <span id="page-86-1"></span>AEシフト

露出をお好みに合わせて調節できます。

▶ 切

自動で調節される。

入(EVと設定した数値)

手動で調節する。

#### ちょっと一言

- [カメラ明るさ]が[オート]のときに使うと、 明るさを明るめ/暗めに設定できます。
- 白い被写体や逆光のときは■■、黒い被写体 や暗い場所のときは■■ をタッチして調節 します。
- MANUALダイヤルでも手動で調節すること ができます([41](#page-40-0)ページ)。

<span id="page-86-2"></span>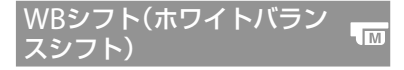

ホワイトバランスをお好みに合わせて調 節できます。

▶ 切

L mi

l. mi

自動で調節される。

入(MRと設定した数値) 手動で調節する。

#### ちょっと一言

- 数値を下げると画像が青みがかり、数値を上 げると赤みがかります。
- MANUALダイヤルでも手動で調節すること ができます([41](#page-40-0)ページ)。

## <span id="page-86-3"></span>Low Lux

薄暗いところで明るくカラーで撮影でき ます。

#### ▶切

Low Lux機能を使わない。

#### 入 $(2)$

Low Lux機能を使う。

<span id="page-86-4"></span>シーンセレクション └┌

▶ オート

シーンセレクションを使わずに、平均的 な画質に調整する。

#### 夜景\*())

暗い雰囲気を損なわず に、遠くの夜景を撮影で きる。

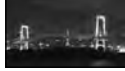

夜景&人物(2) 静止画撮影時にフラッ シュを使い、人物と背景 を撮影する。

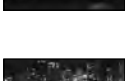

それは、そのように、そのように、そのように、そのように、そのように、そのように、そのように、そのように、そのように、そのように、そのように、そのように、そのように、そのように、そのように、そのように、

本機の設定を変える

 $\sqrt{M}$ 

## 日の出&夕焼け\*  $($

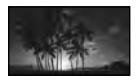

日の出や夕焼けなどを 雰囲気たっぷりに表現 する。

#### 打ち上げ花火\*(※) 打ち上げ花火をきれい に撮影する。

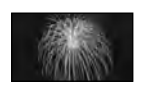

## 風景\*(■)

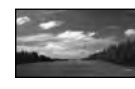

遠景まではっきり撮影 できる。ガラスや金網 越しに撮るときも、向こ うの被写体にピントが 合うようになる。

## ポートレート  $(2)$

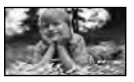

背景をぼかして、前にい る人物や花などをソフ トに引き立てる。

## スポットライト\*\*  $($ a $)$

スポットライトを浴び ている人物の顔などが 白く飛んでしまうのを 防ぐ。

## ビーチ $*$ \* $($ ~ $)$

海や湖畔などで、水の青 さを鮮やかに撮影でき る。

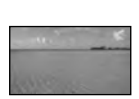

スノー\*\*(2) ゲレンデなどの白い風 景で、画面が暗くなるの を防ぎ、明るくする。

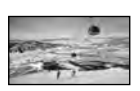

\* 遠景のみにピントが合うように設定されます。

\*\* 近くのものにピントが合わないように設定さ れます。

## (9) ご注意

- •「夜景&人物]に設定していても、動画撮影 モードでは[オート]になります。
- [シーンセレクション]を設定すると、[ホワイ トバランス]、[絞り]、[シャッタースピード] の設定が解除されます。

<span id="page-87-0"></span>||甘 シネマトーン

画質を調整して映画のような雰囲気で動 画の撮影ができます。

## ▶ 切

シネマトーン機能を無効にする。

## 入

シネマトーン機能を有効にする。

#### (9) ご注意

切り換え時には、一時的に映像が停止します。

<span id="page-87-1"></span>■コェーダー

場面間に、効果を入れながら、つなぎ撮り できます。

スタンバイ中(フェードイン)、または撮 影中(フェードアウト)に以下の操作を行 います。

## ▶切

効果を使わない。

### ホワイトフェーダー(网)

フェードイン/アウトで効果を使う(白)。

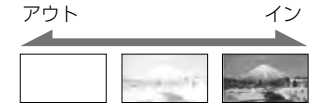

## ブラックフェーダー(D)

フェードイン/アウトで効果を使う(黒)。

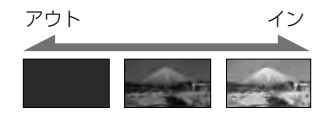

操作開始前に解除するには、[切]をタッ チする。

## ちょっと一言

- 一度START/STOPボタンを押すと設定は解除 されます。
- •「ブラックフェーダー]で撮影した画像は、イ ンデックス画面で見えにくいことがあります。

## <span id="page-88-0"></span>セルフタイマー

PHOTOボタンを押すとカウントダウン が始まり、約10秒後に静止画を撮影しま す。

#### ▶切

セルフタイマーを解除する。

#### $\lambda$ ( $\circ$ )

セルフタイマーで撮影する。撮影を中止 するには[リセット]をタッチする。

#### ちょっと一言

 リモコンのPHOTOボタンでも操作できます ([137](#page-136-0)ページ)。

## <span id="page-88-1"></span>テレマクロ

背景をぼかして、被写体をより際立たせ ることができます。花や昆虫など小さい ものを撮るときに便利です。

#### ▶切

近接撮影を解除する。(または、ズームを 広角(W側)にすると解除される。)

### $\lambda$ ( $\overline{u}$ )

ズーム([36](#page-35-0)ページ)が自動で望遠(T側)に なり、約32cmまでの近接撮影ができる。

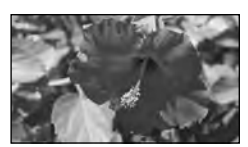

#### (9) ご注意

- 被写体が遠いときにはピントが合いにくく、 ピントが合うまでに時間がかかる場合があり ます。
- ピントが合いにくいときは、手動でピントを 合わせてください([フォーカス]、[86](#page-85-1)ページ)。

手ブレ補正

手ブレを補正して撮影できます。 三脚(別売)を利用するときは、[切] ((()) にすると自然な画像になります。

## ▶ アクティブ

強い手ブレ補正効果を得る。

#### スタンダード

比較的安定した状態で、より広角で撮影 する。

#### 切((((()))

手ブレ補正機能を使わない。

#### (9) ご注意

- 「日 手ブレ補正]の設定を変更すると、画角が 変わります。
- 「甘手ブレ補正]が「アクティブ」以外のとき は、10倍までの光学ズームができます。

## ■ 手ブレ補正

手ブレを補正して撮影できます。 三脚(別売)を利用するときは、[切] ((())にすると自然な画像になります。

<u>Lm</u>

## $\blacktriangleright$   $\lambda$

手ブレ補正機能を使う。

切((((40))

手ブレ補正機能を使わない。

<span id="page-89-0"></span>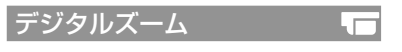

デジタルズームの最大倍率を設定します。 デジタル処理のため画質は劣化します。

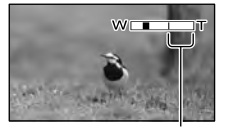

[120×]を選ぶと表示されます。

### ▶切

14倍ズーム

## 入

最大120倍までのデジタルズーム

## (9) ご注意

• 「土」手ブレ補正]が「アクティブ」以外のとき は、10倍光学ズームになります。

<span id="page-89-1"></span>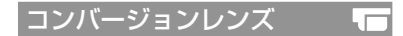

本機に対応しているコンバージョンレン ズ(別売)を使用する場合に設定します。 コンバージョンレンズに合わせて、手ブ レ補正とフォーカスが最適化されます。

▶切 コンバージョンレンズを使わない。

ワイコンレンズ(bw) ワイドコンバージョンレンズを使う。

テレコンレンズ(br) テレコンバージョンレンズを使う。

## (9) ご注意

[コンバージョンレンズ]を[切]以外に設定し ているときは、内蔵フラッシュは発光しませ ん。また、[フラッシュ]([92](#page-91-0)ページ)を設定で きません。

自動逆光補正

自動で逆光補正をします。

 $\blacktriangleright$   $\lambda$ 自動で逆光補正を行う。

切

逆光補正を行わない。

## <span id="page-89-2"></span>ダイヤル設定

MANUALダイヤルに割り当てる項目を 選択できます。詳しくは[41](#page-40-0)ページをご覧 ください。

l. m

## <span id="page-90-0"></span>NIGHTSHOT ライト

NightShot([40](#page-39-0)ページ)撮影時に赤外線 を発光するライトで、よりはっきりとし た画像を記録できます。

### $\triangleright$   $\lambda$

赤外線ライトを発光する。

#### 切

発光しない。

#### ⑤ ご注意

- 赤外線発光部(135ページ)を指などで覆わな いでください。
- レンズフード(付属)は、赤外線発光の妨げと なるため、取り外してください (HDR-CX700V)。
- コンバージョンレンズ(別売)は外してくださ い。
- ライトが届く範囲は約3メートルです。

## <span id="page-90-1"></span>顔検出

 $\Box$ 

人物の顔検出と優先する被写体の設定を 選びます。選んだ被写体の顔部分に合わ せてフォーカス/色/露出を自動的に調節 します。また、ハイビジョン画質(HD)の ときはさらに、顔部分が細密な画像にな るように調整します。

#### ▶ オート

大人、子どもの区別なく、顔を検出する。

#### こども優先( )

子どもの顔を優先的に検出する。

#### おとな優先( )。)

大人の顔を優先的に検出する。

#### $\mathbf{t}$  $\mathbf{J}$  $($   $\mathbf{e}$  $)$

顔検出をしない。

#### (9) ご注意

Ŀm

- 撮影環境や、被写体の状態、設定によっては、 顔部分を検出できないことがあります。
- 撮影環境によっては正しい効果が得られない 場合があります。この場合は、[顔検出]を[切] にしてください。

#### ちょっと一言

- 顔検出をしやすくするためには以下のような 状況で撮影してください。
	- 適度に明るい場所で撮影する
	- 帽子やマスク、サングラスなどで顔が隠れ ないようにする
	- 顔をカメラ正面に向ける
- 液晶画面に表示された顔枠にタッチして優先 する被写体を選んだ場合は、二重枠が表示さ れている被写体が優先になります(38ページ)。

#### <span id="page-90-2"></span>スマイルシャッター  $\Box$

笑顔を検出すると自動で静止画を撮影し ます。

#### ▶ 動画録画中のみ

動画録画中のみ笑顔を検出して、自動的 に静止画を撮影する。

#### 常時

静止画撮影可能状態時に笑顔を検出して 自動的に静止画を撮影する。

#### $t\pi$ ( $\omega$ ) $\omega$

笑顔を検出しないため、静止画を自動撮 影しない。

#### ⑧ ご注意

 撮影環境や、被写体の状態、設定によっては、 笑顔を検出できないことがあります。

## スマイル検出感度

自動撮影する笑顔の検出感度を設定しま す。

 $\Box$ 

 $\overline{1}$ 

#### ほほ笑み

ほほ笑み程度で検出する。

#### ▶ 普通の笑顔

普通の笑顔で検出する。

#### 大笑い

大笑いで検出する。

## <span id="page-91-0"></span>フラッシュ

本機の内蔵フラッシュ、または本機に対 応した外付けフラッシュ(別売)を使って 静止画を撮影するときのフラッシュの設 定を選べます。

#### ▶ オート

撮影状況により光量が足りないと判断し た場合、自動的に発光する。

#### 強制発光(4)

周囲の明るさに関係なく、常に発光する。

#### 発光禁止(④)

常に発光しない。

#### (9) ご注意

- 内蔵フラッシュの推奨撮影距離は約0.3m ~ 1.5mです。
- フラッシュ表面の汚れは取り除いてください。 光による熱で汚れが変色、貼り付くなどして、 フラッシュが充分な光量を発光できなくなる ことがあります。
- /CHG(フラッシュ /充電)ランプ([15](#page-14-0)ページ) はフラッシュ充電中に点滅し、充電が完了す ると点灯に変わります。
- 逆光時や明るい場所では、強制発光を行って もフラッシュ効果が得られにくいことがあり ます。
- [コンバージョンレンズ]([90](#page-89-1)ページ)を[切]以 外に設定しているときは、内蔵フラッシュは 発光しません。また、[フラッシュ]を設定で きません。
- 動画撮影モードのときは、フラッシュは発光 しません。
- コンバージョンレンズ(別売)を付けてフラッ シュ撮影をすると、影が映ることがあります。

#### <span id="page-91-1"></span>フラッシュレベル  $\overline{1}$

本機の内蔵フラッシュ、または本機に対 応した外付けフラッシュ(別売)を使って 静止画を撮影するときに設定します。

明るい(4+) 発光量が増える。

▶ 標準(½)

暗い(チー) 発光量が減る。

## 赤目軽減

本機の内蔵フラッシュ、または本機に対 応した外付けフラッシュ(別売)を使って 静止画を撮影するときに設定します。 フラッシュ発光するときに予備発光し、 目が赤く光るのを抑制します。

 $\mathbf{L}$ 

▶切

赤目軽減しない。

 $\lambda(\odot)$ 赤目軽減する。

#### (9) ご注意

- 赤目軽減で撮影しても、効果が表れにくいこ とがあります。
- [スマイルシャッター]で自動撮影するときは 予備発光しません。

## <span id="page-92-0"></span>内蔵ズームマイク

ズームと連動して、臨場感のある音声を 記録できます。

#### $\blacktriangleright$  t $\pi$

ズームと音声を連動しない。

#### $\lambda$ ( $\Rightarrow$ )

ズームと音声を連動する。

## <span id="page-92-1"></span>風音低減

内蔵マイクで入力音声の低域音をカット して、風音低減をします。

#### ▶切

風音低減を行わない。

#### $\lambda$ ( $\approx$ )

風音低減を行う。

#### ⑤ ご注意

[入]にすると、[内蔵ズームマイク]の設定は [切]になります。

<span id="page-92-2"></span>オーディオモード

録画時の音声フォーマットを変更できま す。

## ▶ 5.1chサラウンド( )5.1ch)

5.1chサラウンドで記録する。

2chステレオ( ) 2ch 2chステレオで記録する。

## <span id="page-92-3"></span>マイク基準レベル

録音時のマイクレベルを選べます。

#### ▶ 標準

周囲の音を一定のレベル内におさめて録 音する。

## $($ i<sup>1</sup>)

周囲の音を忠実に録音する。演奏会など で、臨場感のある音を録音したいときは [低]を選ぶ。(日常の会話の録音などには 適していません。)

## <span id="page-92-4"></span>拡大フォーカス (HDR-CX700V)

マニュアルフォーカス時に画面の中央が 約2倍に拡大されます。ピントが合って いるかを確認するときに便利です。

#### ▶ 切

拡大表示をしない。

## 入

拡大表示をする。

#### ⑤ ご注意

- 拡大フォーカスで表示されていても、記録さ れる画像は拡大されません。
- 外部出力される画像は拡大表示されません。

۳ô

## <span id="page-93-0"></span>ガイドフレーム

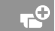

フレームを表示して、被写体が水平、垂直 になっているかを確認できます。 フレームは記録されません。

#### $\blacktriangleright$   $t\pi$

ガイドフレームを表示しない。

#### 入

ガイドフレームを表示する。

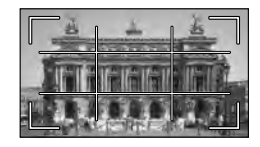

## ちょっと一言

- ガイドフレームの交差点に被写体を置くと、 バランスの良い構図になります。
- ガイドフレームの外側の枠は、フルピクセル 表示機能のないテレビの表示エリアを表して います。
- ファインダー使用時はガイドフレームの外側 の枠は表示されません(HDR-CX700V)。

#### <span id="page-93-1"></span>画面表示設定

液晶画面に画面表示が表示される時間を 設定します。

#### ▶ オート

画面表示を約3秒間だけ表示する。液晶 画面横に録画/ズームボタンを表示する。

## 入

画面表示を常時表示する。液晶画面横に 録画/ズームボタンを表示しない。

#### ちょっと一言

- 次の操作をすると、画面表示が再表示されま す。
	- 本機の電源を入れたとき
	- 液晶画面をタッチしたとき(液晶画面の横 の録画/ズームボタンを除く)
	- 動画撮影/静止画撮影/再生モードを切り換 えたとき

#### <span id="page-93-2"></span>ゼブラ(HDR-CX700V)  $\mathbf{e}$

画面に映る画像の中で、設定した輝度レ ベル部分にしま模様が表示されます。明 るさを調節するときの目安にすると便利 です。ゼブラは記録されません。

#### ▶切

表示しない。

 $70 \, (\text{N}_7)$ 輝度レベルが約70IREの部分に表示。

#### $100(m_{\text{100}})$

輝度レベルが約100IRE以上の部分に表 示。

#### (9) ご注意

 $\mathbf{r}^{\mathcal{O}}$ 

 100IRE以上の部分は白とびすることがありま す。

#### ちょっと一言

 IRE (Institute of Radio Engineers)とは、基準 レベルを0(% )とし、完全なレベルを100(% ) としたときの単位です。

そのようには、このように、このように、このように、このように、このように、このように、このように、このように、このように、このように、このように、このように、このように、このように、このように、このよ

本機の設定を変える

## <span id="page-94-1"></span>ピーキング(HDR-CX700V)

画面上に画像の輪郭が強調して表示され るので、ピントが合わせやすくなります。 ピーキング使用時に表示される輪郭の色 を設定できます。ピーキングは記録され ません。

#### ▶切

設定しない。

#### 白 $( \mathbb{Z} )$

輪郭の色を白くする。

#### 赤(四)

輪郭の色を赤くする。

#### 黄(四)

輪郭の色を黄色にする。

#### ⑤ ご注意

 暗いシーンでは、輪郭が検出できない場合が あります。

## <span id="page-94-2"></span>音声レベル表示

音声レベルの表示を行うかどうかの設定 をします。

#### $\blacktriangleright$   $\lambda$

音声レベル表示を行う。

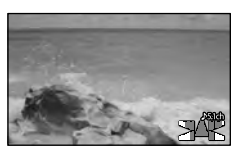

#### 切

音声レベル表示を行わない。

### ちょっと一言

• [オーディオモード]で2chを選んでいるとき は、左右の上2つだけ反応します。

# <span id="page-94-0"></span>画質・画像サイ ズ

## (画質や画像サイズに関す る設定)

メニューの操作方法は[80](#page-79-0)ページをご覧く ださい。

はお買い上げ時の設定です。

## 録画モード

37ページをご覧ください。

## <span id="page-94-3"></span>フレームレート

ハイビジョン画質(HD)では、フレーム レートを選べます。通常の撮影は[60i]を おすすめします。フレームレートを選ん だ後に、「は録画モード」の設定を行いま す(37ページ)。

#### $\blacktriangleright$  60i

通常はこちらをおすすめします。

#### 60p

 $\mathbf{e}^{\mathbf{O}}$ 

60iの2倍の情報量でよりきれいに記録 します。テレビで見るときは60pに対応 したテレビが必要です。対応していない テレビの場合、60iとして出力されます。

#### 24p

映画のようなパラパラ感を表現した記録 ができます。

#### (9) ご注意

• 旧書録画モード1の設定によって、記録した動 画を保存できる記録メディアが異なります。 詳しくは、37ページをご覧ください。

### ちょっと一言

 フレームレートとは、単位時間あたりの画面 の更新回数です。

## | 田田 / 1500 設定

[37](#page-36-0)ページをご覧ください。

## ■ ワイド切換

標準画質(STD)で記録するときに、つな ぐテレビの画像の横縦比に合った画像サ イズで撮影できます。テレビの取扱説明 書もあわせてご覧ください。

#### ▶ 16:9 ワイド

ワイド(16:9)テレビ画面いっぱいに映る ように撮影する。

#### $4:3($  $\pi$ **3**)

4:3テレビ画面いっぱいに映るように撮 影する。

#### ⑤ ご注意

 再生時に接続するテレビに合わせて[TVタイ プ]を正しく設定してください([100](#page-99-1)ページ)。

## <span id="page-95-0"></span>x.v.Color

より広い色域で記録できます。鮮やかな 花の色や、南国の海の美しい青緑色など を、より忠実に再現することが可能にな ります。

#### ▶切

通常の色域で撮影する。

#### $\lambda$  ( $\langle$ color))

x.v.Colorで撮影する。

#### (9) ご注意

- x.v.Colorに対応したテレビで再生するときは、 あらかじめ[入]にして撮影してください。
- [入]にして撮影した画像をx.v.Colorに非対応 のテレビで再生すると、色が正しく再現され ない場合があります。
- •次のとき「甘x.v.Color]は設定できません。 標準画質(STD)に設定されているとき
	- 動画を撮影中
	- [シネマトーン]が[入]になっているとき

## <span id="page-95-1"></span>画像サイズ

撮影する静止画のサイズを選びます。

## $\triangleright$  **139 12.3M(** $\overline{123M}$ )

最高画質をワイド(16:9)で撮影する  $(4,672 \times 2,628)$ 。

 $\mathbb{C}$ 39.2 $M(\overline{G}_{2M})$ 最高画質で撮影する(3,504 × 2,628)。

 $\mathbb{R}$ 3.3M $(\Box_{\omega})$ 鮮明な画像を撮影する(2,112 × 1,584)。

 $\mathbb{R}$ NGA $(0.3M)(\overline{w_a})$ たくさんの画像を撮影する(640 × 480)。

#### (9) ご注意

- •設定した画像サイズは、■(静止画)ランプ点 灯時に有効です。
- ワイド(16:9)で撮影した静止画をお店でプリ ントするときは、注文時に「ハイビジョンサイ ズ」とご指定ください。ご指定がない場合、画 像の左右が切れてプリントされることがあり ます。
- 撮影可能枚数は119ページをご覧ください。

# 再生機能 (再生に関する設定)

メニューの操作方法は[80](#page-79-0)ページをご覧く ださい。

## イベントビュー

[29](#page-28-0)ページをご覧ください。

マップビュー

47ページをご覧ください。

ハイライト動画

[44](#page-43-1)ページをご覧ください。

野シナリオ再生

44ページをご覧ください。

# 編集・コピー (編集に関する設定)

メニューの操作方法は[80](#page-79-0)ページをご覧く ださい。

削除

[50](#page-49-0)ページをご覧ください。

フロテクト

[51](#page-50-0)ページをご覧ください。

コピー

[53](#page-52-0)ページをご覧ください。

ダイレクトコピー

72ページをご覧ください。

# <span id="page-97-0"></span>☞ セットアップ (その他のいろいろな設定)

メニューの操作方法は[80](#page-79-0)ページをご覧く ださい。

**b** 

5

 $\overline{\mathbf{L}}$ 

## メディア切換

[21](#page-20-0)ページをご覧ください。

## <span id="page-97-1"></span>メディア情報

動画の記録メディアの録画モードごとの 録画可能時間や、記録メディアの使用領 域と空き領域の目安を確認できます。

#### 終了するには

**※ をタッチする。** 

#### (9) ご注意

 管理ファイル用領域があるため、[フォーマッ ト]([98](#page-97-2)ページ)を行っても、使用領域の表示は 0%になりません。

#### ちょっと一言

[メディア切換]([21](#page-20-0)ページ)で設定している記 録メディアの情報を表示できます。必要に応 じて記録メディアを切り換えてください。

<span id="page-97-2"></span>フォーマット

フォーマット(初期化)とはメディア内の 動画・静止画をすべて削除して、記録メ ディアの容量を元に戻すことです。 フォーマットする記録メディアを選択し、

#### Fox → Fox をタッチする。

#### (9) ご注意

- 本機の電源は、ACアダプターを使ってコンセ ントから取ってください([17](#page-16-0)ページ)。
- 大切な画像は保存してから[フォーマット]し てください。
- プロテクトされた動画・静止画も削除されま す。

•「実行中]が表示されているときは、液晶画面 の開閉やボタンを操作したり、メモリーカー ドを取り出したり、ACアダプターを外したり しないでください(メモリーカードのフォー マット中はアクセスランプが点灯・点滅しま す)。

## 内蔵記録メディア上のデータを復元しに くくするには

本機の内蔵記録メディアに無意味なデー タを書き込んで、データの復元を困難に します。

本機を廃棄したり譲渡したりする前に、 情報の漏洩を防ぐために[データ消去]を 行うことをおすすめします。

[フォーマット]画面で内蔵記録メディア を選択し、[データ消去]をタッチしてく ださい。

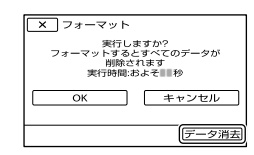

#### (9) ご注意

- ACアダプターを使って電源をコンセントか らとってください。ACアダプターを使って電 源をコンセントから取っていないと、[データ 消去]を行うことはできません。
- 大切な画像データはパソコンまたは他機に保 存してから、[データ消去]を行ってください。
- ACアダプター以外のケーブル類は外してく ださい。実行中はACアダプターを外さないで ください。
- データの消去中は、本機に振動や衝撃を与え ないでください。
- データの消去にかかる時間は、液晶画面上で ご確認ください。
- •「実行中]と表示されている間に中止した場合 は、次に本機を使う前に、[フォーマット]また は[データ消去]を実行して完了させてくださ い。

## 管理ファイル修復

[111](#page-110-0) 、[115](#page-114-0)ページをご覧ください。

## <span id="page-98-0"></span>ファイル番号

静止画のファイル番号の付けかたを選び ます。

#### 連番

静止画のファイル番号を連続して付ける。 撮影するたびに画像のファイル番号が大 きくなります。 メモリーカードを取り換えた場合も、 ファイル番号は連続して付きます。

#### リセット

記録メディアに存在している最大ファイ ル番号の次の番号を付ける。 メモリーカードを取り換えた場合は、メ モリーカードごとにファイル番号が付き ます。

## <span id="page-98-1"></span>日付 /データ表示

**P** 

 $\overline{\mathbf{L}}$ 

**P** 

撮影時に自動的に記録された情報(日付 時刻データやカメラデータ、緯度経度 データ)を再生時に確認できます。

#### ▶切

日付時刻データやカメラデータ、緯度経 度データを表示しない。

#### 日付時刻データ

記録した画像の日付・時刻データを表示 する。

#### カメラデータ

記録した画像のカメラデータを表示する。

## 緯度経度データ 記録した画像の緯度経度データを表示す

る。

### 日付時刻データ

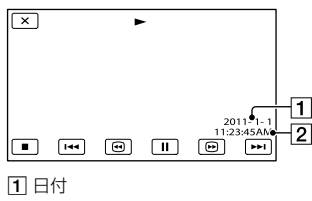

<sup>2</sup> 時刻

#### カメラデータ

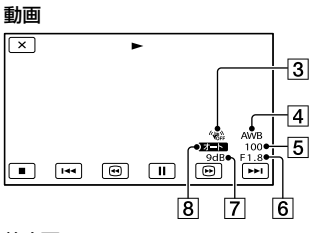

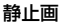

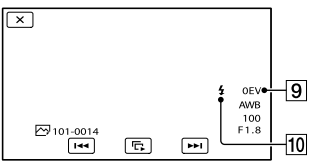

- 3 手ブレ補正切
- ホワイトバランス
- 5 シャッタースピード
- 6 絞り値
- 7 ゲイン
- 8 明るさ調節
- 9 露出
- 10 フラッシュ

#### 緯度経度データ

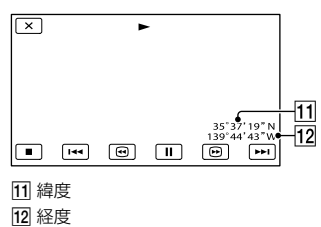

#### ちょっと一言

音量

- 本機をテレビにつなぐとテレビ画面にも表示 されます。
- リモコンのDATA CODEボタンを押すたびに、 「日付時刻データ]→「カメラデータ]→「緯度 経度データ]→[切](表示なし)と切り替わり ます。
- 記録メディアの状態によっては、[-- -- --]と表 示されます。

■■/ ■■をタッチして音量を調節でき ます。

<span id="page-99-0"></span>BGMダウンロード  $\Box$ 

[44](#page-43-2)ページをご覧ください。 パソコンと接続して、お手持ちの音楽CD などからお好みの曲(BGMファイル)を ダウンロードします。

BGMデータ消去

[44](#page-43-0)ページをご覧ください。 BGMファイルをすべて消去します。

<span id="page-99-1"></span>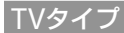

つなぐテレビの横縦比に合わせて出力信 号を変換します。

#### $\blacktriangleright$  16:9

ワイドテレビで再生するときに選ぶ。次 のように再生される。

ワイド(16:9)で撮 4:3で撮影した画像 影した画像

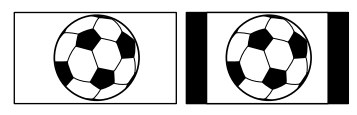

#### 4:3

4:3テレビで再生するときに選ぶ。次のよ うに再生される。

ワイド(16:9)で撮 4:3で撮影した画像 影した画像

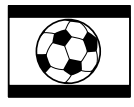

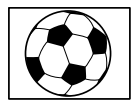

士

#### (9) ご注意

 $\boxed{\triangleright}$ 

 $\boxed{ }$ 

 ハイビジョン画質(HD)で記録するときの横 縦比は16:9になります。

## <span id="page-100-0"></span>コンポーネント出力

D端子のあるテレビとつなぐときに選び ます。

#### D1

D1/D2端子があるテレビとつなぐときに 選ぶ。

#### $\blacktriangleright$  D3

D3/D4端子があるテレビとつなぐときに 選ぶ。

## D<sub>5</sub>

D5端子があるテレビとつなぐときに選ぶ。

## <span id="page-100-1"></span>HDMI解像度

HDMI端子からテレビに出力する信号の 種類を選びます。

#### ▶ オート

通常の設定(テレビの表示可能な信号を オートで出力)。

#### 1080p/480p

ハイビジョン画質(HD)の動画は1080p で出力します。標準画質(STD)の動画は 480pで出力します。

#### 1080i/480i

ハイビジョン画質(HD)の動画は1080iで 出力します。標準画質(STD)の動画は 480iで出力します。

#### 720p/480p

ハイビジョン画質(HD)の動画は720pで 出力します。標準画質(STD)の動画は 480pで出力します。

#### 480p

480pで出力する。

#### 480i

480iで出力する。

#### (9) ご注意

之

Ð

• [ す フレームレート]を[60p]に設定中で、 HDMI解像度を[720p/480p]または[480p] に設定した場合、撮影中にHDMI出力ができま せん。

#### <span id="page-100-2"></span>HDMI機器制御 士

HDMIケーブル(別売)でブラビアリンク 対応のテレビとつないで再生するとき、 テレビのリモコンで本機の再生操作がで きます([35](#page-34-0)ページ)。

#### $\blacktriangleright$   $\lambda$

テレビのリモコンで操作する。

#### 切

テレビのリモコンで操作しない。

## <span id="page-100-3"></span>USB接続

ビルトインUSBケーブルで本機と接続機 器をつないでも[USB機能選択]画面が表 示されない場合に使います。

## <span id="page-100-4"></span>USB接続設定

本機とパソコンまたはUSB機器と接続す るときのモードを設定します。

#### ▶ オート

相手機器に応じた接続方法を自動的に選 ぶ。

Mass Storage 対応している相手機器が多い接続方式。

#### MTP

一部のパソコンで対応している接続方式。

### ◎ ご注意

• [MTP]で接続すると、[FEDE/ESTDI設定]で選択 した動画のみ、相手機器で表示されます。

 $\overrightarrow{=}$ 

学

- [MTP]で接続すると、画像ファイルが日付で 分類されて表示される代わりに、エリア情報 など一部の情報が表示されません。画像の取 り込みには付属の「PMB」を使用してください。
- Windows 7接続時にデバイスステージ\*が表 示されない場合、[USB接続設定]を[オート] にしてください。
- \* 接続されたカメラなどを管理できるメニュー 画面(Windows 7の機能)です。

## <span id="page-101-0"></span>USB LUN設定

USB接続の機能を制限して互換性を高め ます。

#### マルチ

通常は[マルチ]のまま使う。

#### シングル

どうしても接続できない場合のみ、こち らにする。

#### |♡ ご注意

[PMB Portable]でネットワークサービスに 画像をアップロードする場合は、必ず[USB LUN設定]を[マルチ]にしてください。

ワンタッチディスク

[64](#page-63-0)ページをご覧ください。

操作音

#### $\blacktriangleright$   $\lambda$

撮影スタート/ストップ時、タッチパネル での操作時などにメロディが鳴る。

#### 切

メロディを鳴らさない。

## パネル明るさ

パネルの明るさを調節できます。

 $\mathbf{A}$ 

 $\mathbf{z}$ 

- ▶ 標準 通常の設定(標準の明るさ)。
	- 明るい 画面が暗いと感じたときに選ぶ。

#### ちょっと一言

 $\overrightarrow{r}$ 

 $\rightarrow$ 

 $\mathbf{z}$ 

録画される画像に影響ありません。

## 現在地表示

48ページをご覧ください。

<span id="page-101-1"></span>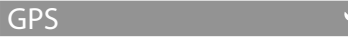

GPS信号を受信するか、受信しないかを 切り換えます(46ページ)。

 $\blacktriangleright$   $\lambda$ 

GPS信号を受信する。

切

GPS信号を受信しない。

#### ◎ ご注意

[切]にすると、前回測位した位置情報が無効 になります。[入]にしても、測位が成功するま で位置情報は記録されません。

### <span id="page-101-2"></span>録画ランプ

撮影中に本体前面の録画ランプが点灯し ないように設定できます。

 $\blacktriangleright$   $\lambda$ 

点灯する。

#### 切

点灯しない。

## <span id="page-102-0"></span>リモコン

#### $\blacktriangleright$   $\lambda$

付属のワイヤレスリモコン([137](#page-136-1)ページ) を使う。

#### 切

他機のリモコンによる誤動作を防ぐため、 リモコンは使わない。

#### ちょっと一言

• [切]に設定すると、他機のリモコンによる誤 動作を防げます。

## 自動電源オフ

何も操作しない状態が約5分以上続くと、 自動的に電源が切れるように設定できま す。

### $\blacktriangleright$   $\lambda$

自動的に電源が切れる。

#### 切

自動的に電源は切れない。

#### ⑤ ご注意

 コンセントにつないでいるときは、自動的に 電源は切れません。

## <span id="page-102-1"></span>パネルで電源オン (HDR-CX560V)

液晶画面の開閉で、電源のオン/オフをす るかを設定します。

#### $\blacktriangleright$   $\lambda$

液晶画面の開閉で電源のオン/オフをす る。

#### 切

液晶画面の開閉で電源のオン/オフをしな い。

## キャリブレーション

[127](#page-126-0)ページをご覧ください。

#### <span id="page-102-2"></span>バッテリーインフォ  $\mathbf{A}$

 $\mathbf{A}$ 

装着しているバッテリー残量の目安を確 認できます。

#### HDR-CX560V

 $\mathbf{A}$ 

 $\blacktriangle$ 

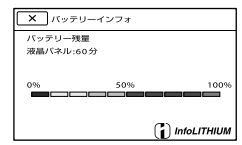

#### HDR-CX700V

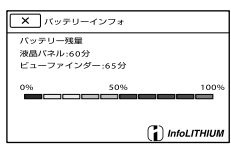

終了するには画面左上の ■ ボタンを タッチしてください。

## <span id="page-102-3"></span>デモモード

コンセントにつないでいるときに、動画 撮影画面またはイベントビュー画面で約 10分間放置すると、本機の機能のデモン ストレーションを見ることができます。

#### 入

デモンストレーションを出す。

#### 切

デモンストレーションを出さない。

 $\mathbf{z}$ 

#### (9) ご注意

- お買い上げ時には、イベントインデックスに デモンストレーション用の動画が用意されて います。削除した場合、元に戻すことはでき ません。
- 撮影した動画が次のすべての条件を満たした 場合、自動的にデモンストレーション用の動 画として登録されます。
	- プロテクトされていること
	- 一番最初に記録された画像
	- 内蔵記録メディアに保存されていること
	- ハイビジョン画質(HD)であること

#### ちょっと一言

- [入]に設定し、 OK をタッチするとデモンス トレーションが開始されます。
- 次のいずれかを行うと、デモンストレーショ ンが中断されます。10分以上何もしないと再 開します。
	- START/STOPボタン、またはPHOTOボタン を押す
	- デモンストレーション中に画面をタッチす る
	- 3 (画像再生)ボタンを押す
	- MODEボタンを押す

## 日時設定

#### ■ 表示形式

年-月-日の表示順を4種類の表示順の中 から選べます。

 $\bigoplus$ 

 $\bigoplus$ 

#### <span id="page-103-0"></span>■ サマータイム

サマータイムとは、夏の一定期間、日照時 間を有効に使うために時計を標準時間よ り進める制度で、欧米諸国では広く採用 されています。本機で[サマータイム]を [入]にすると、時計が1時間進みます。

#### ▶切

サマータイムに設定しない。

入 サマータイムに設定する。

#### ■ 日時

[18](#page-17-1)ページをご覧ください。

<span id="page-103-1"></span>エリア設定

時計を止めることなく時差補正ができま す。本機を使用する場所に適した時刻に 合わすことができます。「世界時刻表」 (121ページ)もご覧ください。

#### ちょっと一言

• 「自動エリア補正]が「入]の場合、GPSにより 自動的に現地時間に設定されます。

## 自動時刻補正

 $\bigoplus$ 

GPSから時刻を取得して、正確な時刻を 維持します。

## $\blacktriangleright$   $\lambda$

自動で時刻を補正する。

#### 切

自動で時刻を補正しない。

#### (りで注意

- 日時合わせ([18](#page-17-1)ページ)をしておいてください。
- [自動時刻補正]は、数秒の誤差が生じること があります。
- [自動時刻補正]は、本機の起動中にGPS信号 を受信して測位に成功したときに時刻を補正 します。一度補正したら次の起動まで行いま せん。
- 地域によっては、[自動時刻補正]が正確に機 能しない場合があります。その場合は、設定 を[切]にしてください。

## 自動エリア補正

 $\ddot{\theta}$ 

GPSから現在地情報を取得して、時差を 検出した場合、自動で補正します。

## $\blacktriangleright \lambda$

自動で時差を補正する。

## 切

自動で時差を補正しない。

### (りで注意

- 日時合わせ([18](#page-17-1)ページ)をしておいてください。
- •「自動エリア補正]は、時差を検出した場合に 自動で時差補正を行います。
- 地域によっては、[自動エリア補正]が正確に 機能しない場合があります。その場合は、設 定を[切]にしてください。

困ったときは、下記の流れに従って対応 してください。

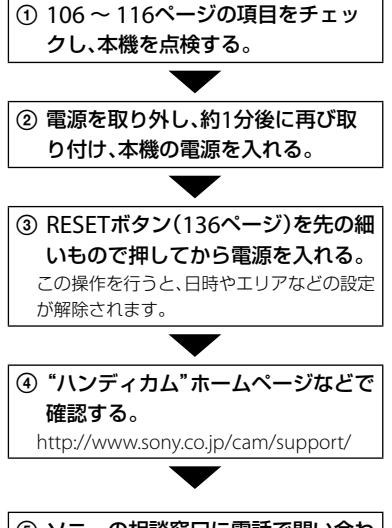

 ソニーの相談窓口に電話で問い合わ せる(裏表紙)。

- 修理内容によっては内蔵記録メディアの初 期化または交換が必要になることがありま す。その場合、内蔵記録メディア内のデータ はすべて消去されますので、修理をお受けに なる前に内蔵記録メディア内のデータを保 存(バックアップ)してください。修理によっ てデータが消去された場合の補償について は、ご容赦ください。
- 修理において、不具合症状の発生・改善の確 認のために、必要最小限の範囲で内蔵記録メ ディア内のデータを確認させていただく場 合があります。ただし、それらのデータをソ ニー側で複製・保存することはありません。
- 全体操作・リモコン ............................. 106ページ
- バッテリー・電源 .................................. 107ページ
- 液晶画面・ファインダー (HDR-CX700V)..................................... 108ページ メモリーカード ...................................... 108ページ 撮影 .............................................................. 109ページ 再生 .............................................................. 111ページ 他機でのメモリーカード再生 .......... 112ページ 本機での編集 ........................................... 112ページ テレビでの再生 ...................................... 112ページ ダビング・外部機器接続 .................... 113ページ
- パソコンとの接続 .................................. 113ページ

全体操作・リモコン

## 電源が入らない。

- 充電されたバッテリーを取り付ける ([15](#page-14-0)ページ)。
- ACアダプターをコンセントに差し込む ([15](#page-14-0)ページ)。

#### 電源が入っているのに操作できない。

- 電源を入れてから撮影が可能になるまで数 秒かかりますが、故障ではありません。
- 電源(バッテリーまたはACアダプターの電 源コード)を取り外し、約1分後に電源を取り 付け直す。それでも操作できないときは、 RESET(リセット)ボタン([136](#page-135-0)ページ)を先の とがったもので押す(すべての設定が解除さ れます)。
- 本機の温度が著しく高くなっている。電源 を切り、涼しい場所でしばらく放置する。
- 本機の温度が著しく低くなっている。電源 を入れた状態でしばらく放置する。それで も操作できないときは一度電源を切り、暖か い場所に移動してしばらくしてから電源を 入れる。

#### メニュー項目の設定が変わっている。

- おまかせオート中は、画質に関わる設定が自 動的に設定されます。
- 次のメニュー項目は、動画撮影/静止画撮影/ 再生モードを切り換えると、お買い上げ時の 設定に戻ります。
	- 「ロコフェーダー]
	- [**ロ**セルフタイマー]
	- [テレマクロ]

#### 本機が温かくなる。

 本機を使用中に本機が温かくなることがあ りますが、故障ではありません。

#### 本機を振ると音がする。

 電源を入れて撮影モードで振ったときに音 がしなければ内部のレンズが動く音です。 故障ではありません。

#### おまかせオートが解除される。

- 次の設定を変更するとおまかせオートは解 除されます。
	- [なめらかスロー録画]
	- [ゴルフショット]
	- [ホワイトバランス]
	- [Spot測光フォーカス]
	- [スポット測光]
	- [スポットフォーカス]
	- 「カメラ明るさ」
	- [フォーカス]
	- [絞り]
	- [シャッタースピード]
	- $-$  [Low Lux]
	- [シーンセレクション]
	- [シネマトーン]
	- [テレマクロ]
	- 「日 手ブレ補正]
	- [■手ブレ補正]
	- [自動逆光補正]
- [NIGHTSHOTライト]
- [顔検出]

付属のワイヤレスリモコンが操作できな い。

- [リモコン]を[入]にする([103](#page-102-0)ページ)。
- 電池の+極と-極を正しく入れる([138](#page-137-0)ペー ジ)。
- リモコンと本機リモコン受光部の間にある 障害物を取り除く。
- 本機のリモコン受光部に直射日光や照明器 具の強い光が当たっていると、リモコン操作 できないことがあります。

## リモコン操作中に他のDVD機器が誤動 作する。

 DVD機器のリモコンスイッチをDVD2以外 のモードに切り換えるか、黒い紙でリモコン 受光部をふさぐ。

## バッテリー・電源

#### 電源が途中で切れる。

- ACアダプターを使用する。
- お買い上げ時の設定では、操作しない状態が 約5分以上続くと、自動的に電源が切れる(自 動電源オフ)。[自動電源オフ]の設定を変更 する(103ページ)か、もう一度電源を入れる。
- バッテリーを充電する([15](#page-14-0)ページ)。

## バッテリーの充電中、/CHG(フラッ シュ /充電)ランプが点灯しない。

- 液晶画面を閉じる([15](#page-14-0)ページ)。
- バッテリーを正しく取り付け直す([15](#page-14-0)ペー ジ)。
- コンセントにプラグを正しく差し込む。
- すでに充電が完了している([15](#page-14-0)ページ)。

その他

その他

## バッテリーの充電中、/CHG(フラッ シュ /充電)ランプが点滅する。

- バッテリーの温度が高すぎる、または低すぎ ると、充電できないことがあります([125](#page-124-0) ページ)。
- バッテリーを正しく取り付け直す([15](#page-14-0)ペー ジ)。それでも点滅するときは、故障のおそ れがあるため、コンセントからプラグを抜き、 ソニーの相談窓口にお問い合わせください (裏表紙)。

#### バッテリー残量が正しく表示されない。

- 周囲の温度が極端に高い・低い、または充電 が不充分なためで、故障ではありません。
- 満充電し直す。それでも正しく表示されな いときはバッテリーの寿命です。新しいバッ テリーに交換してください([126](#page-125-0)ページ)。
- 使用状況や環境によっては正しく表示され ません。

### バッテリーの消耗が早い。

- 周囲の温度が極端に高い・低い、または充電 が不充分なためで、故障ではありません。
- 満充電し直す。それでも消耗が早いときは バッテリーの寿命です。新しいバッテリー に交換してください([126](#page-125-0)ページ)。

## 液晶画面・ファインダー (HDR-CX700V)

## メニュー項目が灰色で表示され、選択で きない。

- その項目は選択できない状態です。
- 機能によっては、一緒に使えないものがあり ます。

#### タッチパネルのボタンが表示されない。

- 液晶画面を軽くタッチする。
- リモコンのDISPLAYボタンを押す([137](#page-136-1)ペー ジ)。

## タッチパネルのボタンが操作できない、 または正しく操作できない。

 タッチパネルを調節(キャリブレーション) する([127](#page-126-0)ページ)。

## タッチパネルのボタンがすぐに消えてし まう。

[画面表示設定]を[入]にする([94](#page-93-1)ページ)。

#### パネルに格子状の点が見える。

 故障ではありません。これらの点は記録さ れません。

## ファインダーの画像がはっきりしない (HDR-CX700V)。

視度調整つまみを動かす([27](#page-26-0)ページ)。

## ファインダーの画像が消えている (HDR-CX700V)。

• ファインダーが引き出されていても、液晶画 面を開いているとファインダーには画像は 映りません。液晶画面を閉じる([27](#page-26-0)ページ)。

メモリーカード

## メモリーカードを入れても操作を受け付 けない。

 パソコンでフォーマット(初期化)したメモ リーカードを入れている場合は、本機で フォーマットする([98](#page-97-2)ページ)。
#### メモリーカードの画像が削除できない。

- 編集画面では、削除する画像を1度に100枚 までしか選択できません。
- プロテクトをかけた画像は削除できません。

# データファイル名が正しくない、または 点滅している。

- ファイルが壊れている。
- 本機で対応しているファイル形式を使う ([124](#page-123-0)ページ)。

## 撮影

「メモリーカード」(108ページ)もご覧く ださい。

# START/STOPボタンやPHOTOボタンを 押しても撮影できない。

- 再生画面になっている。MODEボタンを押 して、目(動画)ランプまたは △(静止画)ラ ンプを点灯させる([25](#page-24-0)、27ページ)。
- 直前に撮影した画像を記録メディアに書き 込んでいる。書き込んでいる間は、新たに撮 影できません。
- 記録メディアの空き容量がない。不要な画 像を削除する([50](#page-49-0)ページ)。
- 動画のシーン数や静止画の枚数が本機で撮 影できる上限を超えている(117、119ペー ジ)。不要な画像を削除する([50](#page-49-0)ページ)。
- 本機の温度が著しく高くなっている。電源 を切り、涼しい場所でしばらく放置する。
- 本機の温度が著しく低くなっている。電源 を切り、暖かい場所に移動して、しばらくし たら電源を入れる。

#### 静止画を撮影できない。

- 次の設定のとき、静止画を記録できません。
	- [なめらかスロー録画]
	- [ゴルフショット]
	- 「■フェーダー]
- [ 調録画モード]や[ コ フレームレート]に よっては、動画撮影モードで静止画の撮影は できません。

# 撮影を止めてもアクセスランプがついて いる。

 撮影した画像をメモリーカードに書き込ん でいる。

#### 画角が異なって見える。

 本機の状態によっては画角が異なって見え る場合があります。故障ではありません。

# フラッシュが発光しない。

- 次のとき、内蔵フラッシュでの撮影はできま せん。
	- 日(動画)ランプが点灯中
	- 「コンバージョンレンズ]が「切]以外に設定 されているとき
- 自動調節や (自動赤目軽減)にしていても、 次の設定のときフラッシュは自動発光しま せん。
	- NightShot
	- MANUALダイヤルに[絞り]、[シャッター スピード]を割り当てて、手動設定をしてい るとき
	- [Spot測光フォーカス]
	- [スポット測光]
	- [カメラ明るさ]が[マニュアル]のとき
	- [シーンセレクション]の[夜景]、[日の出& 夕焼け]、[打ち上げ花火]、[風景]、[スポッ トライト]、[ビーチ]、[スノー]

その他

その他

# 実際の動画の録画可能時間が、目安とさ れている時間より短い。

 動きの速い映像を記録したときなど、撮影環 境によっては、録画可能時間が短くなります (117ページ)。

#### 録画が止まる。

- 本機の温度が著しく高くなっている。電源 を切り、涼しい場所でしばらく放置する。
- 本機の温度が著しく低くなっている。電源 を切り、暖かい場所に移動して、しばらくし たら電源を入れる。
- 本機に振動を与えつづけると録画が停止す ることがあります。

# START/STOPボタンを押した時点と、記 録された動画の開始・終了時点がずれる。

 本機では、START/STOPボタンを押してから 実際に録画が開始・終了するまでに若干の 時間差が生じることがあります。故障では ありません。

# 動画の横縦比(ワイド/4:3)が切り換えら れない。

 ハイビジョン画質(HD)のときは、動画の横 縦比は切り換えられません。

#### オートフォーカスができない。

- [フォーカス]を[オート]にする([86](#page-85-0)ページ)。
- オートフォーカスが働きにくい状態のとき は、手動でピントを合わせる([86](#page-85-0)ページ)。

# 手ブレ補正ができない。

• [耳手ブレ補正]を[アクティブ]または[ス タンダード]、[← 手ブレ補正]を[入]にする (89ページ)。

• 「甘手ブレ補正]が「アクティブ]または「ス タンダード]、[❹ 手ブレ補正]が[入]になっ ていても、手ブレが大きすぎると補正しきれ ないことがあります。

# 画面をすばやく横切る被写体が曲がって 見える。

 フォーカルプレーンという現象で、故障では ありません。撮像素子(CMOSセンサー)の 画像信号を読み出す方法の性質により、撮影 条件によっては、レンズの前を非常に速く横 切る被写体が少しゆがんで見えることがあ ります。

### 画像の色が正しくない。

NightShotを解除する([91](#page-90-0)ページ)。

## 画面が白すぎて画像が見えない。

NightShotを解除する([91](#page-90-0)ページ)。

#### 横帯が現れる。

 蛍光灯、ナトリウム灯、水銀灯など放電管に よる照明下ではこのような症状が現れるこ とがありますが、故障ではありません。

# テレビやパソコンの画面を撮影すると黒 い帯が出る。

• [耳手ブレ補正]を[アクティブ]以外に設定 する(89ページ)。

#### [パネル明るさ]を調節できない。

- 次のとき、[パネル明るさ]は調節できません。
	- 液晶画面を外側に向けて本体に収めている とき
	- ACアダプターを使用しているとき

# <span id="page-110-0"></span>音声が正しく記録されない。

- 動画記録中に外部マイクなどを抜いた場合、 音声が正しく記憶されない場合があります。
- 動画記録開始時のマイク接続状態に戻すこ とで正しく記録されます。

# 再生

#### 画像を再生できない。

- 再生したい画像が入っている記録メディア を選ぶ([21](#page-20-0)ページ)。
- 再生したい画像の記録画質(ハイビジョン/ 標準)を選ぶ([37](#page-36-0)ページ)。
- 他機で撮影した動画・静止画は、再生できな かったり、正しいサイズで表示されなかった りすることがあります。故障ではありません。

#### 静止画が再生できない。

• パソコンでフォルダやファイル名を変更、ま たは画像加工すると、再生できない場合があ ります(ファイル名が点滅)。故障ではあり ません。

# サムネイル画像の代わりに ■ が表示さ れる。

- 他機で撮影した静止画や、パソコンで画像加 工した画像などはこのように表示されるこ とがあります。
- 撮影後に液晶画面右上の記録メディアアイ コン点灯中や、アクセスランプが消える前に、 本機からACアダプターやバッテリーを外し た。この操作をすると、画像データが壊れて 2 が表示されることがあります。

# サムネイル画像の代わりに 図 が表示さ れる。

 管理ファイルが壊れている。  $MENU(X_1 - Y) \rightarrow [U \lor V \lor U \lor U] \rightarrow$ [• (メディア設定)]→[管理ファイル修復] →記録メディアの順にタッチして、管理ファ イルの状態をチェックする。それでも消え ない場合は が表示されている画像を削 除する([50](#page-49-0)ページ)。

## 音声が小さい、または聞こえない。

- 音量を大きくする([31](#page-30-0)ページ)。
- [マイク基準レベル]([93](#page-92-0)ページ)を[低]にし て記録すると、音声が小さくなる場合があり ます。
- [なめらかスロー録画]、[ゴルフショット]で、 音声は記録できません。

# パソコンや他の再生機器で再生すると、 音声の左右のバランスが偏って聞こえる。

- 2chステレオの再生機器の場合は、音声変換 の方式(ダウンミックス方式)を切り換える。 詳しくは再生機器の取扱説明書をご確認く ださい。
- 付属のソフトウェア「PMB」を使ってディス ク作成するとき、設定を2chに変更する。
- 5.1chサラウンドで撮影した音声を、パソコ ンや再生機器が2ch(通常のステレオ音声) に変換するときに起きることがある現象で、 故障ではありません。
- 撮影するときに本機の[オーディオモード] を[2chステレオ]にする([93](#page-92-1)ページ)。

# デモンストレーション用の動画を再生で きない。

- 記録メディアを内蔵記録メディア、記録画質 をハイビジョン画質(HD)に設定する。
- デモンストレーション用の動画を削除した 場合は、再生できません。

#### 動画が自動的に再生される。

 本機では撮影した動画が一定の条件を満た したときに、デモンストレーション用の動画 として再生されます([103](#page-102-0)ページ)。故障では ありません。

他機でのメモリーカード再生

# 再生できない、またはメモリーカードが 認識されない。

 再生機器がメモリーカードの再生に対応し ていません(8ページ)。

# 本機での編集

#### 編集できない。

 動画の状態により編集ができなくなってい る。

#### 分割できない。

- 極端に記録時間の短い動画は分割できませ ん。
- プロテクトをかけた動画は分割できません。

### 動画から静止画を作成できない

• 静止画を記録する記録メディアの容量が足 りない。

# テレビでの再生

# テレビにつないで再生するとき、画像や 音声が出ない。

- D端子A/Vケーブルを使うときは、接続する 機器に合わせて[コンポーネント出力]を正 しく設定する([101](#page-100-0)ページ)。
- コンポーネントプラグ(D端子)だけでつない でいるため。D端子A/V接続ケーブルの白と 赤のプラグもあわせてつなぐ(33ページ)。
- 著作権保護のための信号が記録されている 映像は、HDMI出力端子から出力できません。
- S(S1、S2)映像プラグだけでつないでいるた め。A/V接続ケーブルの白と赤のプラグもあ わせてつなぐ([34](#page-33-0)ページ)。

# テレビにつないで再生すると、画面の上 下左右が若干切れて表示される。

- 本機の液晶画面は記録エリア全体を表示で きるフルピクセル表示のため、フルピクセル 表示に対応していないテレビにつないで再 生すると画面の上下左右が若干切れて表示 されます。
- [ガイドフレーム] ([94](#page-93-0)ページ)の外側の枠を 目安に撮影する。

# 4:3テレビにつないで再生したら、画像が つぶれて見える。

 ワイド(16:9)で撮影した動画を4:3テレビで 見るときに起こる現象です。[TVタイプ]を正 しく設定して再生する([100](#page-99-0)ページ)。

# 4:3テレビにつないで再生したら、上下に 黒い帯が入る。

 ワイド(16:9)で撮影した動画を4:3テレビで 見るときに起こる現象で、故障ではありませ ん。

自己診断・警告表示

# <span id="page-112-0"></span>テレビにつないで再生すると、再生画像 が液晶画面に表示されない。

 テレビとつないでハイライト再生やシナリ オ再生をすると、再生画像が液晶画面に表示 されません。テレビとの接続を解除すると 戻ります。

# ダビング・外部機器接続

## ダビングできない。

- HDMIケーブル(別売)を使ってのダビングは できません。
- A/V接続ケーブルが正しくつながれていない。 他機の入力端子へつながれているか確認す る([78](#page-77-0)ページ)。

# パソコンとの接続

#### 「PMB」がインストールできない。

 パソコンの環境、インストール手順を確認す る。

#### 「PMB」が正しく動作しない。

「PMB」を終了し、パソコンを再起動する。

#### 本機がパソコンに認識されない。

- キーボード、マウス、本機以外で、パソコンの USB端子につながれている他の機器を取り 外す。
- パソコンから本機のビルトインUSBケーブ ルを抜き、パソコンを再起動させてから、正 しい手順でもう一度パソコンと本機をつな ぐ。
- 本機のビルトインUSBケーブルとUSB端子 の両方が接続されている場合は、パソコンに つながっていない方を抜く。

液晶画面またはファインダー(HDR-CX700V)に次のように表示されます。2、 3回対応を繰り返しても正常に戻らない ときは、ソニーの相談窓口(裏表紙)にお 問い合わせください。CまたはEからは じまる数字すべてをお知らせください。

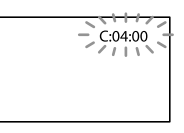

# C: (またはE:)□□:□□(自己診断表示)

#### C:04:□□

- "インフォリチウム"バッテリー Vシリーズ 以外のバッテリーが使われている。必ず"イ ンフォリチウム"バッテリー Vシリーズを使 う([125](#page-124-0)ページ)。
- ACアダプターのDCプラグを本機のDC IN端 子にしっかりつなぐ([15](#page-14-0)ページ)。

#### C:06:□□

 バッテリーが高温になっている。バッテリー を交換するか、バッテリーを涼しいところに 置く。

C:13:□□ / C:32:□□

 電源をいったん取り外し、取り付け直してか らもう一度操作する。

E:□□:□□

• 106ページの手順のからお試しください。

#### (バッテリー残量に関する警告)

- バッテリー残量が少ない。
- 使用状況や環境、バッテリーパックによって は、バッテリー残量が約20分程でも警告表示 が点滅することがあります。

## <span id="page-113-0"></span>AFIコ(バッテリーの温度に関する警告)

 バッテリーが高温になっている。バッテリー を交換するか、バッテリーを涼しいところに 置く。

# (メモリーカード関連の警告)

#### 遅い点滅

- 撮影に必要な空き容量が少なくなっている。 本機で使えるメモリーカードについては、 22ページをご覧ください。
- メモリーカードが入っていない([22](#page-21-0)ページ)。

#### 速い点滅

- 撮影に必要な空き容量がない。不要な画像 を削除するか、画像を保存(バックアップ)し てから([68](#page-67-0)ページ)、メモリーカードをフォー マットする([98](#page-97-0)ページ)。
- 管理ファイルが壊れている。 MENU (メニュー) → [セットアップ] → [6(メディア設定)]→[管理ファイル修復] →記録メディアの順にタッチして、管理ファ イルの状態をチェックする。
- メモリーカードが壊れている。

# (メモリーカードのフォーマット関連 の警告)

- メモリーカードが壊れている。
- メモリーカードが正しくフォーマットされ ていない([98](#page-97-0)ページ)。

#### 321(非対応メモリーカード関連の警告)

 本機では使えないメモリーカードを入れた (22ページ)。

# (メモリーカード誤消去防止に関 する警告)

 メモリーカードの誤消去防止スイッチが書 き込み禁止になっている。

•他機でアクヤスコントロールをかけたメモ リーカードを使っている。

#### 5% (外付けメディア関連の警告)

- 管理ファイルが壊れている。 MENU (メニュー) → [セットアップ] → [●(メディア設定)]→[管理ファイル修復] →記録メディアの順にタッチして、管理ファ イルの状態をチェックする。
- 外付けメディアが壊れている。

# 5% (外付けメディアのフォーマット関連 の警告)

- 外付けメディアが壊れている。
- 外付けメディアが正しくフォーマットされ ていない。

#### (フラッシュ関連の警告)

#### 速い点滅

フラッシュに異常がある。

# ((※) (手ブレ警告)

- 光量不足のため、手ブレが起こりやすい状況 になっているので、フラッシュを使う。
- 手ブレが起こりやすくなっているので、本機 を両手でしっかりと固定して撮影する。た だし、手ブレマークは消えません。

#### (静止画撮影に関する警告)

- メディアの空き容量がない。
- 処理中のため、一時的に静止画記録ができな い。しばらく待ってから撮影する。
- [ は録画モード]を[最高画質 FX]、[60p画 質 PS]に設定しているときは、動画記録中に 静止画の撮影はできません。また、「エコフレー ムレート]を[24p]に設定しているときは、 動画撮影モードで静止画を撮影できません。

#### <span id="page-114-0"></span>ちょっと一言

 メッセージによっては表示されるときに警告 音が鳴ります。

# お知らせメッセージの例

お知らせメッセージが表示されたときは、 その指示に従ってください。

## 記録メディア

# 内蔵メモリーが認識できません フォーマットしてからお使いください

 本機の内蔵記録メディアが、出荷時と異なる フォーマットになっている。[フォーマット] ([98](#page-97-0)ページ)を行うと使えることがあります。 その場合データはすべて消去されます。

## データエラーが発生しました

- 本機の内蔵記録メディアへの書き込み中、ま たは読み出し中にエラーが生じた。
- メッセージの前にGPSアイコンが付いてい る場合は、GPS受信機に問題が起きている可 能性がある。本機の電源を入れ直す。
- 本機に振動を与えつづけたときに、発生する ことがあります。
- 他機で撮影した動画は再生できないことが あります。

管理ファイルに不整合が見つかりました 修復しますか?

# 管理ファイルに不整合が見つかりました HD動画を記録・再生できません 修復 しますか?

 管理ファイルが破損しているので、動画・静 止画撮影ができません。 ■ ■ をタッチし て修復する。

# 管理ファイルに不整合が見つかりました バックアップして修復します 修復したあと同梱のPCソフトウェアで 取り込んでください

 ハイビジョン画質(HD)の動画の管理情報が 破損し、管理ファイルとの間に不整合が発生 しています。 OK をタッチするとハイビ ジョン画質(HD)の動画をバックアップして 管理ファイルを修復します。バックアップ された動画は本機では認識できません。 修復したあと、本機を付属のソフトウェア 「PMB」がインストールされたパソコンにつ なぐと、バックアップされたハイビジョン画 質(HD)の動画をパソコンに取り込むことが できます。ただし、すべての動画の取り込み を保証するものではありません。

# バッファオーバー メディアへの書き込 みが 間に合いませんでした

- 記録と削除を繰り返したり、他機でフォー マットしたメモリーカードが使われている。 データをパソコンなどのハードディスクに バックアップした後、本機でフォーマットし 直す([98](#page-97-0)ページ)。
- お使いのメモリーカードの書き込み性能が、 動画の記録時間に充分ではありません。本 機での使用をおすすめしているメモリー カードをお使いください(22ページ)。

#### データ修復中

 本機のメディアに正常な記録がされなかっ た場合、自動的にデータの修復を試みます。

#### データを修復できませんでした

 データ書き込みに失敗したため修復を試み たが、データが復活しなかった。本機のメ ディアへの書き込みや編集ができなくなる 場合があります。

# ※↑メモリーカードを入れなおしてくだ さい

 メモリーカードを2、3回入れ直す。それでも 表示されるときはメモリーカードが壊れて いる可能性があるので交換してください。

# 3%) このメモリーカードは認識できませ ん フォーマットしてからお使いください

 メモリーカードを本機でフォーマットする ([98](#page-97-0)ページ)。フォーマットすると、メモリー カードに記録されているすべてのデータが 消去されますので、ご注意ください。

# ☆ 静止画用フォルダがいっぱいです 静止画の記録はできません

- 作成できるフォルダは、999MSDCFまでです。 本機でフォルダの作成、消去はできません。
- フォーマットするか([98](#page-97-0)ページ)、パソコンで 不要なフォルダを消去する。

# このメモリーカードは動画を記録・再生 できない可能性があります

 本機での使用をおすすめしているメモリー カードをお使いください(22ページ)。

# このメモリーカードは正常に記録・再生 できない可能性があります

- 本機での使用をおすすめしているメモリー カードをお使いください(22ページ)。
- ソニーの相談窓口(裏表紙)にお問い合わせ ください。

# 書き込み中にメモリーカードが抜かれま した データが壊れた可能性があります

 メモリーカードをもう一度入れて、画面の指 示に従う。

# 外付けメディアは実行できない状態です

- MENU (メニュー) → [セットアップ] → [6 (メディア設定)]→[管理ファイル修復] →記録メディアの順にタッチして、管理ファ イルの状態をチェックする。
- それでも表示される場合は、外付けメディア を接続し直したあと、フォーマットしてくだ さい。フォーマットすると、外付けメディア に記録されているすべてのデータが消去さ れますので、ご注意ください。
- フォーマットに失敗する場合は、本機で対応 していない外付けメディアか、もしくは外付 けメディアが壊れている可能性があるので 交換してください。

# 外付けメディアへのアクセスに失敗しま した

- 安定した状態(振動もなく、外付けメディアが 室温となる環境など)にしてご使用ください。
- 外付けメディアの電源が抜けていないか確 認してください。

# その他

#### 制限枚数を超えています

- 次のときは、1度に100個までしか画像を選 択できません。
	- 画像の削除
	- 画像のプロテクト、解除
	- 画像のコピー

#### このデータはプロテクトされています

 プロテクトされた動画・静止画を削除しよ うとした。プロテクトを解除する。

# <span id="page-116-0"></span>記録時間・枚数につ いて

「HD」はハイビジョン画質、「STD」は標準 画質を表しています。

# バッテリーごとの撮影・再生可 能時間の目安

#### 撮影可能時間

満充電からのおよその時間です。

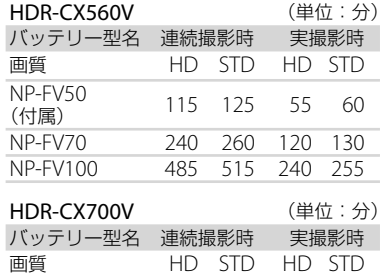

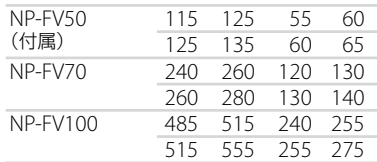

- 上段:液晶画面を開いているとき 下段:液晶画面を閉じてファインダーを使用 するとき
- それぞれの時間は、次の条件によるものです。 - **目**録画モード: ハイビジョン画質(HD)の 「標準 HQ」
- 実撮影時とは、録画スタンバイ、MODEランプ の切り換え、ズームなどを繰り返したときの 時間です。
- 25℃で使用したときの時間です。10℃~ 30℃でのご使用をおすすめします。
- 低温の場所で使うと、撮影・再生可能時間は それぞれ短くなります。
- 使用状態によって、撮影・再生可能時間が短 くなります。

#### 再生可能時間

満充電からのおよその時間です。

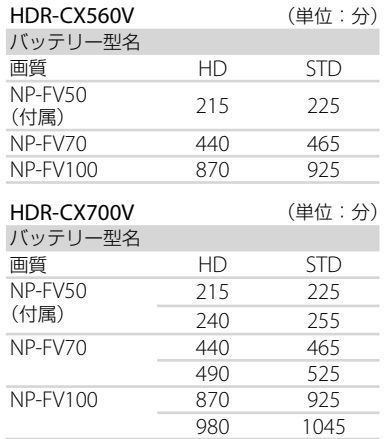

 上段:液晶画面を開いているとき 下段:液晶画面を閉じてファインダーを使用 するとき

動画の撮影可能時間の目安

# 内蔵記録メディア

## ハイビジョン画質(HD)のとき

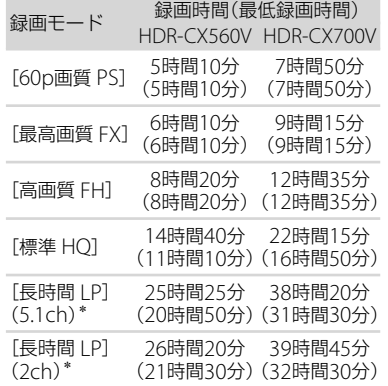

#### <span id="page-117-0"></span>標準画質(STD)のとき

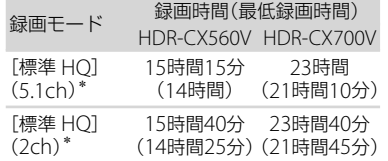

\* [オーディオモード]で録画時の音声フォー マットを変更できます([93](#page-92-1)ページ)。

#### (9) ご注意

( )内は最低録画時間です。

#### ちょっと一言

- 動画の撮影可能シーン数は、ハイビジョン画 質(HD)で最大3,999個、標準画質(STD)で 9,999個です。
- 動画の連続撮影可能時間は約13時間です。
- 表に記載されている最大撮影時間まで使用す る場合は、デモンストレーション用の動画の 削除が必要です。
- 撮影シーンに合わせてビットレート(一定時 間あたりの記録データ量)を自動調節するVBR (Variable Bit Rate)方式を採用しています。 そのため、記録メディアへの録画時間は変動 します。たとえば、動きの速い映像は記録メ ディアの容量を多く使って鮮明な画像を記録 するので、記録メディアの録画時間は短くな ります。

#### メモリーカード

### ハイビジョン画質(HD)のとき

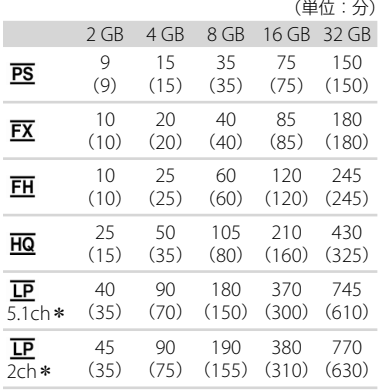

#### 標準画質(STD)のとき

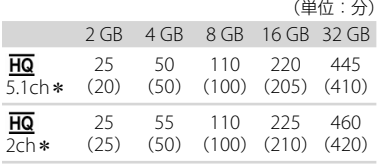

\* [オーディオモード]で録画時の音声フォー マットを変更できます([93](#page-92-1)ページ)。

#### (9) ご注意

- 撮影可能時間は撮影環境や被写体の状態、[11 録画モード]と「 コ フレームレート] ([95](#page-94-0)ペー ジ)によっても変わります。
- ( )内は最低録画時間です。

静止画の撮影可能枚数の目安

#### 内蔵記録メディア

最大40,000枚撮影できます。

#### メモリーカード

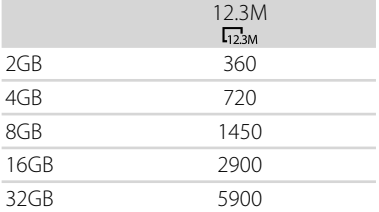

- <br (静止画)ランプが点灯しているときの画像 サイズです。
- メモリーカードの撮影可能枚数は本機での最 大の画像サイズの枚数のみ記載しています。 実際の撮影可能枚数については、撮影中の液 晶画面上でご確認ください([133](#page-132-0)ページ)。
- メモリーカードの撮影可能枚数は、撮影環境 によって異なる場合があります。

#### ⑤ ご注意

 ソニー独自のクリアビッド画素配列と画像処 理システムBIONZにより、静止画は表記の記 録サイズを実現しています。

# ちょっと一言

 各録画モードのビットレート(動画+音声な ど)、画素数およびアスペクト比は、次のとお りです。 - ハイビジョン画質(HD):

FX:最大24Mbps 1,920×1,080画素/16:9 FH:約17Mbps(平均)1,920×1,080画素 /16:9 HQ:約 9Mbps(平均)1,440×1,080画素 /16:9 LP:約 5Mbps(平均)1,440×1,080画素 /16:9 標準画質(STD): HQ: 約 9Mbps(平均) 720×480画素/ 16:9、 4:3 静止画記録画素数およびアスペクト比 静止画撮影モード: 4,672×2,628ドット/ 16:9 3,504×2,628ドット/4:3 2,112×1,584ドット/4:3 640×480ドット/ 4:3 デュアル記録: 4,672×2,628ドット/16:9 3,504×2,628ドット/ 4:3 動画から静止画作成: 1,920×1,080ドット/16:9 640×360ドット/ 16:9 640×480ドット/ 4:3

PS:最大28Mbps 1,920×1,080画素/16:9

# <span id="page-119-0"></span>海外で使う

#### 電源について

本機は、海外でも使えます。 付属のACアダプターは、全世界の電源 (AC100V ~ 240V、50Hz/60Hz)で使え ます。また、バッテリーも充電できます。 ただし、電源コンセントの形状の異なる 国や地域では、電源コンセントに合った 変換プラグアダプターをあらかじめ旅行 代理店でおたずねの上、ご用意ください。 電子式変圧器(トラベルコンバーター)は 使わないでください。故障の原因となる ことがあります。

## 海外のコンセントの種類

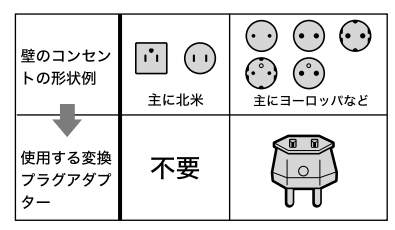

# ハイビジョン画質(HD)で見るには

ハイビジョン画質(HD)で記録した画像 をハイビジョン画質(HD)で見るには、ハ イビジョン対応のテレビ(またはモニ ター)とコンポーネントA/Vケーブル(別 売)またはHDMIケーブル(別売)が必要 です。

本機の再生するハイビジョン信号に対応 している主な国、地域は「テレビ方式が NTSCの国、地域(五十音順)」を参照して ください。

# 標準画質(STD)で見るには

標準画質(STD)で記録した再生画像を見 るには、日本と同じカラーテレビ方式 (NTSC、下記参照)で、映像/音声入力端子 付きのテレビ(またはモニター)と接続 ケーブルが必要です。

# テレビ方式がNTSCの国、地域(五十音 順)

アメリカ合衆国、エクアドル、エルサルバ ドル、ガイアナ、カナダ、キューバ、グアテ マラ、グアム、コスタリカ、コロンビア、サ モア、スリナム、セントルシア、大韓民国、 台湾、チリ、ドミニカ、トリニダード・ト バゴ、ニカラグア、日本、ハイチ、パナマ、 バミューダ、バルバドス、フィリピン、プ エルトリコ、ベネズエラ、ペルー、ボリビ ア、ホンジュラス、ミクロネシア、ミャン マー、メキシコなど

## 現地の時間に合わせるには

海外で使うときは、 MEND (メニュー)→[セットアップ]→[4)(時計設定)]→[日時設定] →[サマータイム]と、 | ||| (メニュー) → [セットアップ] → [(+) (時計設定)] → [エリア 設定]を設定するだけで、時刻を現地時間に合わせることができます([104](#page-103-0)ページ)。

[自動時刻補正]・[自動エリア補正]が[入]の場合、GPSにより自動的に現地時間に設定 されます(105ページ)。

#### 世界時刻表

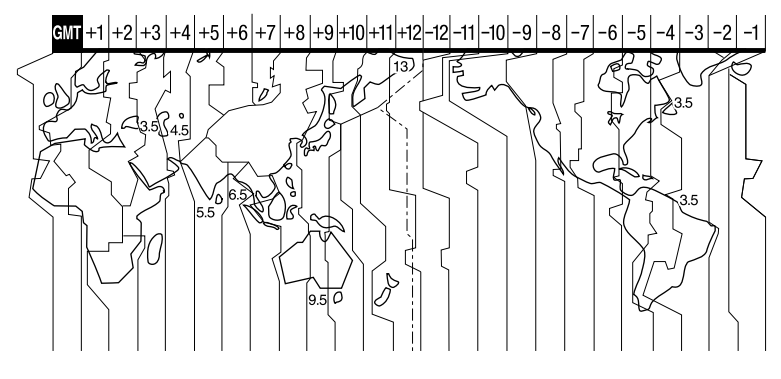

<span id="page-121-0"></span>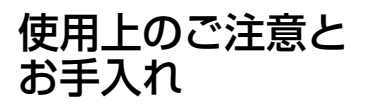

# AVCHD規格について

# AVCHD規格とは

「AVCHD」規格は、高効率の圧縮符号化技 術を用いて、HD(ハイビジョン)信号を記 録するハイビジョンデジタルビデオカメ ラの規格です。映像圧縮にはMPEG-4 AVC/H.264方式を、音声にはドルビーデ ジタル方式、またはリニアPCM方式を採 用しています。

MPEG-4 AVC/H.264方式は、従来の画像 圧縮方式に比べ、さらに高い圧縮効率を 持った優れた方式です。

 AVCHDは圧縮方式を使用しているため、画面、 画角、輝度などが大きく変化する場面では画 像が乱れることがありますが故障ではありま せん。

# 本機での記録・再生について

本機ではAVCHD規格に基づき、HD(ハイ ビジョン)記録ができます。 また、AVCHD規格でのHD(ハイビジョ ン)記録に加え、従来からのMPEG-2規格 でSTD(標準)記録することもできます。

映像\*:MPEG-4 AVC/H.264 1920× 1080/60i、1440×1080/60i、1920× 1080/24p

音声:ドルビーデジタル2ch/5.1ch 記録メディア:

内蔵メモリー、メモリーカード

\* 本機は、上記以外のAVCHD規格で記録された データの再生には対応していません。

# GPSについて

GPS(Global Positioning System)とは、 米国の高精度な航法衛星を利用した地球 上のどこにいても自分の正確な位置を知 ることができるシステムです。 GPS衛星は、高度20,000kmの6つの軌道 上に各4個、24個以上が設置されていま す。GPS衛星からの電波を受信し、衛星 の軌道情報(アルマナックデータ)と電波 の伝播時間のデータなどから自分の位置 を計算します。

位置を計算することを測位と呼び、衛星 は3機以上受信できれば、緯度、経度がわ かります。

- GPS衛星の配置は常に変化しているため、ご 使用になる場所や時刻などの条件によっては 測位に時間がかかったり、測位できないこと があります。
- GPSは衛星から電波を受信し測位するシステ ムです。ビルや木立の陰など、電波を遮断・ 反射してしまう場所を避け、できるだけ上空 の開けた場所でご使用ください。
- GPS衛星からの電波が届かない以下のような 場所や状況では、位置情報を記録できないこ とがあります。
	- トンネルの中・屋内やビルの陰
	- 高層ビルの間・建物の間の狭い道路
	- 地下・密集した樹木の間・高架の下・高圧 電線など、近くに磁気を発生するものがあ る場合
	- 1.5GHz帯の携帯電話など、近くに同じ周波 数帯の電波を発生するものがある場合

#### 誤差について

- 本機の電源を入れた直後に移動すると、移動 しなかった場合にくらべて、測位までの時間 が長くなることがあります。
- GPS衛星自体による誤差 本機は、3個以上のGPS衛星からの電波を受信 すると自動的に現在地を測位します。GPS衛 星自体による誤差は、約10m程度ですが、測位 する周辺の環境によってはさらに大きな誤差 を生じることがあります。このような場合は、 実際に居た場所と地図上での位置が異なるこ とがあります。また、GPS衛星は米国国防総 省により管理されており、意図的に精度が変 更されることがあります。
- 測位時間による誤差 本機では測位中に位置情報を定期的に取得し ています。位置情報の取得と画像への書き込 みに若干の時間差があるため、実際に画像を 撮影した位置と地図上の位置が異なる場合が あります。

## 規制について

 使用する国や地域、またご利用になる場所の 規制に従ってGPSをお使いください。

#### 地図データについて

- 地図データには主に下記の国・地域が収録さ れています。(五十音順) オセアニア・北アメリカ・日本・ヨーロッパ など
- 収録されている日本地図は株式会社ゼンリン、 海外地図はNAVTEQによって提供されていま す。
- 地図データの内容は制作時現在のものです。
- 地図は2Dで表示されます。また、地図上で一 部の建物などが3Dアイコンで表現されている のは日本の地図のみです。
- 地図は常に北を上に表示するノースアップ固 定です。
- 地図上の言語は変更できません。
- 地図データの更新は行えません。
- 地図の縮尺は、25m ~ 6000kmです。

#### 測地系について

 本機では、測地系として、「WGS-84」を採用し ています。

#### 著作権について

 本機に搭載されている地図データは、個人と して使用するほかは、著作権法上、権利者に無 断で使用できません。

#### ナビゲーション機能について

• 本機はナビゲーション機能を搭載していませ ん。

#### 日本

- 日本の地図の作成にあたっては、国土地理院 長の承認を得て、同院発行の2万5千分の1地形 図を使用しています。(承認番号 平20業使、 第204-46号)
- 日本の地図の作成にあたっては、国土地理院 長の承認を得て、同院の技術資料H•1-No.3「日 本測地系における離島位置の補正量」を使用 しています。(承認番号 国地企調発第78号平 成16年4月23日)

#### Australia

Copyright. Based on data provided under license from PSMA Australia Limited (www.psma.com.au).

Austria

© Bundesamt für Eich- und

Vermessungswesen

Croatia, Estonia, Latvia, Lithuania, Poland and Slovenia

© EuroGeographic

France

source: Géoroute® IGN France & BD Carto ® IGN France

Germany

Die Grundlagendaten wurden mit Genehmigung der zustaendigen Behoerden entnommen.

Great Britain

Based upon Crown Copyright material.

<span id="page-123-1"></span>Greece

© EuroGeographics; Copyright Geomatics Ltd.

Hungary

Copyright © 2003; Top-Map Ltd. Italy

La Banca Dati Italiana è stata prodotta usando quale riferimento anche cartografia numerica ed al tratto prodotta e fornita dalla Regione Toscana.

Norway

Copyright © 2000; Norwegian Mapping Authority

Portugal

Source: IgeoE – Portugal

Spain

Información geográfica propiedad del CNIG

Sweden

Based upon electronic data © National Land Survey Sweden.

Switzerland

Topografische Grundlage: © Bundesamt für Landestopographie.

# メモリーカードについて

- パソコン(Windows OS/Mac OS)でフォー マット(初期化)したメモリーカードは、本機 での動作を保証しません。
- お使いのメモリーカードと機器の組み合わせ によっては、データの読み込み・書き込み速 度が異なります。
- 次の場合、画像ファイルが破壊されることが あります。破壊された場合、内容の補償につ いてはご容赦ください。
	- 画像ファイルを読み込み中や、メモリー カードにデータを書き込み中(アクセスラ ンプが点灯中および点滅中)に、メモリー カードを取り出したり、本機の電源を切っ たりした場合
	- 静電気や電気的ノイズの影響を受ける場所 で使った場合
- 大切なデータは、パソコンのハードディスク などへバックアップを取っておくことをおす すめします。
- メモリーカード本体およびメモリーカードア ダプターにラベルなどは貼らないでください。
- 端子部に触れたり、金属を接触させたりしな いでください。
- 強い衝撃を与えたり、曲げたり、落としたりし ないでください。
- 分解したり、改造したりしないでください。
- 水にぬらさないでください。
- 小さいお子さまの手の届くところに置かない ようにしてください。誤って飲み込むおそれ があります。
- メモリーカードスロットには、対応するサイ ズのメモリーカード以外は入れないでくださ い。故障の原因となります。
- 次の場所での使用や保管は避けてください。
	- 高温になった車の中や炎天下など気温の高 い場所
	- 直射日光のあたる場所
	- 湿気の多い場所や腐食性のものがある場所

# メモリーカードアダプターの使用につい て

 メモリーカードをメモリーカードアダプター に入れるときは、正しい挿入方向をご確認の うえ、奥まで差し込んでください。差し込み かたが不充分だと、正常に動作しない場合が あります。

# <span id="page-123-0"></span>画像の互換性について

- 本機は(社)電子情報技術産業協会にて制定さ れた統一規格"Design rule for Camera File system"に対応しています。
- 統一規格に対応していない機器(DCR-TRV900、DSC-D700/D770)で記録された静 止画像は本機では再生できません。
- 他機で使用したメモリーカードが本機で使え ないときは、本機でフォーマットしてくださ い([98](#page-97-0)ページ)。フォーマットするとメモリー カードに記録してあるデータはすべて消去さ れますので、ご注意ください。
- <span id="page-124-1"></span> 次の場合、正しく画像を再生できないことが あります。
	- パソコンで加工した画像データ
	- 他機で撮影した画像データ

# "メモリースティック"について

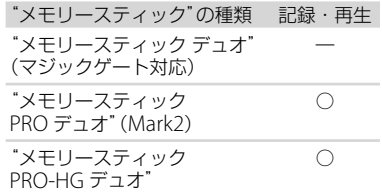

- 本機はパラレルデータ転送に対応しておりま す。ただしお使いのメディアによって転送速 度は異なります。
- 本機はマジックゲート機能を使ったデータの 記録・再生に対応していません。"マジック ゲート"とは暗号化技術を使って著作権を保 護する技術です。

# <span id="page-124-0"></span>InfoLITHIUM(インフォリチウ ム)バッテリーについて

本機は"インフォリチウム"バッテリー (Vシリーズ)のみ使用できます。それ以 外のバッテリーは使えません。"インフォ リチウム"バッテリー Vシリーズには **①infoLiTHiUM ■マークがついています。** 

# InfoLITHIUM(インフォリチウム)バッ テリーとは?

- "インフォリチウム"バッテリーは、本機や別 売のACアダプター /チャージャーとの間で、 使用状況に関するデータを通信する機能を 持っているリチウムイオンバッテリーです。
- "インフォリチウム"バッテリーが、本機の使 用状況に応じた消費電力を計算してバッテ リー残量を分単位で表示します。

 バッテリー NP-FV50は、"ActiFORCE"に対応 しています。 "ActiFORCE"とは、当社従来の"インフォリチ ウム"バッテリー Pシリーズ電源システムと比 較して高容量、急速充電、バッテリー残量計算 精度・スピードを改善した、次世代電源シス テムの機能名称です。

## 充電について

- 本機を使う前には、必ずバッテリーを充電し てください。
- 周囲の温度が10℃~ 30℃の範囲で、4/CHG (フラッシュ /充電)ランプが消えるまで充電 することをおすすめします。これ以外では効 率の良い充電ができないことがあります。

#### バッテリーの上手な使いかた

- 周囲の温度が10℃未満になるとバッテリーの 性能が低下するため、使える時間が短くなり ます。安心してより長い時間使うために、次 のことをおすすめします。
	- バッテリーをポケットなどに入れて温かく しておき、撮影の直前、本機に取り付ける
	- 高容量バッテリー「NP-FV70/FV100」(別 売)を使う
- 液晶パネルの使用や再生・早送り・早戻しな どを頻繁にすると、バッテリーの消耗が早く なります。高容量バッテリー「NP-FV70/ FV100」(別売)のご使用をおすすめします。
- 本機で撮影や再生をしていないときは、こま めに液晶画面を閉じるようにしましょう。撮 影スタンバイ状態や再生一時停止中でもバッ テリーは消耗しています。
- 撮影には予定撮影時間の2 ~ 3倍の予備バッ テリーを準備して、事前にためし撮りをしま しょう。
- バッテリーは防水構造ではありません。ぬら さないようにご注意ください。

その他

その他

# <span id="page-125-0"></span>バッテリーの残量表示について

- バッテリーの残量表示が充分なのに電源がす ぐ切れる場合は、再び満充電してください。 残量が正しく表示されます。ただし、長時間 高温で使ったり、満充電で放置した場合や、使 用回数が多いバッテリーは正しい表示に戻ら ない場合があります。撮影時間の目安として 使ってください。
- バッテリー残量時間が約20分程度でも、ご使 用状況や周囲の温度環境によってはバッテ リー残量が残り少なくなったことを警告する マークが点滅することがあります。

# バッテリーの保管方法について

- バッテリーを長期間使用しない場合でも、機 能を維持するために1年に1回程度満充電にし て本機で使い切ってください。本機からバッ テリーを取り外して、湿度の低い涼しい場所 で保管してください。
- 本機でバッテリーを使い切るには、 MENU(メニュー)→「セットアップ]→ 「 (一般設定)]→「自動電源オフ]→「切]に 設定し、電源が切れるまで撮影スタンバイに してください(103ページ)。

# バッテリーの寿命について

- バッテリーには寿命があります。使用回数を 重ねたり、時間が経過するにつれバッテリー の容量は少しずつ低下します。使用できる時 間が大幅に短くなった場合は、寿命と思われ ますので新しいものをご購入ください。
- 寿命は、保管方法、使用状況や環境、バッテ リーパックごとに異なります。

# x.v.Color(エックスブイ・ カラー)について

- x.v.Colorとは、xvYCC規格の親しみやすい呼 称としてソニーが提案している商標です。
- xvYCC規格とは、動画色空間の国際規格のひ とつです。現行の放送などで使われている規 格より広い色彩が表現できます。

# 本機の取り扱いについて

#### 使用や保管場所について

使用中、保管中にかかわらず、次のような場所に 置かないでください。

- 異常に高温、低温または多湿になる場所 炎天下や熱器具の近くや、夏場の窓を閉め 切った自動車内は特に高温になり、放置する と変形したり、故障したりすることがありま す。
- 激しい振動や強力な磁気のある場所 故障の原因になります。
- 強力な電波を出す場所や放射線のある場所 正しく撮影できないことがあります。
- TV、ラジオやチューナーの近く 雑音が入ることがあります。
- 砂地、砂浜などの砂ぼこりの多い場所 砂がかかると故障の原因になるほか、修理で きなくなることもあります。
- 液晶画面やファインダー(HDR-CX700V)、レ ンズが太陽に向いたままとなる場所(窓際や 室外など) 液晶画面やファインダー(HDR-CX700V)内部 を傷めます。

#### 長期間使用しないときは

- 本機を良好な状態で長期にわたってお使いい ただくために、月に1回程度、本機の電源を入 れて撮影および再生を行ってください。
- バッテリーは使い切ってから保管してくださ い。

# 結露について

結露とは、本機を寒い場所から急に暖かい場所へ 持ち込んだときなどに、本体内に水滴が付くこと で、故障の原因になります。

 結露が起きたときは 電源を入れずに、結露がなくなるまで(約1時 間)放置してください。

- <span id="page-126-0"></span> 結露が起こりやすいのは 次のように、温度差のある場所へ移動したり、 湿度の高い場所で使ったりするときです。
	- スキー場のゲレンデから暖房の効いた場所 へ持ち込んだとき
	- 冷房の効いた部屋や車内から暑い屋外へ持 ち出したとき
	- スコールや夏の夕立の後
	- 温泉など高温多湿の場所
- 結露を起こりにくくするために 本機を温度差の激しい場所へ持ち込むときは、 ビニール袋に空気が入らないように入れて密 封します。約1時間放置し、移動先の温度にな じんでから取り出します。

#### 液晶画面について

- 液晶画面を強く押すと、画面にムラが出るこ とがあります。また、液晶画面の故障の原因 になります。
- 寒い場所でお使いになると、画像が尾を引い て見えることがありますが、故障ではありま せん。
- 使用中に液晶画面のまわりが熱くなりますが、 故障ではありません。

### 液晶画面のお手入れ

 液晶画面に指紋やゴミが付いて汚れたときは、 柔らかい布などを使ってきれいにすることを おすすめします。

# タッチパネルの調節(キャリブレーショ ン)について

タッチパネルのボタンを押したとき、反応するボ タンの位置にずれが生じることがあります。 このような症状になったときは、次の操作を行っ てください。電源は付属のACアダプターを使っ てコンセントから取ってください。

(1) **MENU** (メニュー) → [セットアップ] →  $[\mathbf{R}(-\mathbf{R}\mathbb{R})]\rightarrow[\mathbf{R}+\mathbf{R}+\mathbf{R}]$ タッチする。

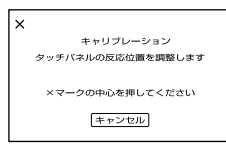

メモリーカードの角のような先の細いものを 使って、画面に表示される×マークを3回タッ チする。

解除するには「キャンヤル]をタッチする。

#### ⑤ ご注意

- 正しい位置を押さなかった場合、やり直しに なります。
- キャリブレーションするときは、先のとがっ たものを使わないでください。液晶画面を傷 つけるおそれがあります。
- 液晶画面を反転させているときや、外側に向 けて本体に閉じたときは、キャリブレーショ ンできません。

## 本機表面のお手入れについて

- 汚れのひどいときは、水やぬるま湯を少し含 ませた柔らかい布で軽く拭いた後、からぶき します。
- 本機の表面が変質したり塗装がはげたりする ことがあるので、以下は避けてください。
	- シンナー、ベンジン、アルコール、化学ぞう きん、虫除け、殺虫剤、日焼け止めのような 化学薬品類
	- 上記が手に付いたまま本機を扱う
	- ゴムやビニール製品との長時間接触

# レンズのお手入れと保管について

- レンズ面に指紋などが付いたときや、高温多 湿の場所や海岸など塩の影響を受ける環境で 使ったときは、必ず柔らかい布などでレンズ の表面をきれいに拭いてください。
- 風通しの良い、ゴミやほこりの少ない場所に 保管してください。

# 主な仕様

<span id="page-127-0"></span> カビの発生を防ぐために、上記のお手入れは 定期的に行ってください。

### 内蔵の充電式電池について

本機は日時や各種の設定を電源の入/切と関係な く保持するために、充電式電池を内蔵しています。 充電式電池は本機を使っている限り常に充電さ れていますが、使う時間が短いと徐々に放電し、 3か月近くまったく使わないと完全に放電して しまいます。充電してから使ってください。 ただし、充電式電池が充電されていない場合でも、 日時を記録しないのであれば本機を使えます。

#### 充電方法

本機を付属のACアダプターを使ってコンセント につなぐか、充電されたバッテリーを取り付け、 液晶画面を閉じて24時間以上放置する。

#### 本機の廃棄・譲渡に関するご注意

動画と静止画の全削除や、[フォーマット]を行っ ても、本機の内蔵記録メディア内のデータは完全 には消去されないことがあります。本機を譲渡 するときは、[データ消去]([98](#page-97-1)ページ)を行って、 内蔵記録メディア内のデータの復元を困難にす ることをおすすめします。本機を廃棄するときは、 本機を物理的に破壊することをおすすめします。

## メモリーカードを廃棄・譲渡するときの ご注意

本機やパソコンの機能による「フォーマット」や 「削除」では、メモリーカード内のデータは完全に は消去されないことがあります。メモリーカー ドを譲渡するときは、パソコンのデータ消去用ソ フトなどを使ってデータを完全に消去すること をおすすめします。またメモリーカードを廃棄 するときは、メモリーカード本体を物理的に破壊 することをおすすめします。

#### システム

信号方式 NTSCカラー、EIA標準方式 HDTV 1080/60i、1080/60p方式 ビデオ記録方式 HD画質:MPEG-4 AVC/H.264 AVCHD規格準拠(1080 60p/独自規格) STD画質:MPEG-2 PS 音声記録方式 Dolby Digital 2ch/5.1ch ドルビーデジタル5.1クリエーター搭載 静止画ファイルフォーマット :DCF Ver2.0準拠 :Exif Ver2.3準拠 :MPF Baseline準拠 記録メディア(動画・静止画) 内蔵メモリー HDR-CX560V:64GB HDR-CX700V:96GB "メモリースティック PRO デュオ" SDカード(Class4以上) 容量は、1GBを10億バイトで計算した場合の数 値です。また管理用ファイル、アプリケーショ ンファイルなどを含むため、実際に使用できる

容量は減少します。ご使用いただけるユーザー 容量は、次のとおりです。 HDR-CX560V:約63.1GB HDR-CX700V:約95.2GB

- ファインダー:電子ファインダー(カラー) (HDR-CX700V)
- 撮像素子:6.2 mm(1/2.88型)CMOSセンサー 記録画素数:静止画時 最大1 230万画素相当\*<sup>1</sup> (4 672×2 628)(16:9時) 総画素数:約665万画素 動画時有効画素数\* (<sup>2</sup> 16:9):約614万画素 静止画時有効画素数(16:9):約614万画素 静止画時有効画素数(4:3):約460万画素

ズームレンズ:Gレンズ 10倍(光学)\*<sup>2</sup> 、14倍(エクステンデッド)\*<sup>3</sup> 、120 倍(デジタル) フィルター径:37 mm  $F1.8 \sim 3.4$  $f=3.8 \sim 38.0$  mm 35mmカメラ換算では 動画撮影時 $*2$ :  $26.3 \sim 263$  mm $(16:9)$ 静止画撮影時:  $26.3 \sim 263$  mm $(16:9)$ 

色温度切り換え:[オート]、[ワンプッシュ]、[屋内] (3 200 K)、[屋外](5 800 K)

#### 最低被写体照度:

11 lx(ルクス)(お買い上げ時、[シャッタース ピード] 1/60秒) 3 lx(ルクス) (Low Lux時、[シャッタースピー ド] 1/30秒) 0 lx(ルクス) (NIGHTSHOT時)

- \*1 ソニー独自のクリアビッド画素配列と画像処 理システムBIONZにより、静止画は表記の記 録サイズを実現しています。
- \*2 [ # 手ブレ補正] が[スタンダード]、または [切]のとき
- \*3 「エキブレ補正]が[アクティブ]のとき

#### 入/出力端子

A/Vリモート端子:コンポーネント、映像音声出力兼 用端子 HDMI OUT端子:HDMIミニコネクタ USB端子:mini-AB/タイプA(ビルトインUSB) ヘッドホン端子:ステレオミニジャック(3.5 mm) MIC入力端子:ステレオミニジャック( $\phi$ 3.5 mm)

#### 液晶画面

画面サイズ:7.5 cm(3.0型、アスペクト比16:9) 総ドット数:921 600ドット 横1 920×縦480

#### 電源部、その他

電源電圧:バッテリー端子入力 6.8 V/7.2 V DC端子入力 8.4 V

USB充電:DC 5 V 500 mA

#### 消費電力:

HDR-CX560V: HD:3.2 W STD:3.0 W HDR-CX700V: ファインダー使用時、明るさ標準: HD:3.0 W STD:2.8 W 液晶画面使用時、明るさ標準: HD:3.2 W STD:3.0 W

動作温度:0 ℃~ 40 ℃

保存温度:-20 ℃~ +60 ℃

#### 外形寸法(約):

HDR-CX560V  $62 \times 67 \times 126$  mm (突起部を含む)(幅×高さ×奥行き)  $62 \times 67 \times 133.5$  mm (突起部を含む、付属バッテリー装着状態) (幅×高さ×奥行き)

HDR-CX700V 62 × 72.5 × 139 mm (突起部を含む)(幅×高さ×奥行き) 92 × 76.5 × 174 mm (突起部を含む、付属バッテリー・レンズフード 装着状態) (幅×高さ×奥行き)

#### 本体質量:

HDR-CX560V 約385 g(本体のみ) HDR-CX700V 約395 g(本体のみ)

撮影時総質量:

HDR-CX560V 約435g(付属バッテリー含む) HDR-CX700V 約490g(付属バッテリー・レンズフード含む)

#### ACアダプター AC-L200C/AC-L200D

電源:AC 100 V - 240 V、50 Hz/60 Hz 消費電流:0.35 A - 0.18 A 消費電力:18 W 定格出力:DC 8.4 V\* 動作温度:0 ℃~ 40 ℃ 保存温度:-20 ℃~ +60 ℃ 外形寸法(約):48×29×81 mm(最大突起部を除く) (幅×高さ×奥行き) 質量:約170 g(本体のみ) \* その他の仕様についてはACアダプターのラベルを ご覧ください。 リチャージャブルバッテリーパック

# NP-FV50

最大電圧:DC 8.4 V 公称電圧:DC 6.8 V 容量: 公称容量:7.0 Wh(1 030 mAh) 定格(最小)容量:6.6 Wh(980 mAh)

使用電池:Li-ion

本機やアクセサリーの仕様および外観は、改良のため 予告なく変更することがありますが、ご了承ください。

 ドルビーラボラトリーズからの実施権に基づ き製造されています。

#### 商標について

- "ハンディカム"、HVVIDYCVMはソニー 株式会社の登録商標です。
- AVCHDおよびAVCHDロゴは、ソニー株式会社と パナソニック株式会社の商標です。
- "Memory Stick"、"メモリースティック"、 "メモリースティック デュオ"、

MEMORY STICK Dun<sup>\*</sup>メモリースティック PRO デュオ"、Memory Stick PRO Duo、"メモリース ティック PRO-HG デュオ"、 MEMORY STICK PRO-HGDuo、"マジックゲート"、 MAGICGATE. "MagicGate Memory Stick"、"マジックゲート メモリースティック"、 "MagicGate Memory Stick Duo"、"マジック ゲート メモリースティック デュオ"はソニー株式

- Infol ITHIUM(インフォリチウム)はソニー株式会 社の商標です。
- "x.v.Color"はソニー株式会社の商標です。
- "BIONZ"はソニー株式会社の商標です。

会社の商標または登録商標です。

- 5-MASTPLはソニー株式会社の登録商標で す。
- ブラビアはソニー株式会社の登録商標です。
- DVDirectはソニー株式会社の商標です。
- Blu-ray Disc™およびBlu-ray™はブルーレイディ スク アソシエーションの商標です。
- Dolby、ドルビー、およびダブルD記号は、ドル ビーラボラトリーズの商標です。
- HDMI、HDMIロゴ、およびHigh-Definition Multimedia Interfaceは、HDMI Licensing LLC の米国およびその他の国における登録商標です。
- Microsoft、Windows、Windows Vista、DirectX はMicrosoft Corporationの米国およびその他の 国における登録商標または商標です。
- Macintosh、Mac OSはApple Inc.の米国および その他の国における登録商標です。
- Intel、Intel Core、Pentiumは、アメリカ合衆国お よびその他の国におけるインテル コーポレー ションまたはその子会社の商標または登録商標で す。
- "プレイステーション®3"は株式会社ソニー・コン ピュータエンタテインメントの商品です。また、 " "、"プレイステーション"および "PlayStation"は同社の登録商標です。
- Adobe、Adobe logo、Adobe Acrobatは、 Adobe Systems Incorporatedの米国およびそ の他の国における登録商標または商標です。
- NAVTEQおよびNAVTEQ Mapsロゴは、NAVTEQ の米国およびその他の国における商標です。
- SDXCロゴはSD-3C, LLCの商標です。

 MultiMediaCardは、MultiMediaCard Associationの商標です。

その他の各社名および各商品名は各社の登録商 標または商標です。 なお、本文中では、™、®マー クは明記していません。

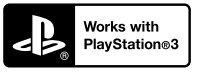

"Works with Play Station 3"ロゴは、特定の PlayStation 3専用ソフトウェアと連携すること で、さらなる楽しみを提供する製品につけるマー クです。

## ライセンスに関する注意

個人的使用以外の目的で、MPEG-2規格に合致した本 製品をパッケージメディア向けビデオ情報をエン コードするために使用する場合、 MPEG-2 PATENT PORTFOLIOの特許に関するライセンスを取得する 必要があります。尚、当該ライセンスは、MPEG LA. L.L.C., (住所:250 STEELE STREET, SUITE 300, DENVER, COLORADO 80206)より取得可能です。

本製品は、MPEG LA, LLC.がライセンス活動を行っ ているAVC PATENT PORTFOLIO LICENSEの下、次 の用途に限りライセンスされています:

(i)消費者が個人的、非営利の使用目的で、MPEG-4 AVC規格に合致したビデオ信号(以下、AVC VIDEOと いいます)にエンコードすること。

(ii) AVC Video(消費者が個人的に非営利目的でエン コードしたもの、若しくはMPEG LAよりライセンス を取得したプロバイダーがエンコードしたものに限 られます)をデコードすること。

なお、その他の用途に関してはライセンスされてい ません。プロモーション、商業的に利用することに 関する詳細な情報につきましては、MPEG LA, LLC.の ホームページをご参照ください。

本製品には、弊社がその著作権者とのライセンス契 約に基づき使用しているソフトウエアである「C Library」、「zlib」、「libjpeg」が搭載されております。 当該ソフトウエアの著作権者様の要求に基づき、弊 社はこれらの内容をお客様に通知する義務がありま す。

ライセンス内容に関しては同梱CD-ROMに記載され ていますので、以下に示す方法にしたがって、内容を ご一読くださいますよう、よろしくお願い申し上げ ます。

CD-ROMの「License」フォルダにある「license3. pdf」をご覧ください。「C Library」、「zlib」、「libjpeg」 の記載(英文)が収録されています。

# GNU GPL/LGPL適用ソフトウエアに関 するお知らせ

本製品には、以下のGNU General Public License (以下「GPL」とします)またはGNU Lesser General Public License(以下「LGPL」とします)の適用を受け るソフトウエアが含まれております。お客様は添付 のGPL/LGPLの条件に従いこれらのソフトウエアの ソースコードの入手、改変、再配布の権利があること をお知らせいたします。

ソースコードは、Webで提供しております。

ダウンロードする際には、以下のURLにアクセスし、 モデル名HDR-CX180をお選びください。

http://www.sony.net/Products/Linux/ なお、ソースコードの中身についてのお問い合わせ はご遠慮ください。

ライセンス内容に関しては、同梱CD-ROMに記載さ れていますので、以下に示す方法にしたがって、内容 をご一読くださいますよう、よろしくお願い申し上 げます。

CD-ROMの「License」フォルダにある「license2. pdf」をご覧ください。「GPL」、「LGPL」の記載(英文) が収録されています。

PDFをご覧になるにはAdobe Readerが必要です。 パソコンにインストールされていない場合には下記 のホームページからダウンロードすることができま す。

http://www.adobe.com/

<span id="page-131-0"></span>保証書とアフター サービス

#### 保証書

この製品には保証書が添付されていますので、お 買い上げの際お買い上げ店でお受け取りくださ い。所定事項の記入と記載内容をお確かめの上、 大切に保管してください。 このデジタルビデオカメラレコーダーは国内仕

様です。海外で万一、事故、不具合が生じた場合 の現地でのアフターサービスとその費用につい ては、ご容赦ください。

# アフターサービス

#### 調子が悪いときはまずチェックを

「故障かな?と思ったら」の頂を参考にして故障 かどうかお調べください。

#### それでも具合の悪いときは

ソニーの相談窓口(裏表紙)にお問い合わせくだ さい。

#### 保証期間中の修理は

保証書の記載内容に基づいて修理させていただ きます。詳しくは保証書をご覧ください。

#### 保証期間経過後の修理は

修理によって機能が維持できる場合は、ご要望に より有料修理させていただきます。

#### 修理に出される前に

修理に出される前のご注意(106ページ)をご覧 ください。

#### 部品の保有期間について

当社はデジタルビデオカメラレコーダーの補修 用性能部品(製品の機能を維持するために必要な 部品)を製造打ち切り後8年間保有しています。

#### 部品の交換について

この製品は、修理の際に交換した部品を再生、再 利用する場合があります。その際、交換した部品 は回収させていただきます。

# <span id="page-132-1"></span>各部のなまえ・索引

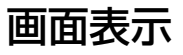

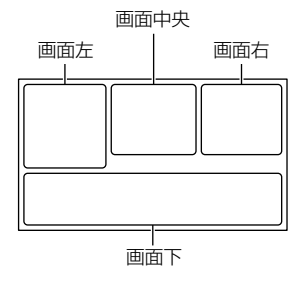

# 画面左

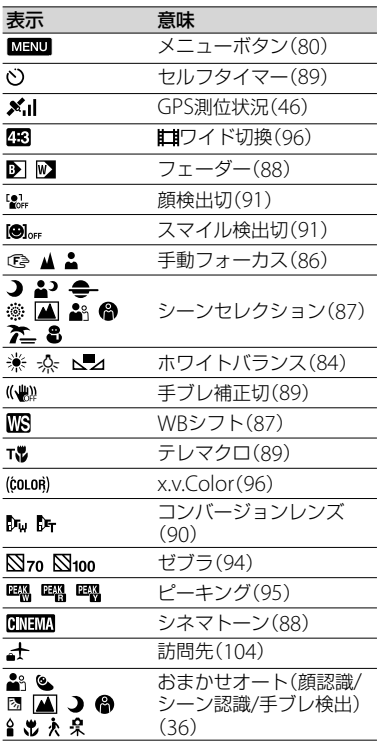

# 画面中央

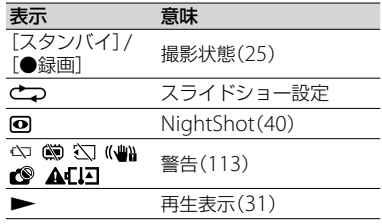

# 画面右

<span id="page-132-0"></span>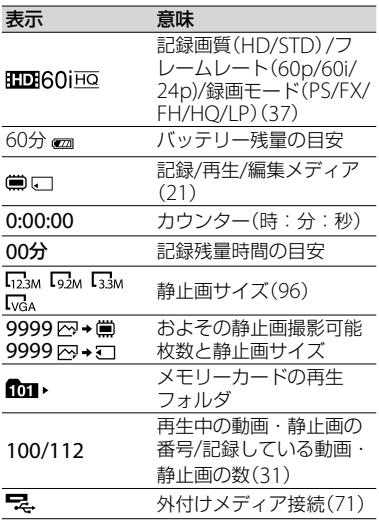

# 各部のなまえ

画面下

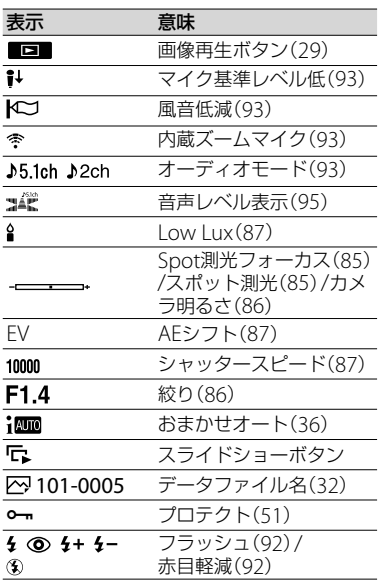

- 表示内容や位置は目安であり、実際と異なる ことがあります。
- お使いの機種によって表示されないものがあ ります。

( )内は参照ページです。

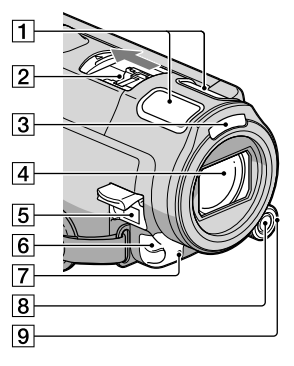

- 内蔵マイク(39)
- アクティブインターフェースシュー

di Active<br>di Interface Shoe

専用マイクやフラッシュなどを使うときに、 本機から電源供給し、本機の電源の入/切に連 動して接続機器の電源の入/切ができます。 お使いになるアクセサリーの取扱説明書をあ わせてご覧ください。 接続機器が外れにくい構造になっています。 取り付けるときは、押しながら奥まで差し込 み、ネジを確実に締め付けてください。取り 外すときは、ネジをゆるめ、上から押しながら 外してください。

- シューカバーを開閉するときは、矢印の方 向にずらしてください。
- フラッシュ(別売)を付けたまま撮影する ときは、充電音が録音されないように、フ ラッシュの電源を切ってください。
- 別売のフラッシュと内蔵フラッシュは同 時に使えません。
- 外部マイクをつなぐと、その音声が内蔵マ イクよりも優先されます(39ページ)。

 フラッシュ発光部

#### レンズ(Gレンズ搭載)

レンズフードを取り付ける(HDR-CX700V) 本機のレンズフード取り付け部に合わせてレ ンズフードの固定リングを矢印の方向に回す。

 取り付け時に、レンズフードの開口部とフ ラッシュ発光部が合うように調節してく ださい。

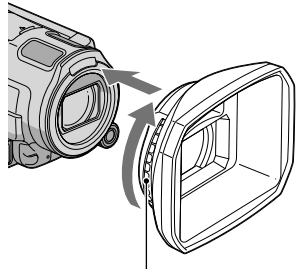

固定リング

#### 取り外すには

レンズフードの固定リングを上記の矢印と反 対の方向に回してゆるめる。

- Nightshotを使用するときはレンズフー ドを取り外してください。取り付けたま ま撮影すると、画面にレンズフードの影が 映り込みます。 付属のワイヤレスリモコンで操作する場 合は、レンズフードを取り外してください。
- **5 DC IN端子([15](#page-14-0))**
- <span id="page-134-0"></span> リモコン受光部・赤外線発光部 リモコン([137](#page-136-0)ページ)は、リモコン受光部に 向けて操作します。
- 録画ランプ([102](#page-101-0)) 録画時に赤く点灯します。 記録メディアやバッテリーの残量が少なくな ると点滅します。
- MANUAL(マニュアル)ボタン([41](#page-40-0))
- MANUAL(マニュアル)ダイヤル([41](#page-40-0))

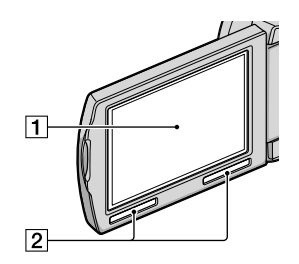

 液晶画面/タッチパネル([18](#page-17-0)、41) 液晶画面を180°回転させたまま、外側に向け て本体に収められます。本機で画像を再生す るときに便利です。

 スピーカー

#### <span id="page-135-0"></span>HDR-CX560V

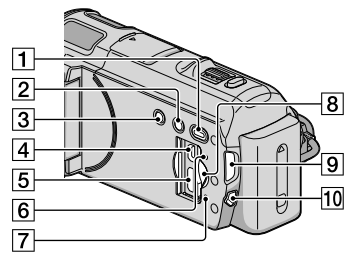

HDR-CX700V

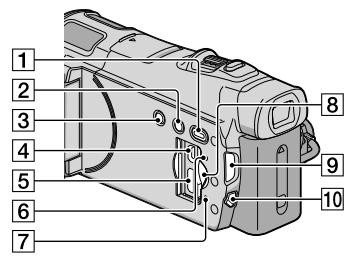

- □ (画像再生)ボタン([29](#page-28-0))
- 2NIGHTSHOT(ナイトショット)ボタン ([40](#page-39-0))
- **3 POWFR(電源)ボタン([18](#page-17-0))**
- $\boxed{4}$   $\sqrt[4]{(USB)}$  端子 $(70, 74)$  $(70, 74)$  $(70, 74)$  $(70, 74)$  $(70, 74)$
- HDMI OUT端子([33](#page-32-0))
- 6 RESET(リセット)ボタン 先のとがったもので押してください。 日時を含めすべての設定が解除されます。
- メモリーカードアクセスランプ([23](#page-22-0)) 点灯、点滅中は、データの読み書きを行ってい ます。
- メモリーカード スロット([23](#page-22-1))
- 9 (動画) / (静止画) ランプ([25](#page-24-1)、[27](#page-26-0))
- MODE(モード)ボタン([25](#page-24-2)、[27](#page-26-1))

HDR-CX560V

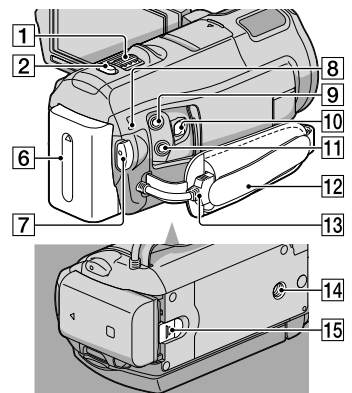

HDR-CX700V

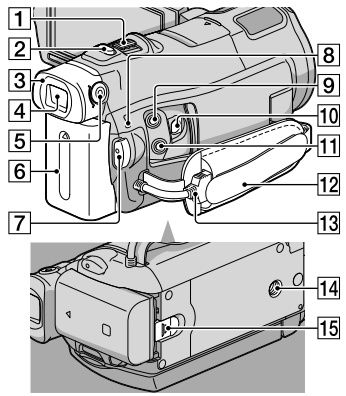

 ズームレバー(32、[36](#page-35-1))

- PHOTO(フォト)ボタン([27](#page-26-2))
- アイカップ(HDR-CX700)
- ファインダー(HDR-CX700)([27](#page-26-3))
- 視度調整つまみ(HDR-CX700)([27](#page-26-3))
- バッテリーパック([15](#page-14-1))
- START/STOP(スタート/ストップ)ボタ ン([25](#page-24-3))
- <span id="page-136-1"></span>/CHG(フラッシュ /充電)ランプ([15](#page-14-0))
- **9 MIC(PLUG IN POWER)端子**
- A/Vリモート端子([33](#page-32-1))
- (ヘッドホン)端子
- グリップベルト([24](#page-23-0))
- ビルトインUSBケーブル([16](#page-15-0))
- 14 三脚用ネジ穴
- 三脚(別売、ネジの長さが5.5mm以下)を三脚 用ネジ穴に取り付けます。
- BATT(バッテリー)取り外しレバー([17](#page-16-0))

#### <span id="page-136-0"></span>ワイヤレスリモコン

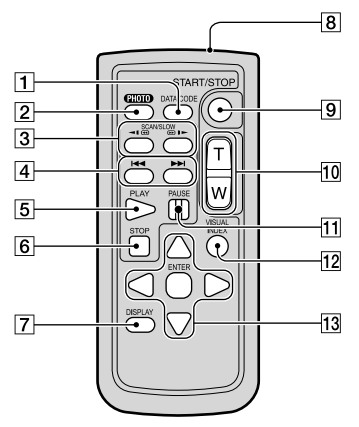

- DATA CODE(データコード)ボタン([99](#page-98-0)) 再生中に押すと、日付時刻データ/カメラデー タ/緯度経度データを表示します。
- PHOTO(フォト)ボタン([27](#page-26-2)) 押したときの画像が静止画として記録されま す。
- SCAN/SLOW(スキャン/スロー)ボタン ([31](#page-30-2))
- 4 |<<</>  $\overline{4}$  |<<</>  $\overline{4}$  |<<</>  $\overline{4}$  |<<</>  $\overline{4}$  |<<</>  $\overline{4}$  |<<</>  $\overline{4}$  |<<</>  $\overline{4}$  |<<</>  $\overline{4}$  |<<</>  $\overline{4}$  |<<</>  $\overline{4}$  |<<</>  $\overline{4}$  |<<</>  $\overline{4}$  |<<</>  $\overline{4}$  |<<</>  $\over$ ([31](#page-30-1))
- **5 PLAY(再生)ボタン**
- **6 STOP(停止)ボタン**
- DISPLAY(画面表示)ボタン([25](#page-24-4))
- リモコン発光部
- START/STOP(スタート/ストップ)ボタ  $2(25)$  $2(25)$  $2(25)$
- ズームボタン
- PAUSE(一時停止)ボタン
- VISUAL INDEX(ビジュアルインデック ス)ボタン([29](#page-28-0)) 再生中に押すと、ビジュアルインデックス画 面を表示します。
- <sup>13</sup> ◀/▶/▲/▼/FNTFR(決定)ボタン いずれかのボタンを押すと、本機の画面に水 色の枠が表示されます。 ■/▶/▲/▼で画面上の希望のボタンまたは項 目を選び、ENTER(決定)ボタンを押す。

#### ⑤ ご注意

 絶縁シートを引き抜いてからリモコンを使っ てください。

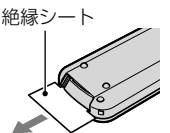

- 本機前面のリモコン受光部に向けて操作して ください([135](#page-134-0)ページ)。
- 一定時間リモコンからの操作がないと、水色 の枠は消えます。再び///またはENTER (決定)ボタンのいずれかを押すと、最後に表 示されていた位置に枠が表示されます。
- ◀/▶/▲/▼で操作できないボタンもあります。

### <span id="page-137-0"></span>リモコンの電池を交換するには

- タブを内側に押し込みながら、溝に爪 をかけて電池ケースを引き出す。
- +面を上にして新しい電池を入れる。
- 電池ケースを「カチッ」というまで差 し込む。

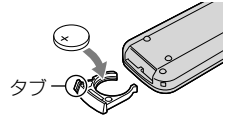

 リモコンには、ボタン型リチウム電池 (CR2025)が内蔵されています。CR2025以 外の電池を使用しないでください。

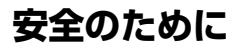

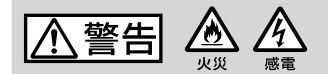

#### 分解や改造をしない

火災や感電の原因となります。内部点 検や修理はソニーの相談窓口にご依頼 ください。

分解禁止

#### 内部に水や異物(金属類や燃えや すい物など)を入れない

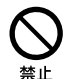

火災、感電の原因となります。万一、水 や異物が入ったときは、すぐに電源を 切り、電池を取り出してください。AC アダプターやバッテリーチャージャー などもコンセントから抜いて、ソニー の相談窓口にご相談ください。

## 運転中に使用しない

自動車、オートバイなどの運転をしな がら、撮影、再生をしたり、液晶画面を 見ることは絶対おやめください。交通 事故の原因となります。

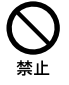

## 撮影時は周囲の状況に注意をは らう

周囲の状況を把握しないまま、撮影を 行わないでください。事故やけがなど の原因となります。

指定以外の電池、ACアダプター、 バッテリーチャージャーを使わ

ない

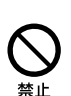

火災やけがの原因となることがありま す。

## 機器本体や付属品、メモリーカー ドは乳幼児の手の届く場所に置 かない

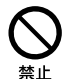

電池などの付属品やメモリーカードな どを飲み込む恐れがあります。乳幼児 の手の届かない場所に置き、お子様が さわらぬようご注意ください。万一飲 み込んだ場合は、直ちに医師に相談し てください。

下記の注意事項を守らないと、火災、大けがや 死亡にいたる危害が発生することがあります。

## 電池やショルダーベルト、スト ラップを正しく取り付ける 正しく取り付けないと、落下によりけ

がの原因となることがあります。 また、ベルトやストラップに傷がない か使用前に確認してください。

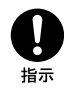

# 電源コードを傷つけない

熱器具に近づけたり、加熱したり、加工 したりすると火災や感電の原因となり ます。また、電源コードを抜くときは、 コードに損傷を与えないように必ずプ ラグを持って抜いてください。

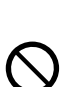

禁止

# 長時間、同じ持ち方で使用しない

使用中に本機が熱いと感じなくても皮 膚の同じ場所が長時間触れたままの状 態でいると、赤くなったり水ぶくれが できたりなど低温やけどの原因となる 場合があります。

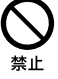

以下の場合は特にご注意いただき、三 脚などをご利用ください。

- 気温の高い環境でご使用になる場 合。
- 血行の悪い方、皮膚感覚の弱い方な どがご使用になる場合。

# フラッシュ、ビデオライトご使用 上の注意

- 点灯したまま放置しない。
- 使用中に紙や布などの燃えやすいも のを近づけない。
- ビデオライトの点灯中および消灯直 後のランプに触らない。
- 指定以外のランプを使用しない。火 災ややけどの原因になります。
- 可燃性/爆発性ガスのある場所でフ ラッシュまたは、ビデオライトを使 用しない。

# フラッシュ、ビデオライトなどの 撮影補助光を至近距離で人に向 けない

禁止

- 至近距離で使用すると視力障害を起 こす可能性があります。特に乳幼児 を撮影するときは、1m以上はなれ てください。
- 運転者に向かって使用すると、目が くらみ、事故を起こす原因となりま す。

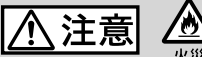

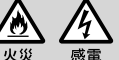

水滴のかかる場所など湿気の 多い場所やほこり、油煙、湯気 の多い場所では使わない

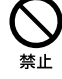

火災や感電の原因になることがあ ります。

## ぬれた手で使用しない

感電の原因になることがありま す。

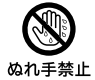

## 不安定な場所に置かない

ぐらついた台の上や傾いた所に置 いたり、不安定な状態で三脚を設 置すると、製品が落ちたり倒れた りして、けがの原因となることが あります。

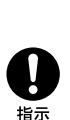

コード類は正しく配置する

電源コードやパソコン接続ケーブ ル、A/V接続ケーブルなどは、足に 引っ掛けると製品の落下や転倒な どによりけがの原因となることが あるため、充分注意して接続・配 置してください。

通電中のACアダプター、バッ テリーチャージャー、充電中 のバッテリーや製品に長時間 ふれない

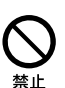

長時間皮膚が触れたままになって いると、低温やけどの原因となる ことがあります。

## 使用中は機器を布で覆ったり しない

熱がこもってケースが変形した り、火災、感電の原因となることが あります。

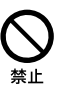

下記の注意事項を守らないと、けがや財産に損害 を与えることがあります。

#### 長期間使用しないときは、電 源を外す

長期間使用しないときは、電源プ ラグをコンセントから外したり、 電池を本体から外して保管してくセントから抜く ださい。火災の原因となることが あります。

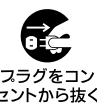

# フラッシュの発光部を手でさ わらない

フラッシュ発光部を手で覆ったま ま発光しないでください。発光後 も発光部に手を触れないでくださ い。やけどの原因となります。

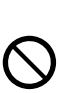

レンズや液晶画面はガラス製のた め、強い衝撃を与えると割れて、け がの原因となることがあります。

レンズや液晶画面に衝撃を与

えない

電池や付属品、メモリーカー ド、アクセサリーなどを取り 外すときは、手をそえる

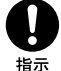

電池やメモリーカードなどが飛び 出すことがあり、けがの原因とな ることがあります。

ヘッドホンを使用するような 場合、大音量で長時間つづけ て聞かない

耳を刺激するような大きな音量で 長時間つづけて聞くと、聴力に悪 い影響を与えることがあります。 呼びかけられたら返事ができるく らいの音量で聞きましょう。

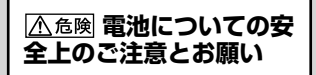

漏液、発熱、発火、破裂、誤飲による大けがややけ ど、火災などを避けるため、下記の注意事項をよ くお読みください。

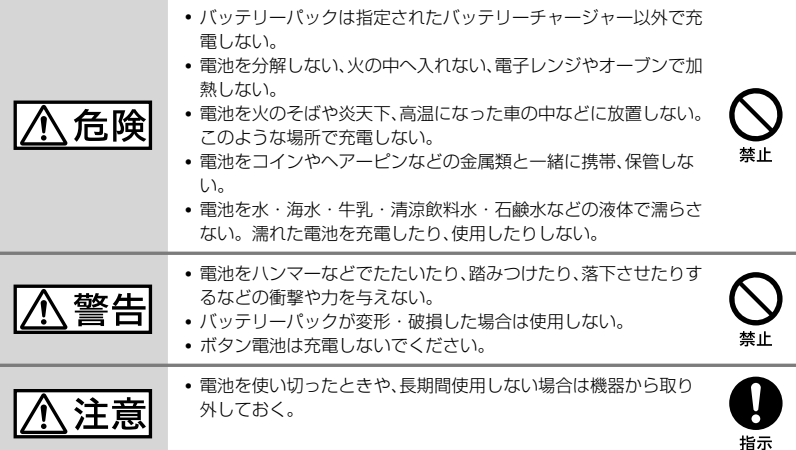

# お願い

リチウムイオン電池はリサイクルできます。不要になったリチウムイオン 電池は、金属部分にセロハンテープなどの絶縁テープを貼ってリサイクル 協力店へお持ちください。

#### 充電式電池の回収・リサイクルおよびリサイクル協力店については

一般社団法人JBRCホームページ http://www.jbrc.net/hp/contents/index.html を参照してください。

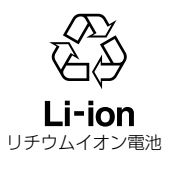

# 索引

# $\overline{\mathcal{F}}$

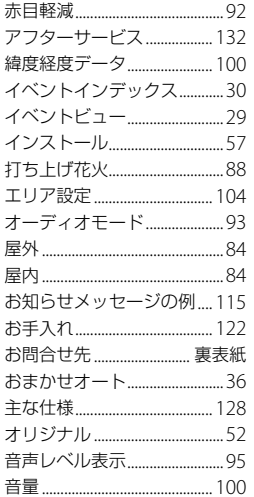

# $\overline{u}$

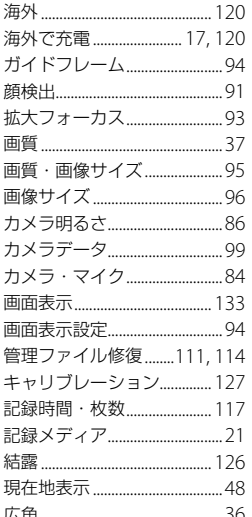

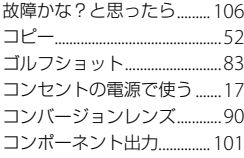

# $\bigoplus$

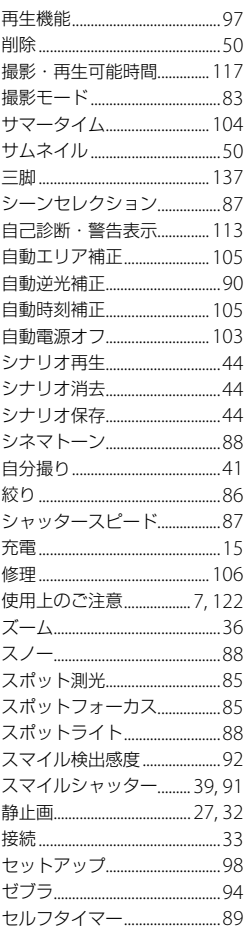

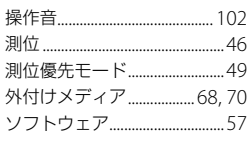

# $\circledast$

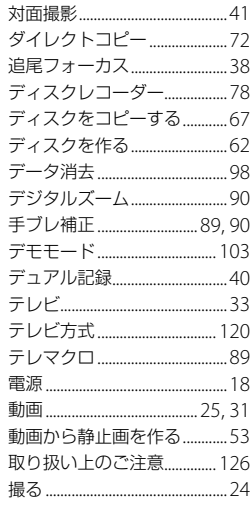

# $\bullet$

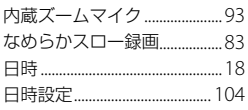

# $\bullet$

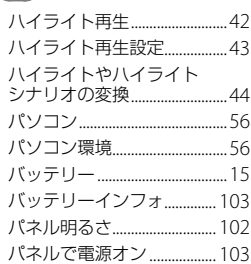

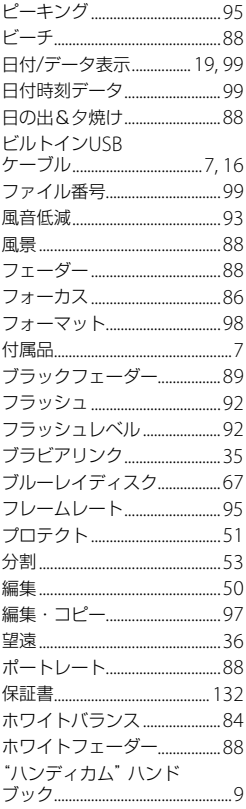

# $\blacktriangledown$

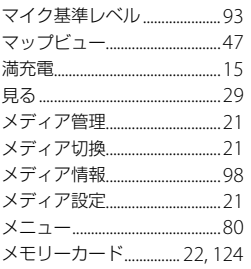

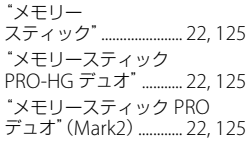

# $\overline{r}$

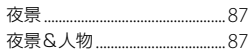

# $\bullet$

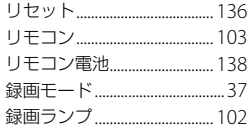

# $\bullet$

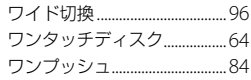

# アルファベット

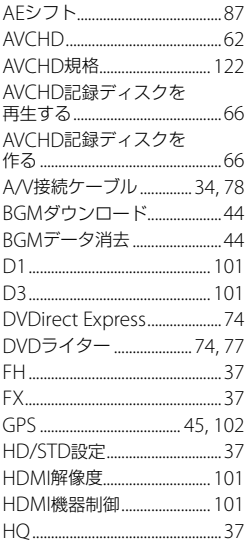

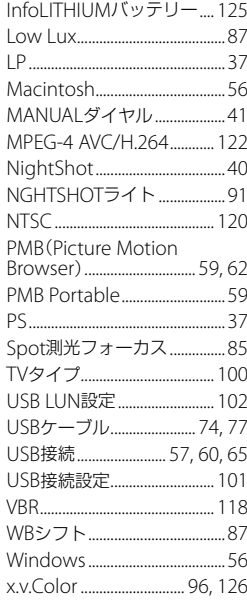

# (数字)

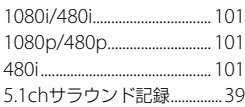
各部のなまえ・索引 もちゃくなります。